# U9200 维修手册

# V1.0

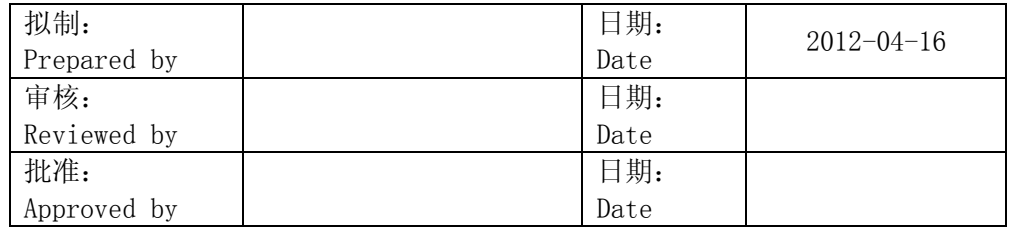

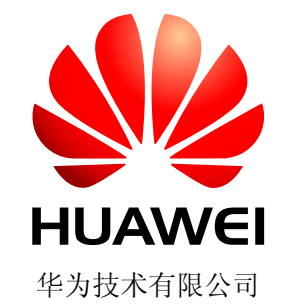

Huawei Technologies Co., Ltd. 版权所有 侵权必究 All rights reserved

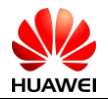

## Revision record 修订记录

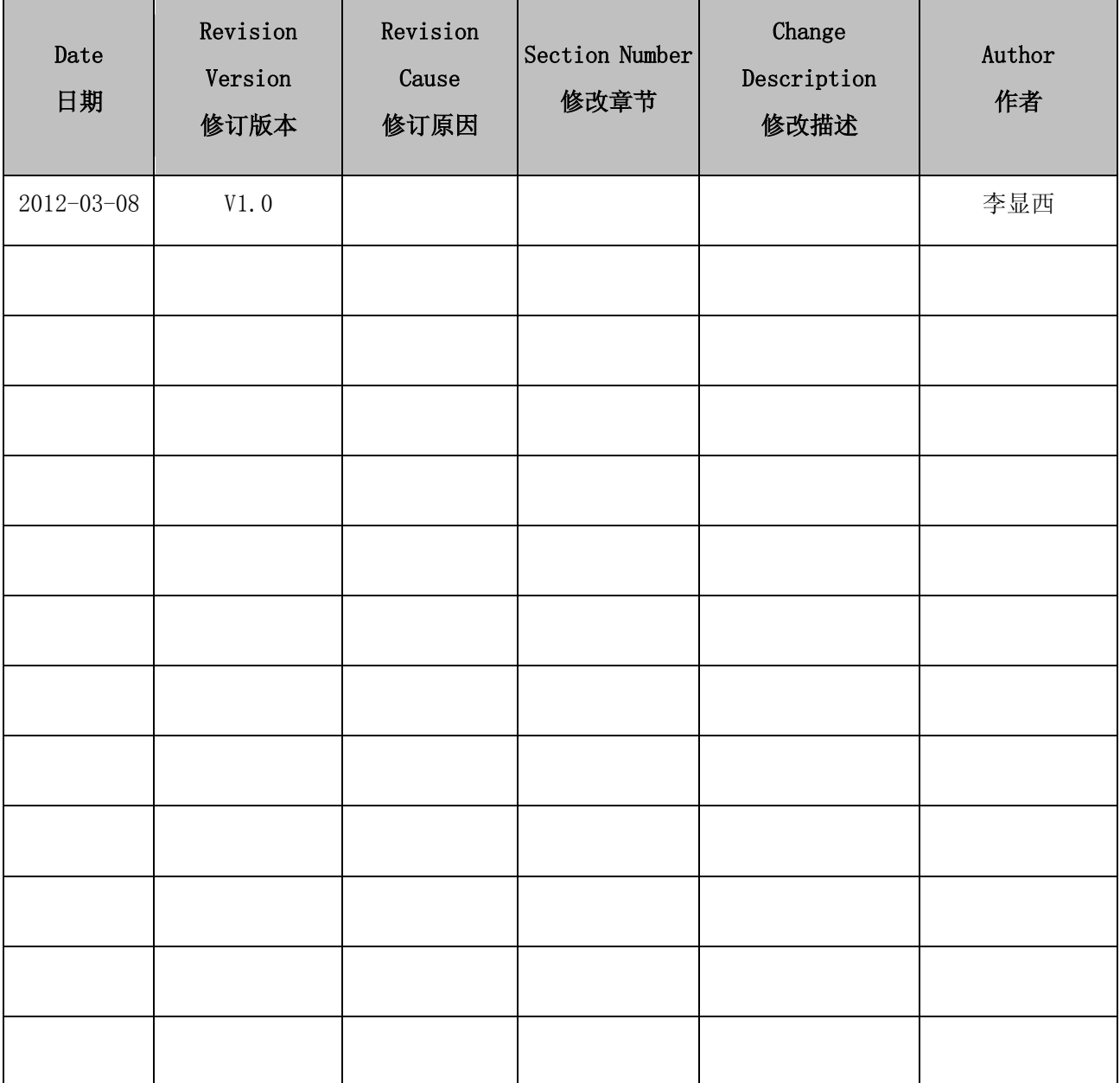

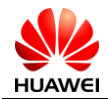

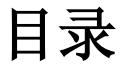

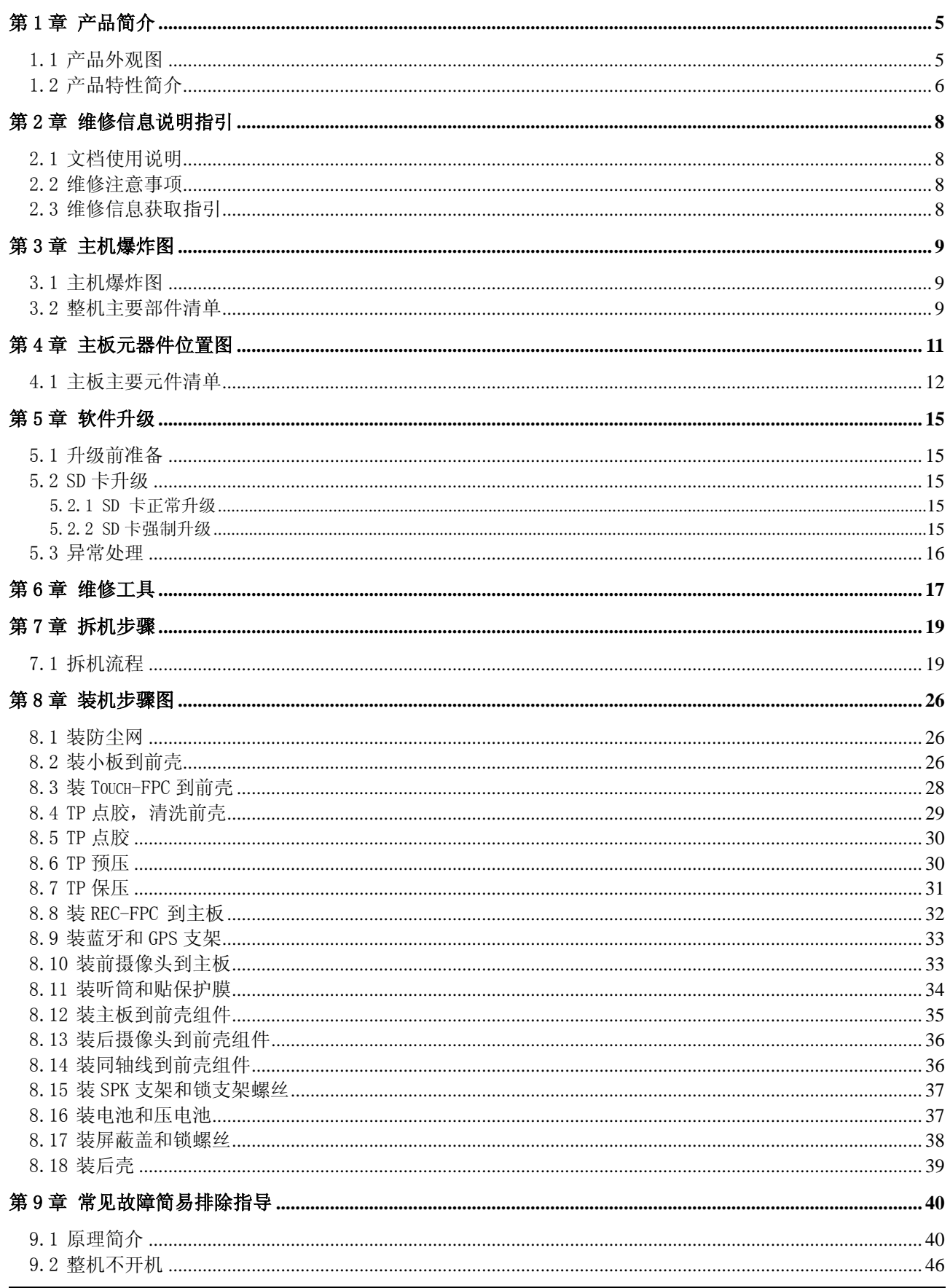

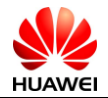

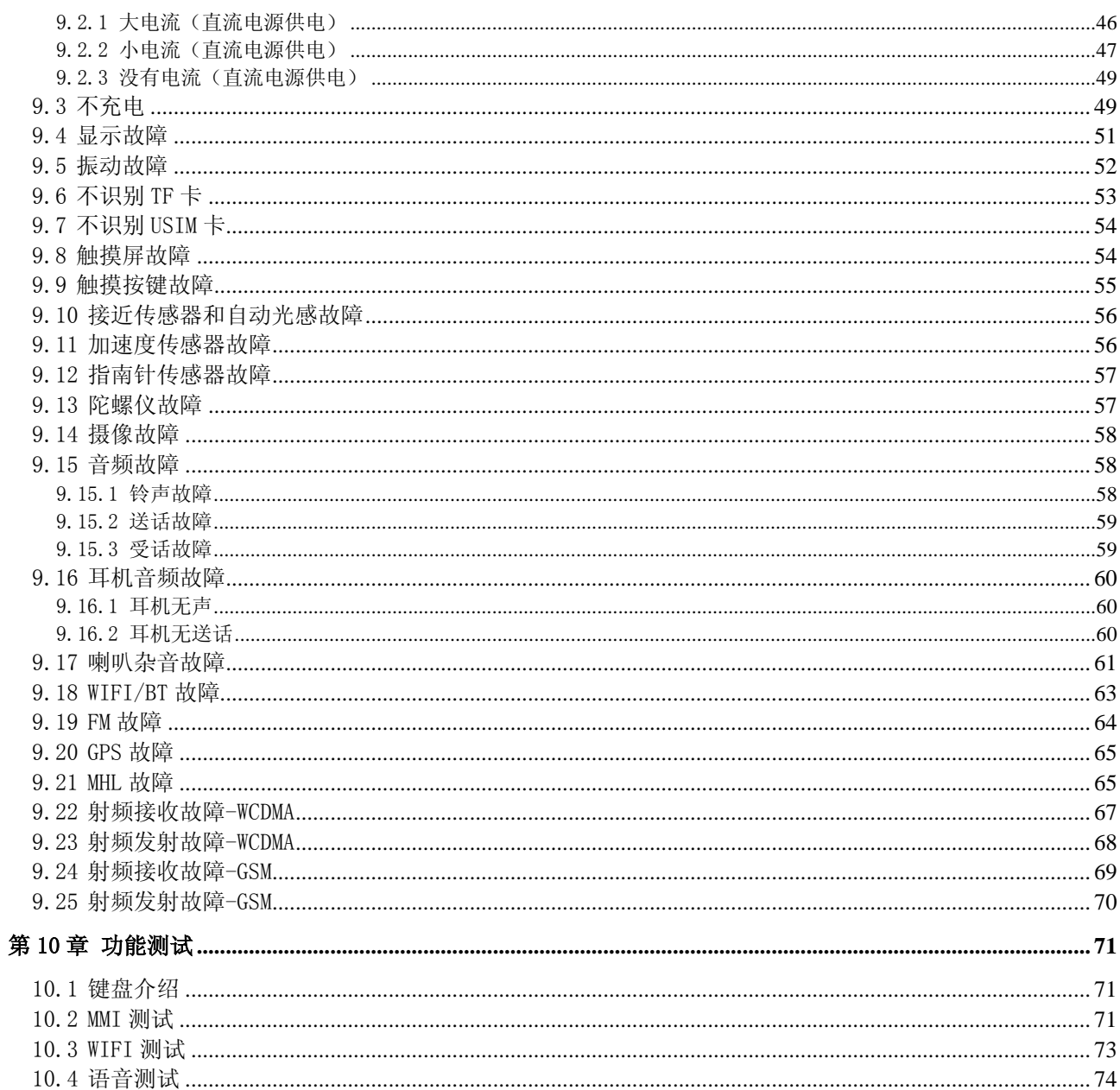

<span id="page-4-0"></span>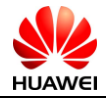

# 第1章 产品简介

## <span id="page-4-1"></span>1.1 产品外观图

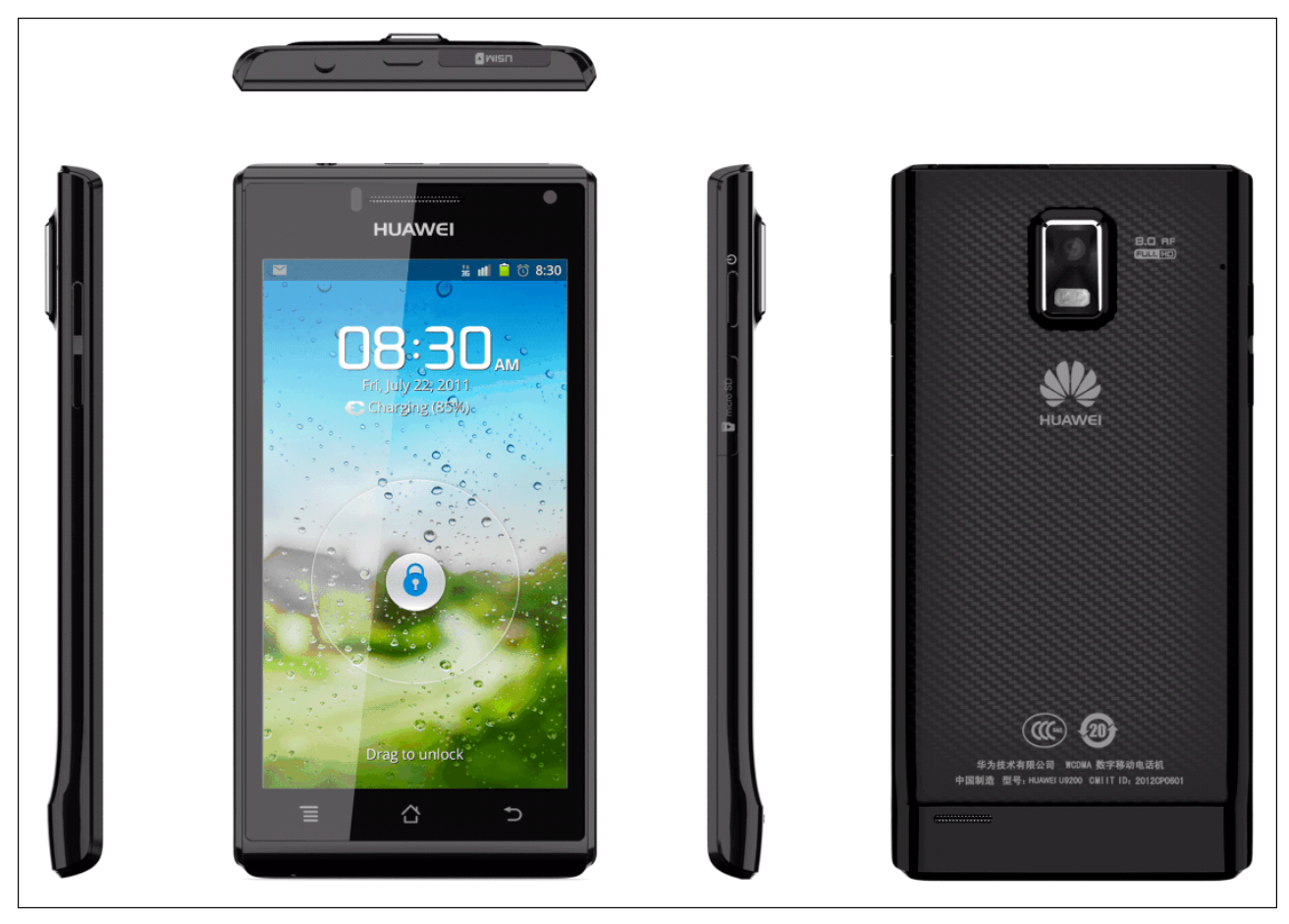

图 1-1 产品外观图

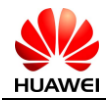

## <span id="page-5-0"></span>1.2 产品特性简介

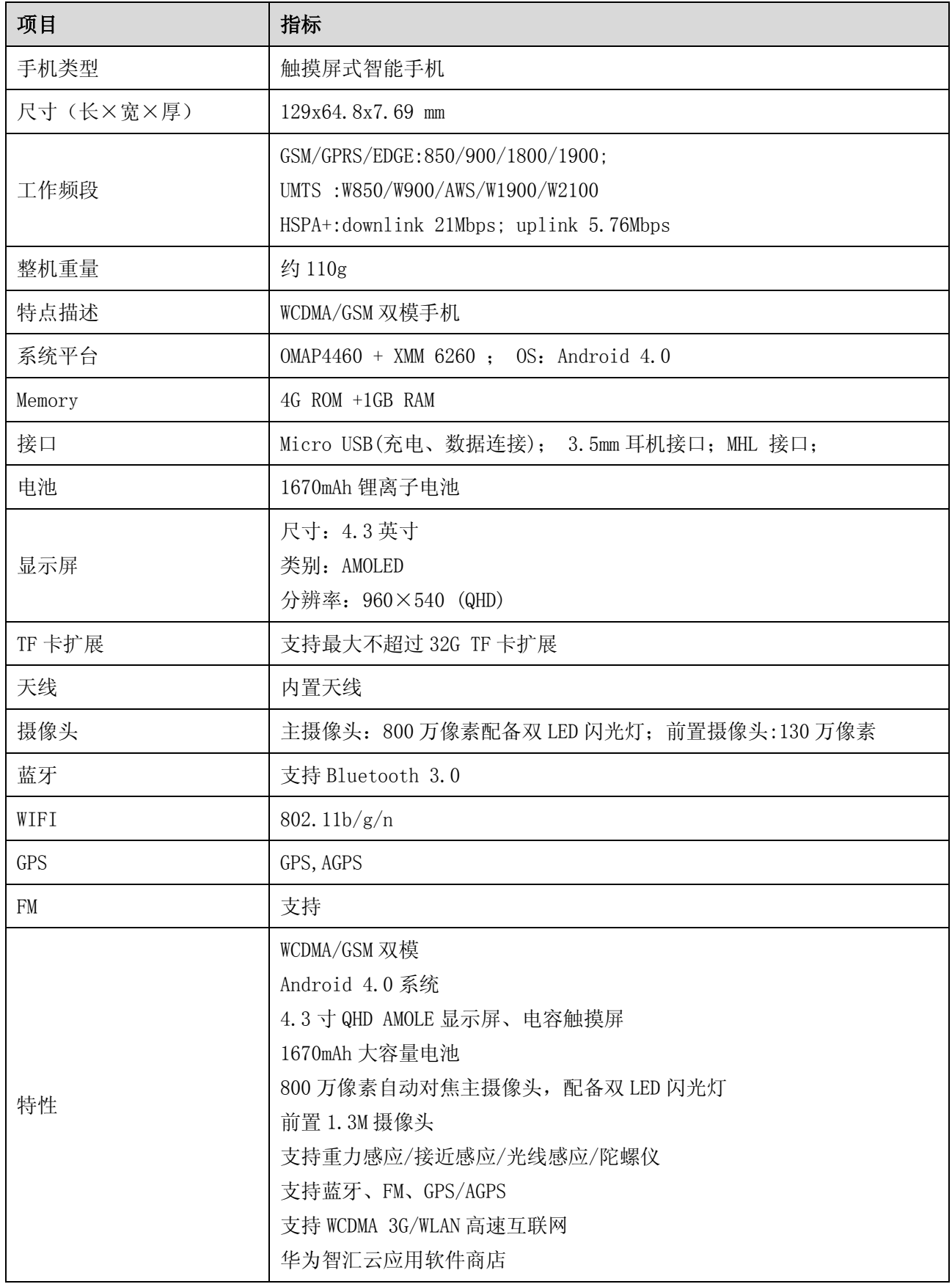

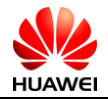

#### 表 1-1 U9200 产品特性介绍

<span id="page-7-0"></span>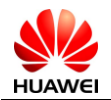

# 第2章 维修信息说明指引

#### <span id="page-7-1"></span>2.1 文档使用说明

此文档用于指导华为公司授权网点维修技术人员对华为公司产品进行维修服务。此服务手册只能提供 给华为公司已授权的维修服务网点及公司使用,并且内容为保密信息。虽然我们尽可能地确保此文档的精 确性, 但仍可能有错误出现。如果你有发现任何错误或有更多的建议, 请与华为客服人员联系。

#### <span id="page-7-2"></span>2.2 维修注意事项

- 维修与调校只能由合格的技术人员操作。
- 确保所有工作都要戴上防静电带并在防静电工作室内操作。
- 确保所有元件,螺丝和绝缘体在维修和调校后都安装好。并确保所有电缆与电线都已安装到位。
- 焊接需满足环保要求,进行无铅焊接。

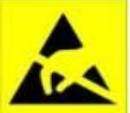

静电释放是电子产品敏感元器件损坏的主要原因,因此每个服务中心都必须注意对静电防护高 度重视,同样也要注意此手册的静电防护要求。

#### <span id="page-7-3"></span>2.3 维修信息获取指引

相关产品知识和维修信息查询,请登录华为公司网站 网站地址:http://www.huaweidevice.com/cn/technicaIndex.do

<span id="page-8-0"></span>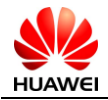

## 第3章 主机爆炸图

#### <span id="page-8-1"></span>3.1 主机爆炸图

图中爆炸图清单物料描述只是整机结构描述,不能作为申请备件参考:

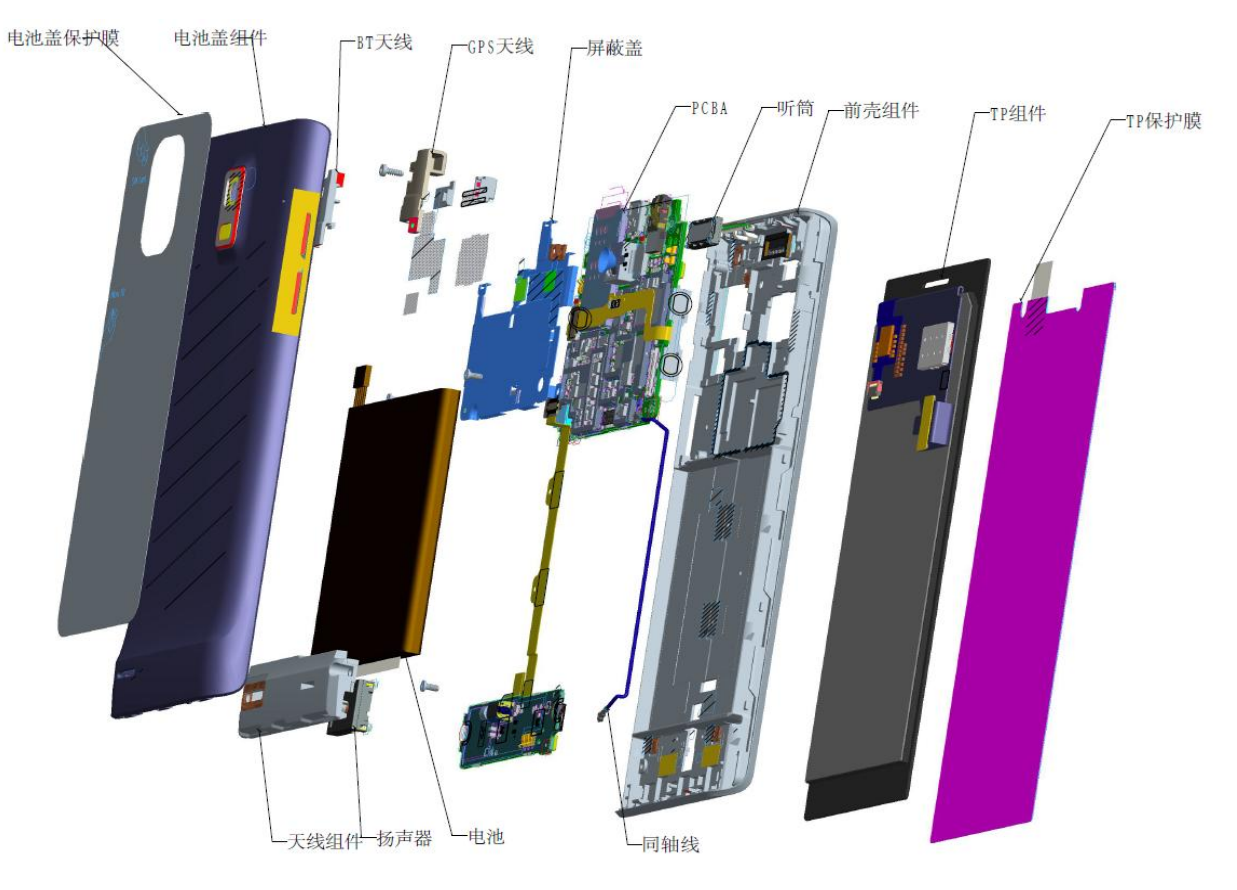

图3-1 主机爆炸图

### <span id="page-8-2"></span>3.2 整机主要部件清单

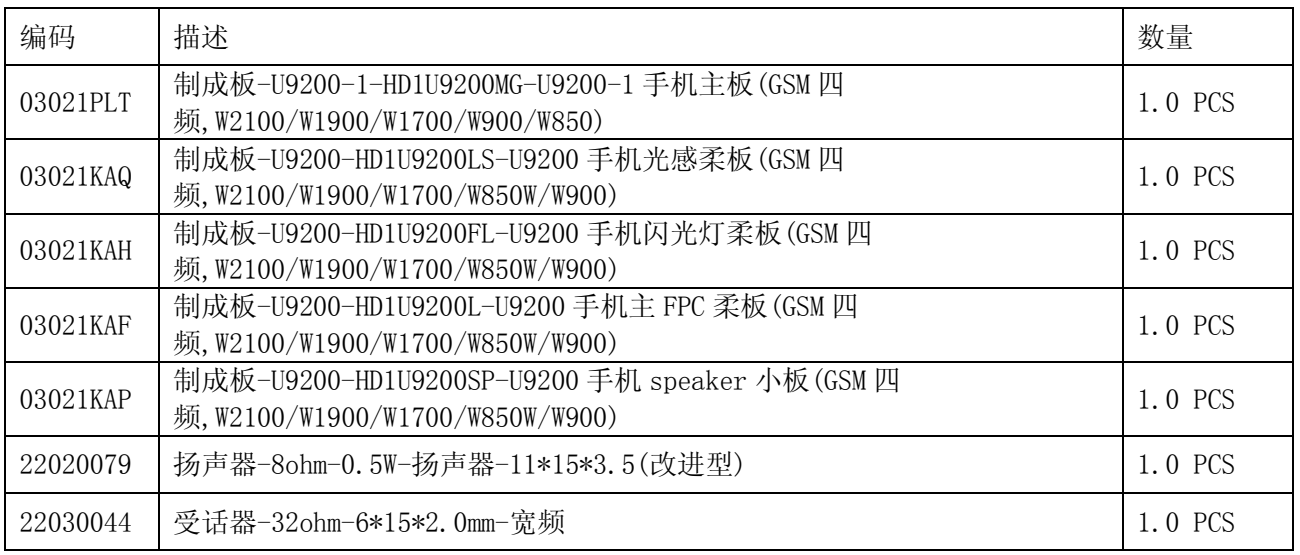

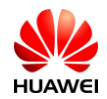

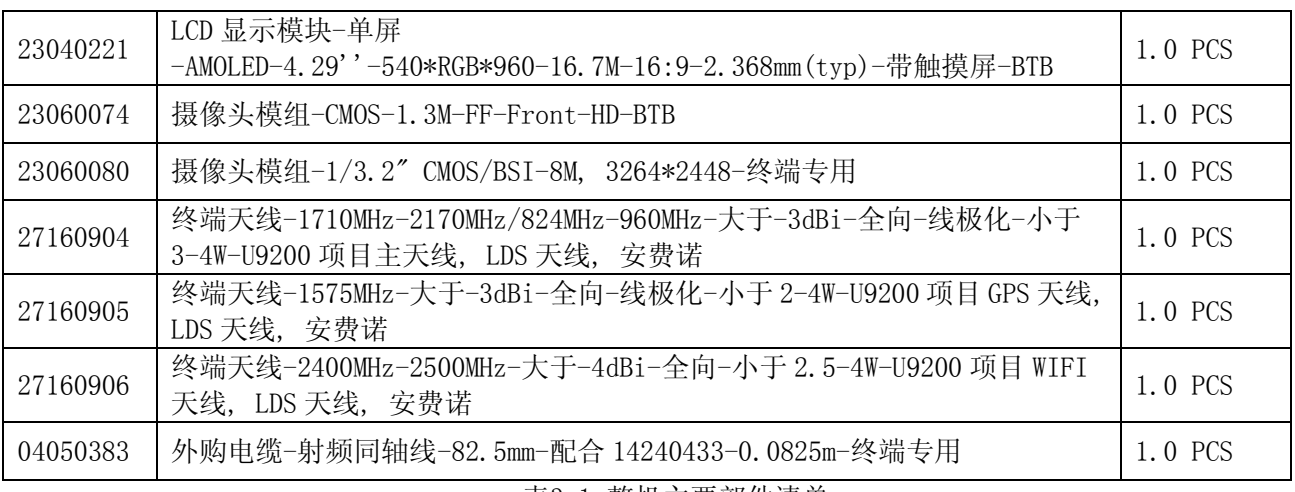

表3-1 整机主要部件清单

此清单仅供参考,变更不另行通知,请从华为公司相关系统获取最新信息。如有疑问,请联系当地技 术支持。

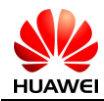

# 第4章 主板元器件位置图

<span id="page-10-0"></span>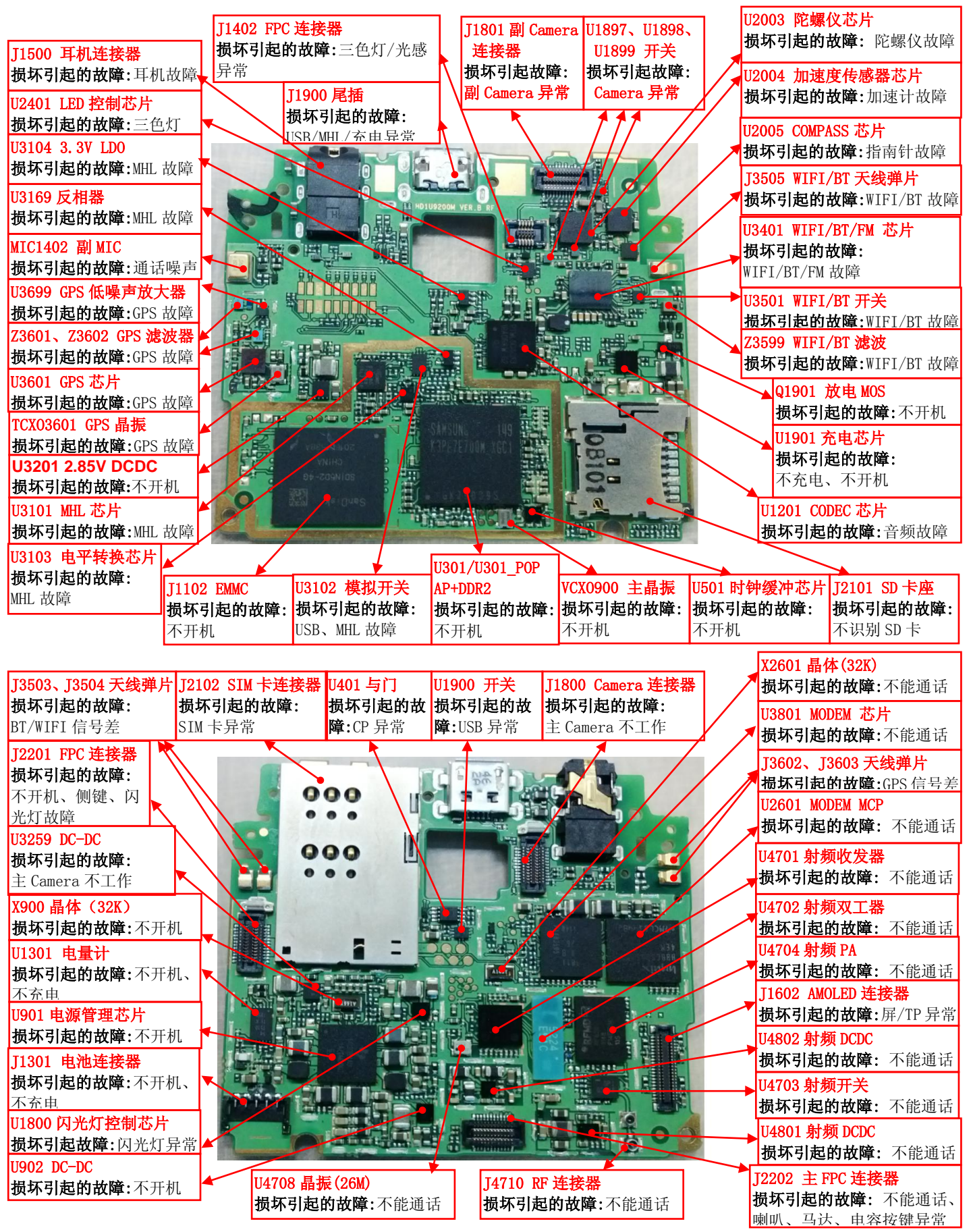

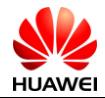

图 4-1 主板前后元器件位置图(去掉屏蔽罩、框)

## <span id="page-11-0"></span>4.1 主板主要元件清单

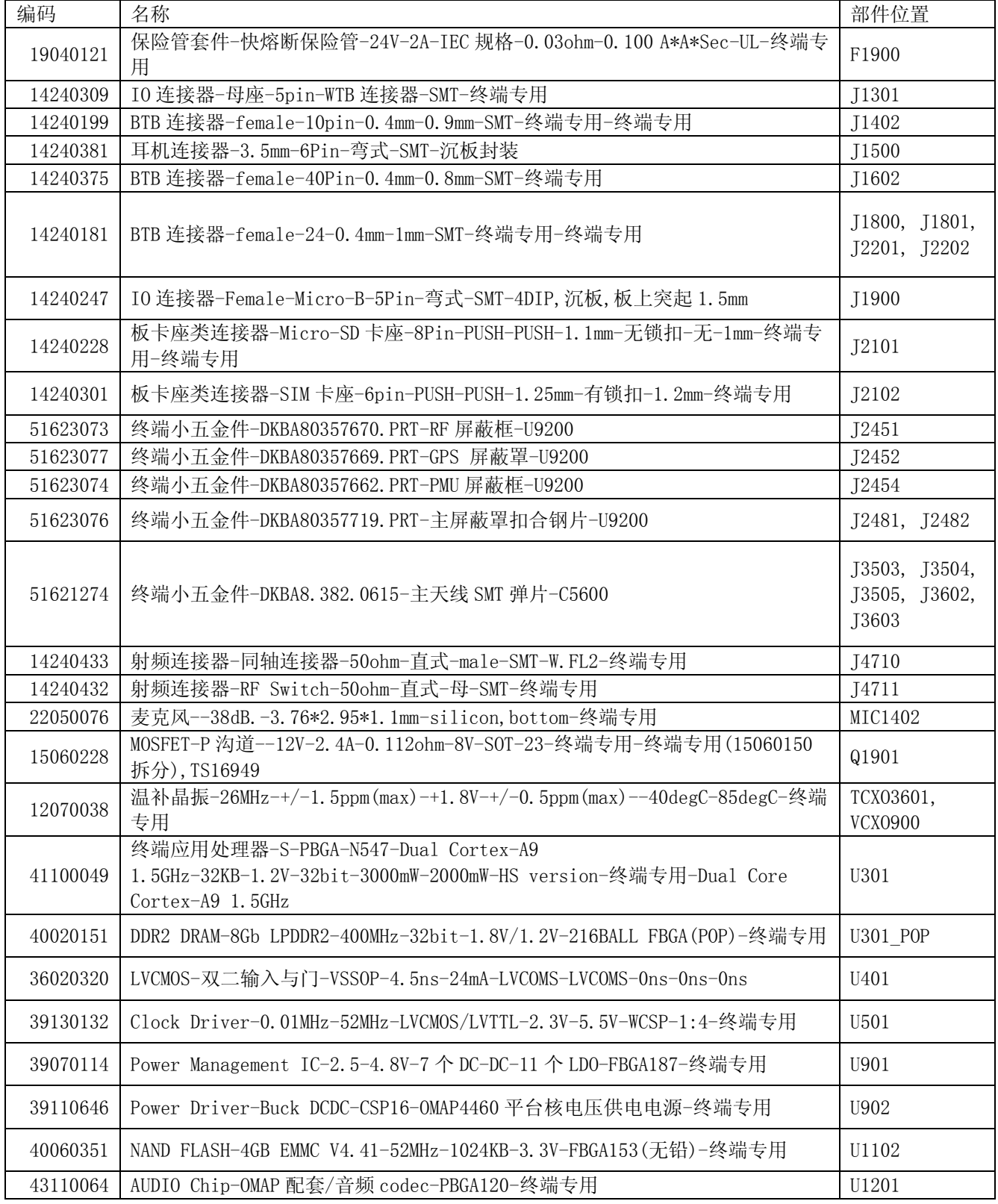

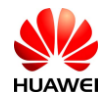

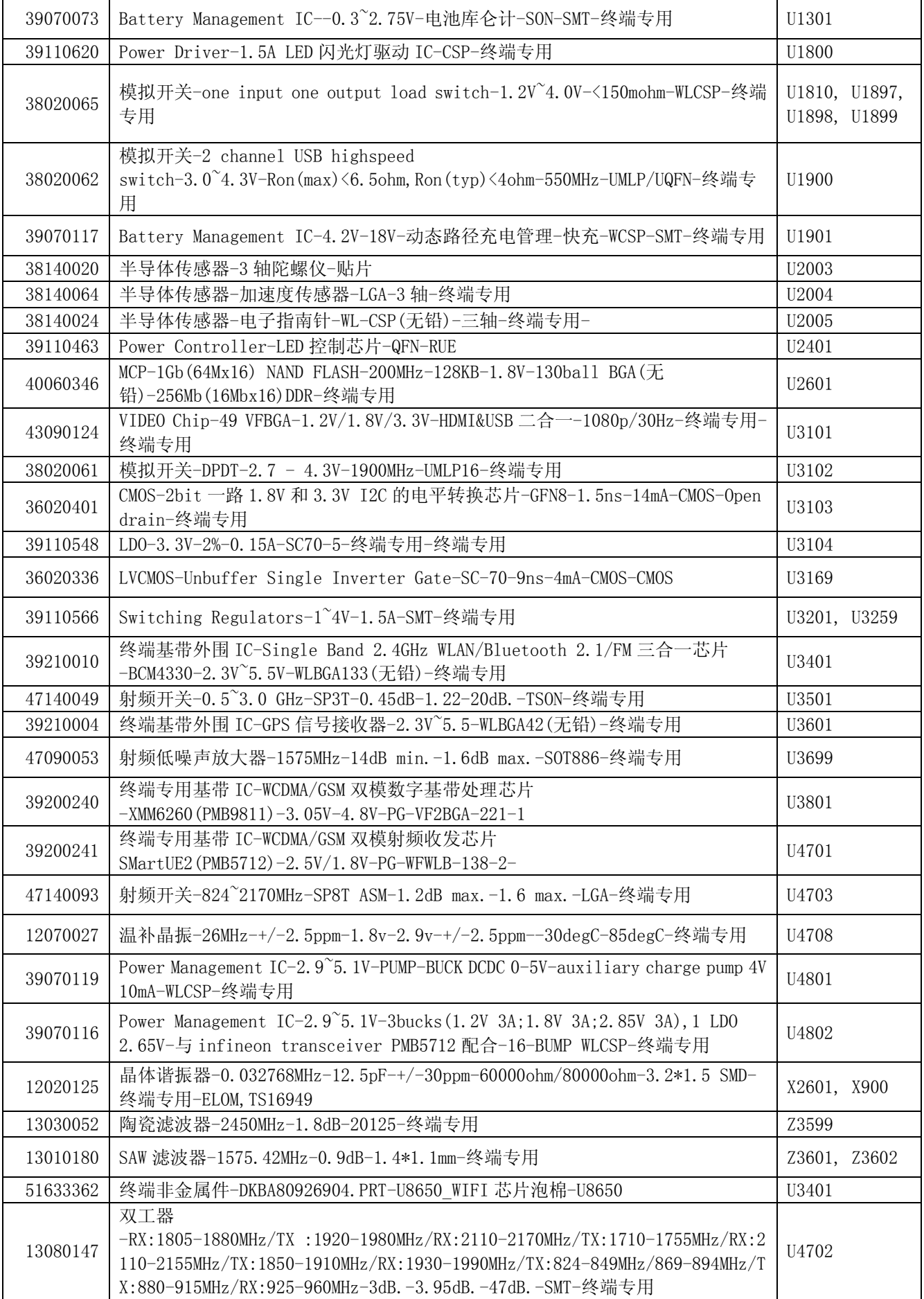

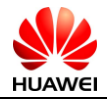

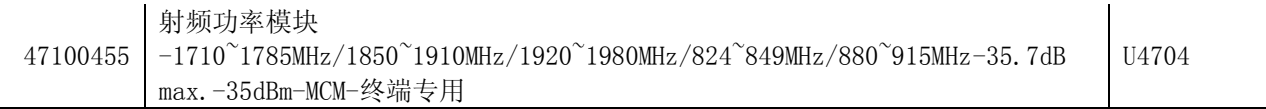

表 4-1 U9200 主板主要元件清单

此清单仅供参考,变更不另行通知,请从华为公司相关系统获取最新信息。如有疑问,请联系当地技

术支持。

<span id="page-14-0"></span>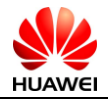

## 第5章 软件升级

#### <span id="page-14-1"></span>5.1 升级前准备

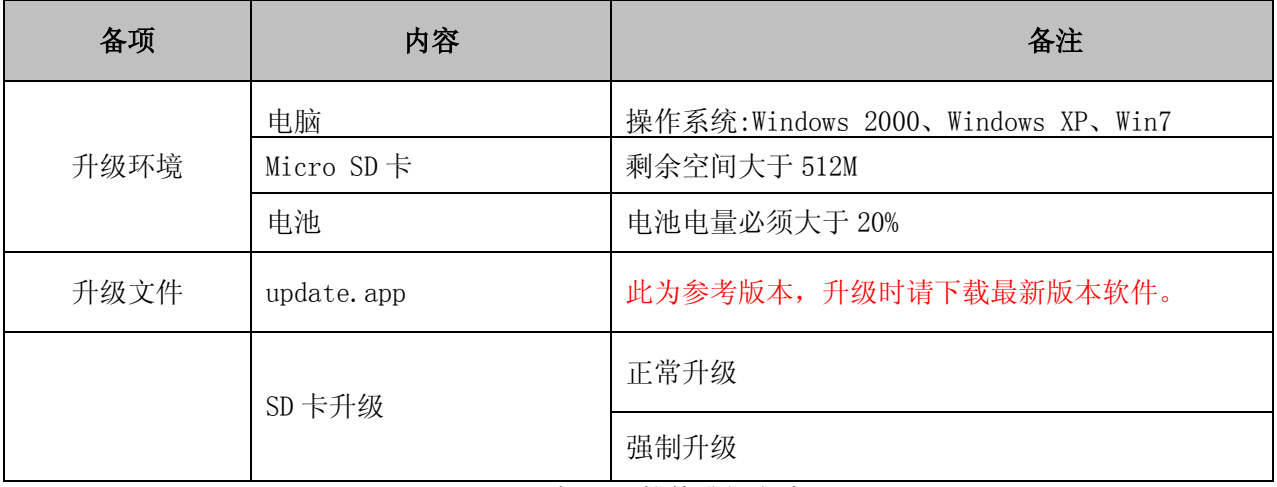

表 1-1 软件升级方式

#### <span id="page-14-2"></span>5.2 SD 卡升级

#### <span id="page-14-3"></span>5.2.1 SD 卡正常升级

- 1. 在 SD 卡根目录下创建 "dload" 文件夹。
- 2. 将升级文件 update.app 拷入"dload"文件夹。
- 3. 将 SD 卡插入手机并开机。
- 4. 进入拨号界面,输入 "\*#\*#2846579#\*#\*", 选择"项目菜单"—》选择"升级"—》然 后选择"SD卡升级",点击"确定"开始升级。
- 5. 升级过程中 LCD 屏幕会显示升级进度。
- 6. 升级完成后手机会自动重启开机,升级完毕。
- 7. 升级失败,手机会停留在升级界面并且提示升级失败。

#### <span id="page-14-4"></span>5.2.2 SD 卡强制升级

如果手机不能正常开机,可以用以下方式进行强制升级:

- 1. 1. 在 SD 卡根目录下创建 "dload" 文件夹。
- 2. 2. 将升级文件 update.app 拷入"dload"文件夹。
- 3. 3. 将 SD 卡插入手机中。
- 4. 4. 关机状态下,同时按住"音量上"和"音量下", 按"Power 键"开机,同时按 住"音量上"和"音量下"需要持续 3 秒及以上。
- 5. 5. 手机会自动进入 SD 卡升级模式, 升级过程会在屏幕上显示进度。
- 6. 6. 升级完成后手机会自动重启开机,升级完毕机。
- 7. 7. 升级失败,手机会停留在升级界面并且提示升级失败。

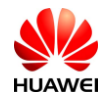

## <span id="page-15-0"></span>5.3 异常处理

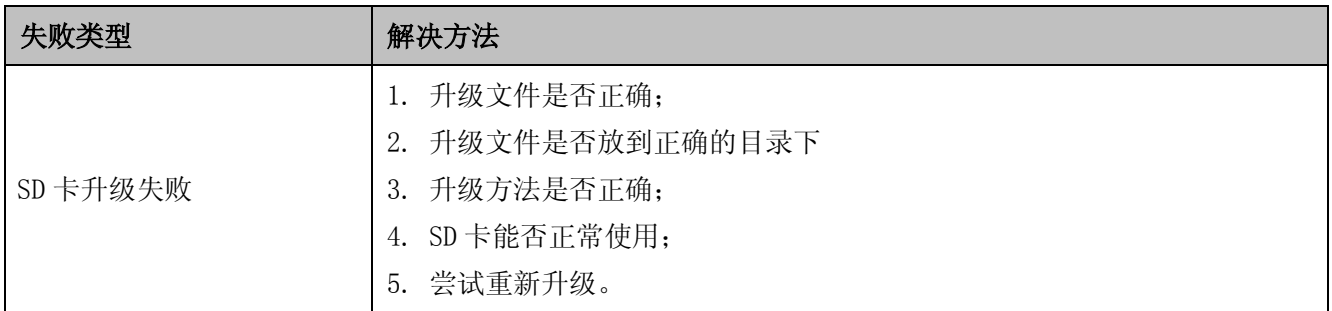

表 1-2 升级异常处理流程

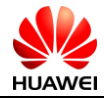

# <span id="page-16-0"></span>第6章 维修工具

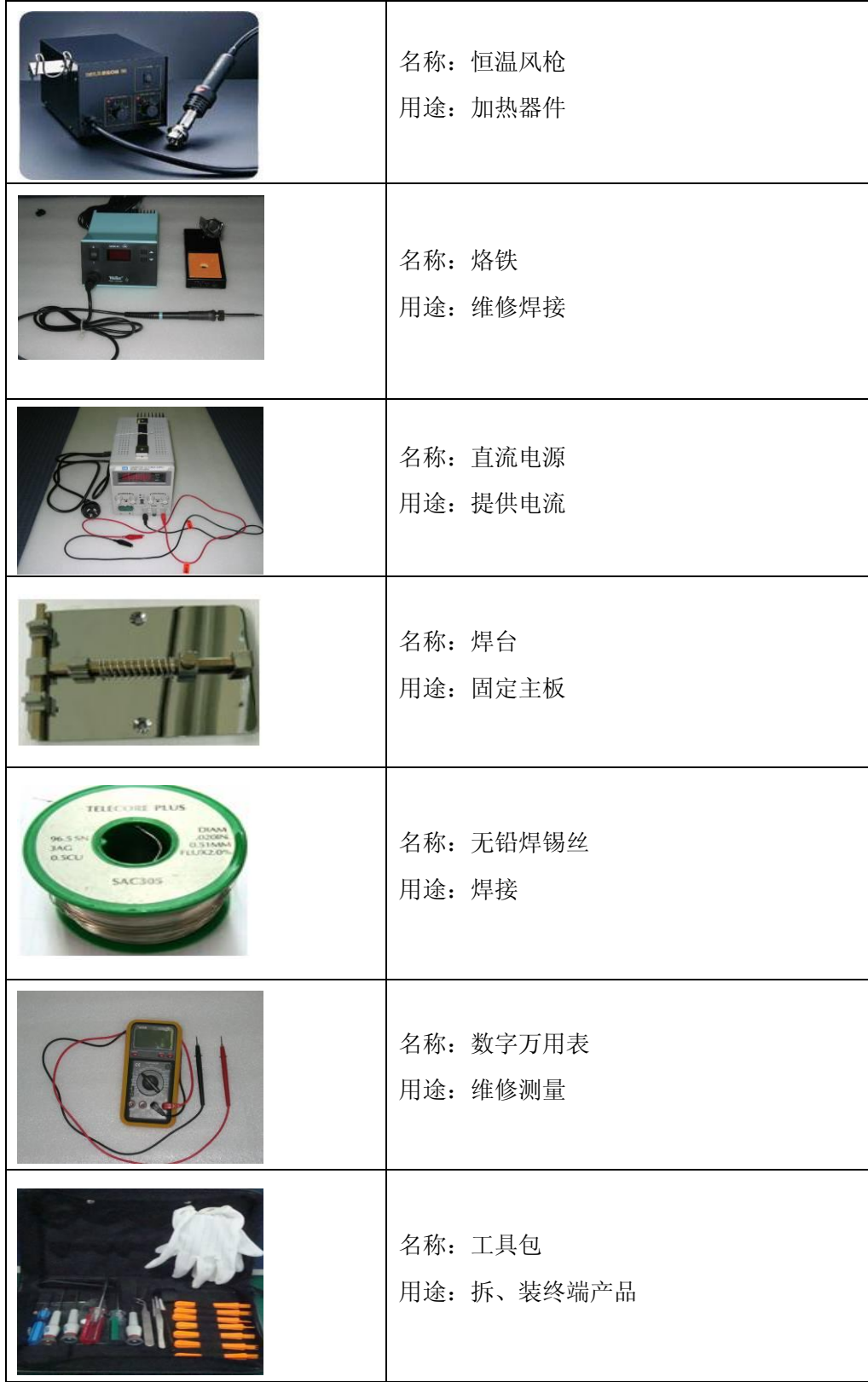

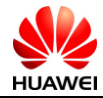

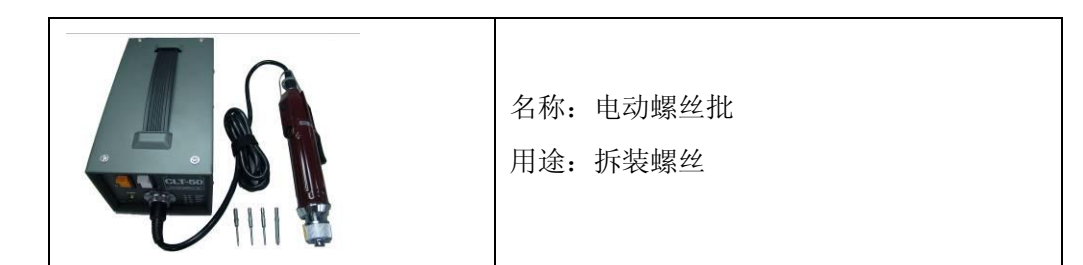

<span id="page-18-0"></span>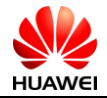

# 第7章 拆机步骤

#### <span id="page-18-1"></span>7.1 拆机流程

一、用指甲抠开 T 卡塞,并拧下十字螺钉。

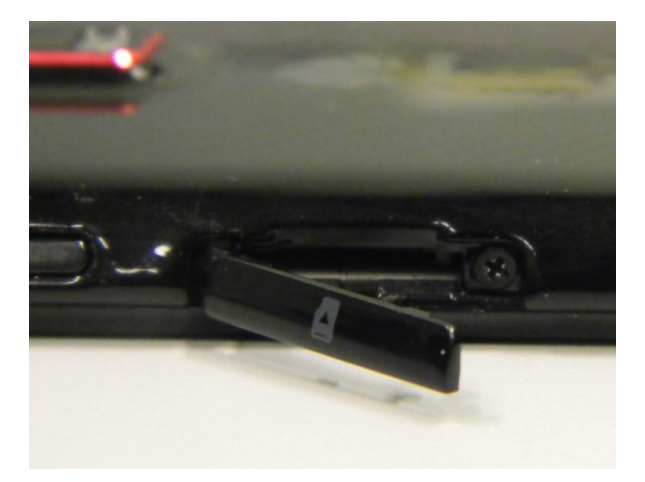

二、拆卸电池盖

1.用指甲抠开电池盖侧边靠近 TF 卡塞和音量键旁的卡扣,沿着侧边向外侧用力,依次使侧边卡扣脱开。 2.然后再轻轻撬开下方的三个母卡扣。

3.最后顺势取下上方的三个卡扣。

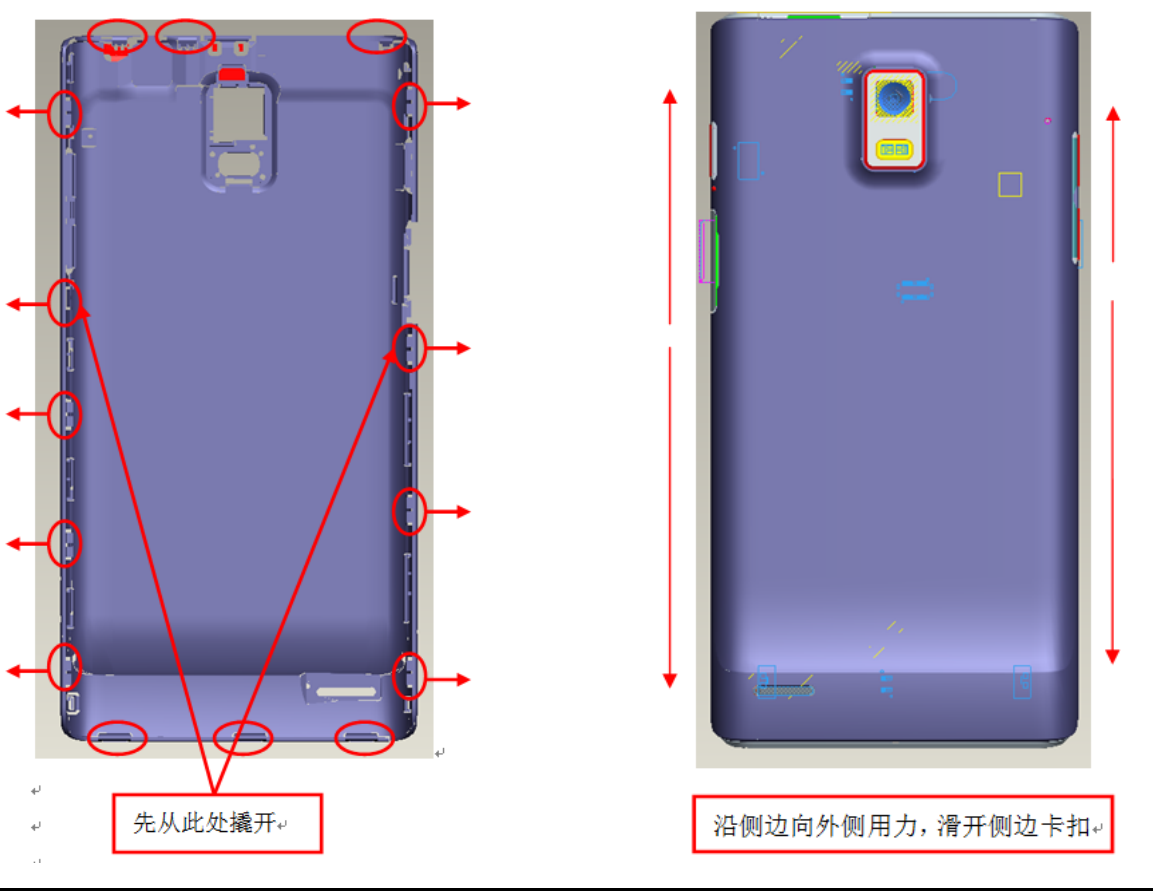

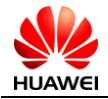

注意:拆下来的音量键重装时不能装反,弹性比较长的那一边在上面,装完检查是否扣好,且不能有干涉。

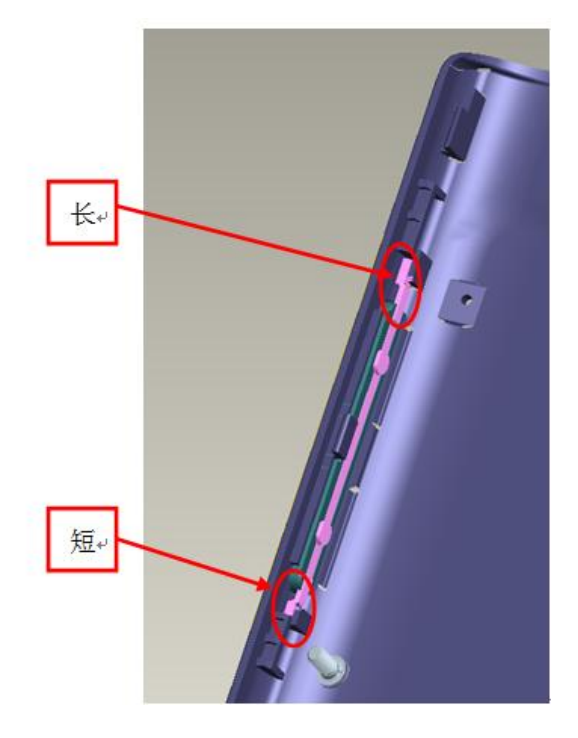

三、拆卸主天线、小板

1.拧开十字螺钉,然后取出主天线支架。

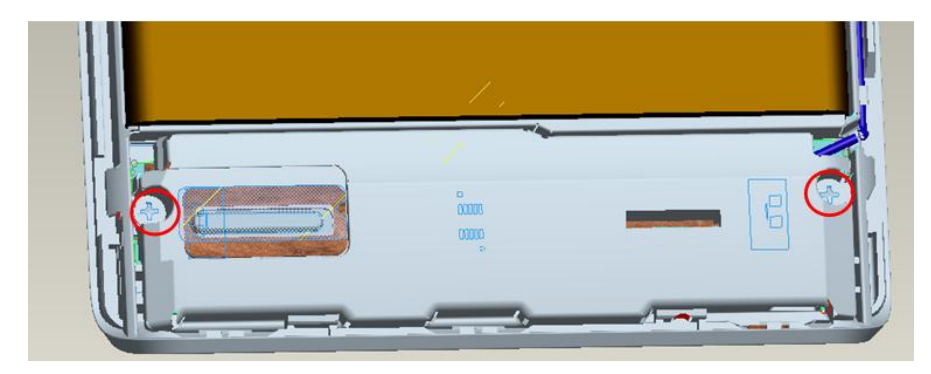

2.左手按住手机外壳及小板,右手用镊子取下同轴线 switch。

然后从如下空隙处轻轻撬开小板。小板撬起的同时,需要将其下方的 BTB 连接器抠开。

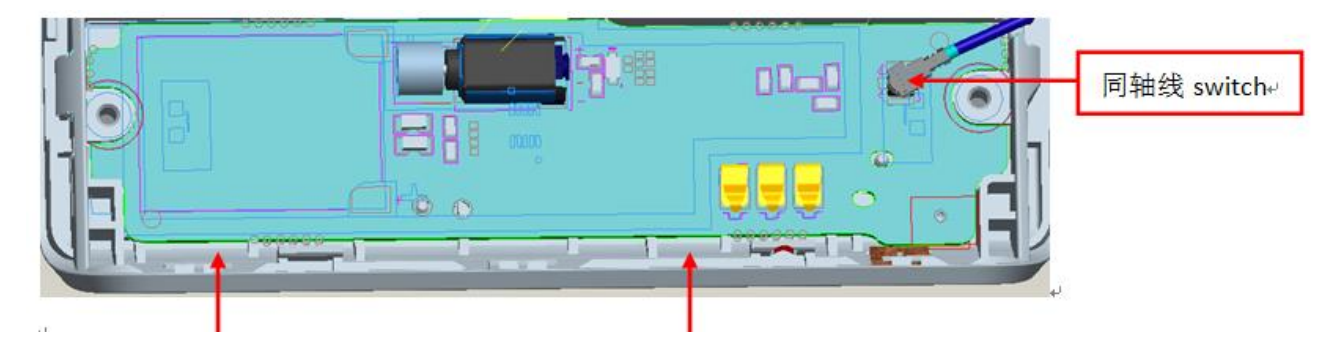

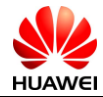

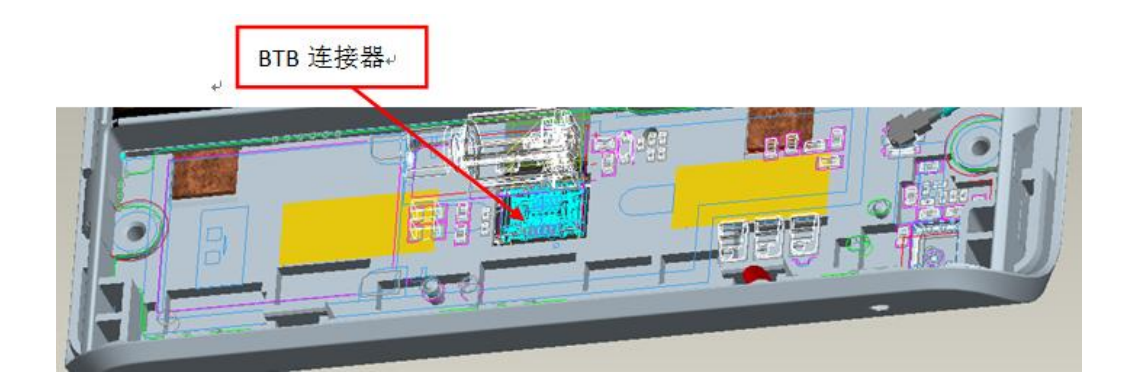

四、拆卸主屏蔽罩、Flash\_FPC

1.拧开四颗螺钉。

注:左下方的十字螺钉上方贴有防拆标签,如果有明显拆卸痕迹,表明用户自己拆过机。

 $\overline{\epsilon}$ 内六角螺钉。 白色为防水标签 r 十字螺钉。 白色防拆标签位 于螺钉上方↓

上方白色部分为防水标签,用于判断手机是否进水。

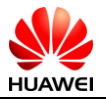

2.揭开两侧的音量键 FPC、电源键 FPC,使其与镁合金分离。

注意: 重装时需检查 FPC 背胶是否损坏, 如损坏, 请更换背胶, 同时清理干净镁合金支架对应位置。

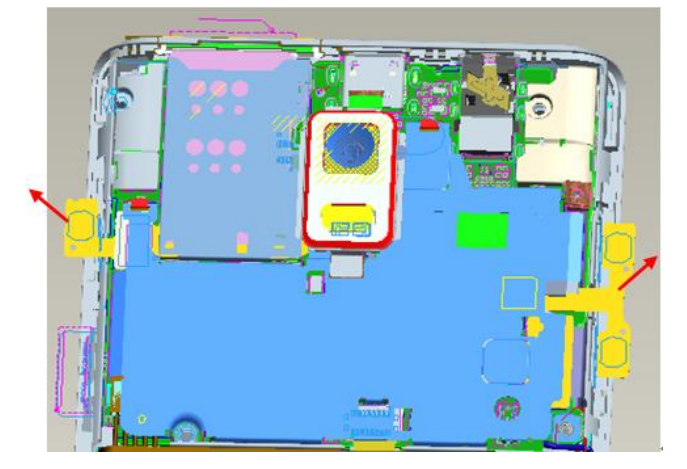

3.拆卸屏蔽罩

从下图两处位置用镊子轻轻撬起,注意避开下方的连接器,同时应避免屏蔽罩变形。然后顺卡扣处取下。 4.用镊子轻轻挑开 Flash\_FPC 的 BTB 连接器, 取下 FPC。

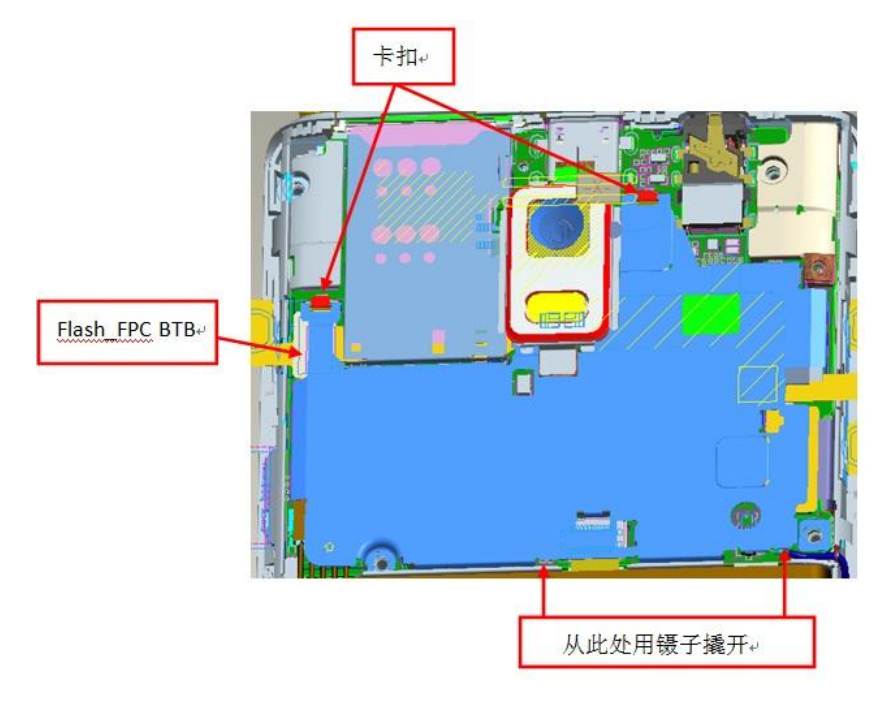

五、拆卸主板

1.将 LCD\_FPC、Main\_FPC 的 BTB 连接器抠开。

2.用镊子轻轻取开同轴线 switch。

3.用指甲抠开电池连接器。

4.用镊子从右下方撬起主板。注意左右两侧有两处卡扣,不能硬撬。

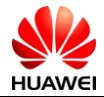

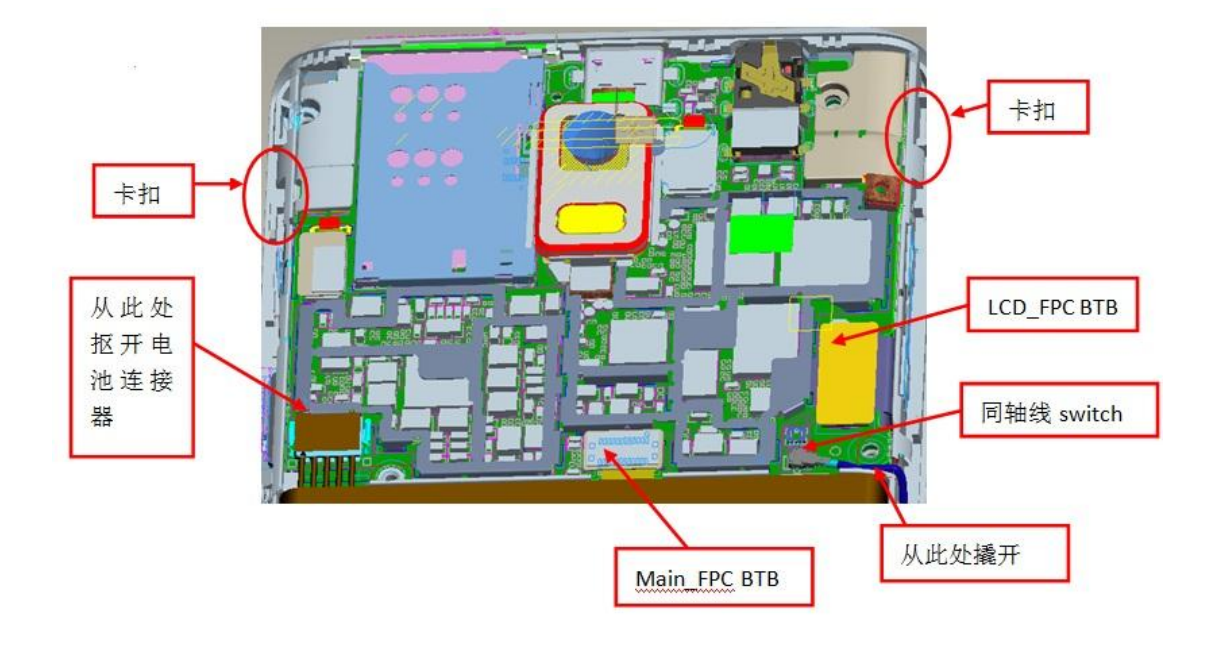

#### 六、拆卸电池

1. 从两侧用钝头非金属工具慢慢撬起电池,利用软包变形将其撬开。

注意,电池外层为铝包,并且和前壳支架间有两条背胶,一定不能戳破。该步骤要十分小心。

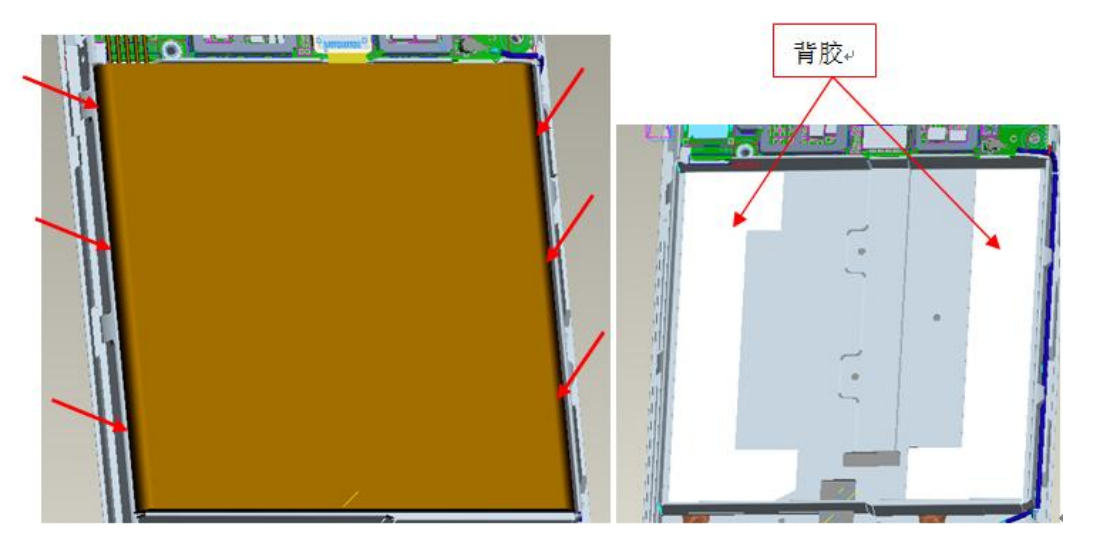

七、拆卸主板上零件

1.拆卸 BT 天线、GPS 天线。注意背面各有一个卡扣, 不要把卡扣拆断。

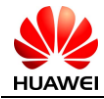

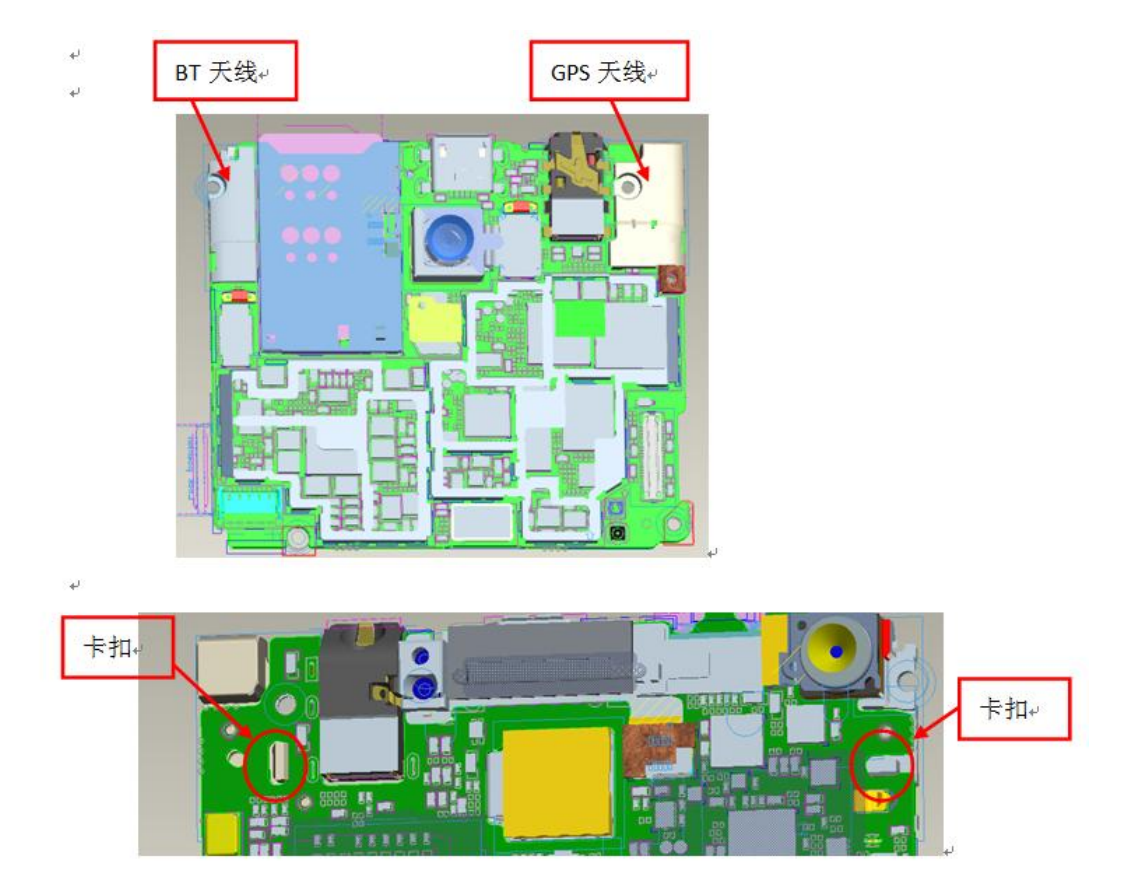

2.拆卸主摄像头。抠开 BTB 连接器,从正面取下摄像头即可。

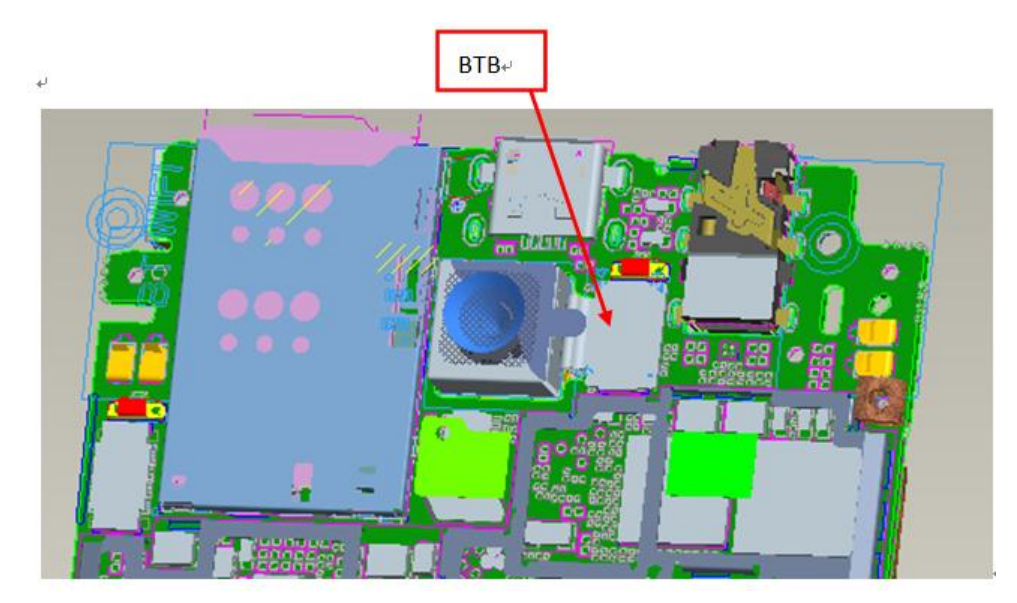

3.拆卸前置摄像头。将三色灯硅胶套取下, 抠开 BTB 连接器, 取下前置摄像头即可。 注:重装时必须检查接近光硅胶套、三色灯硅胶套是否已组装。

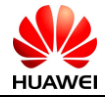

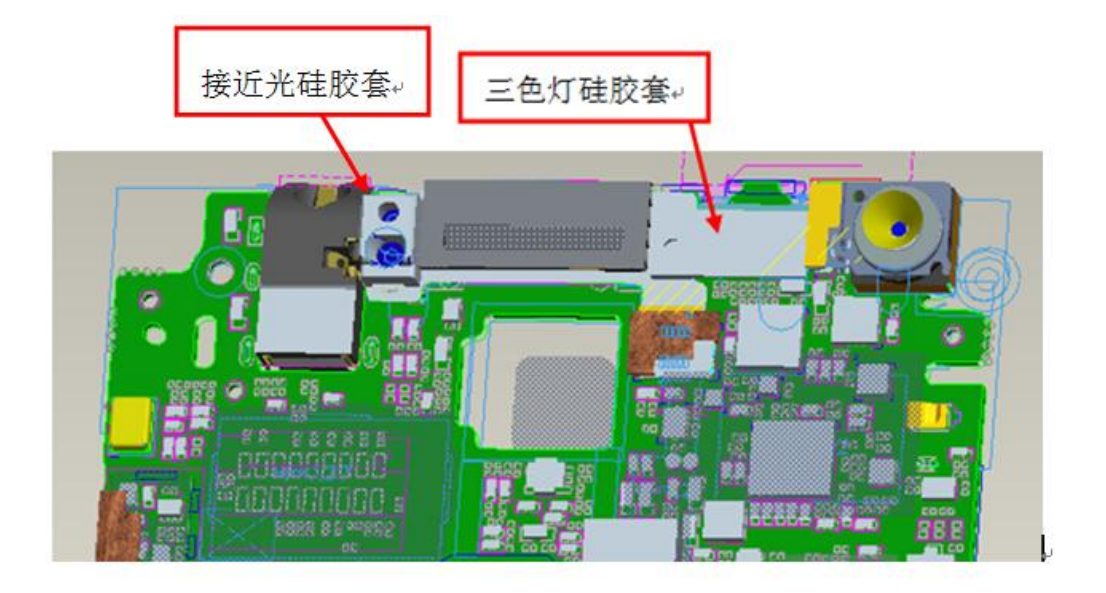

十、TP、LCD 与前壳用点胶粘在一起,不可拆卸。

<span id="page-25-0"></span>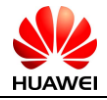

# 第8章 装机步骤图

<span id="page-25-1"></span>8.1 装防尘网

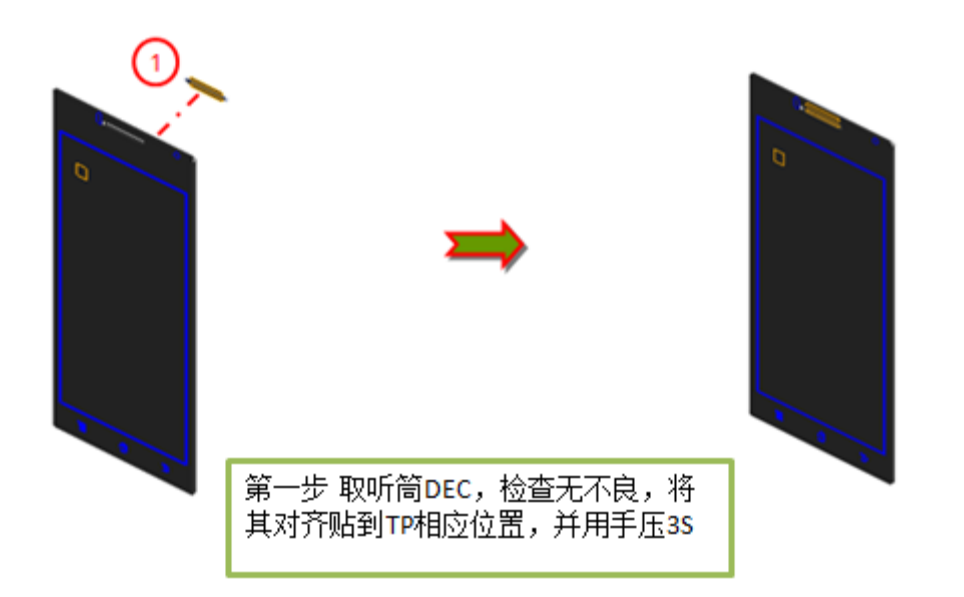

<span id="page-25-2"></span>8.2 装小板到前壳

然后撕去其离形纸

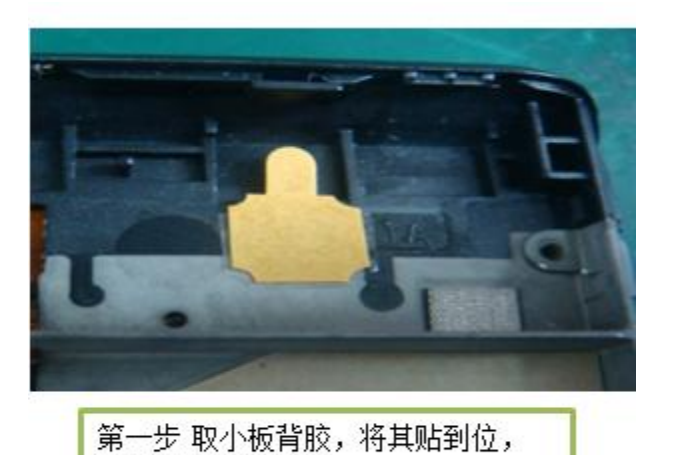

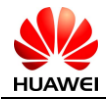

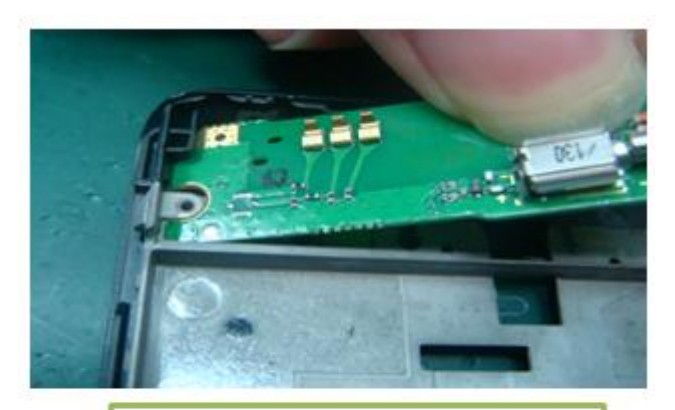

第二步 取小板,先把下板的一端定 位到卡钩下

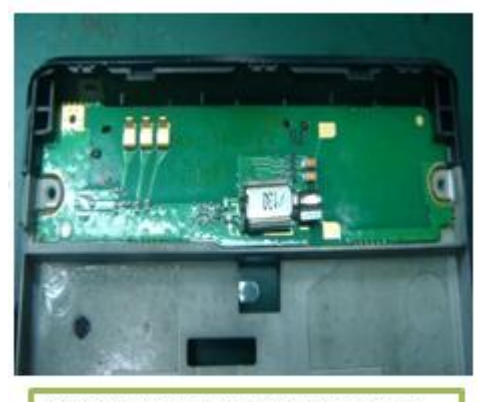

<mark>第三步</mark> 将下板对应的组装到位,<br>两端都在卡钩下,不松动

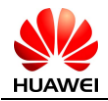

### <span id="page-27-0"></span>8.3 装Touch-FPC到前壳

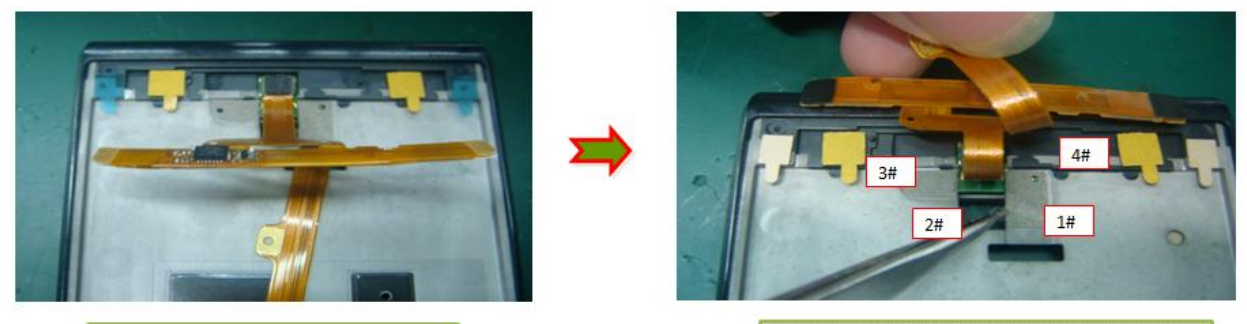

第一步 取Touch FPC, 将其连接到小板上

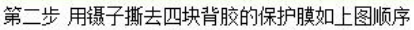

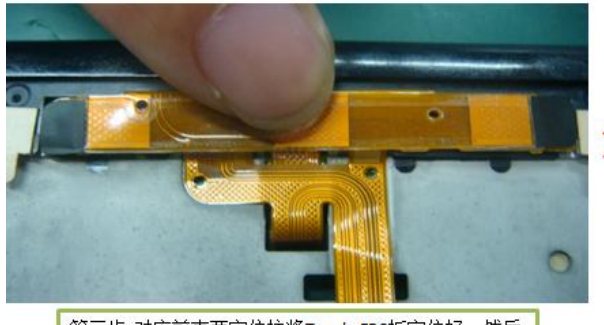

<mark>第三步 对应前壳两定位柱将Touch\_FPC板定位好,然后</mark><br>将 Touch FPC 粘到前壳中板上如上图所示

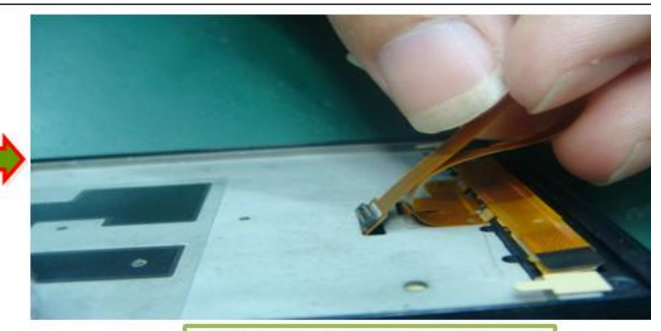

<mark>第四步 将FPC 穿过前壳的孔,撕去两块背</mark><br>胶的保护膜,将FPC摸平贴到位

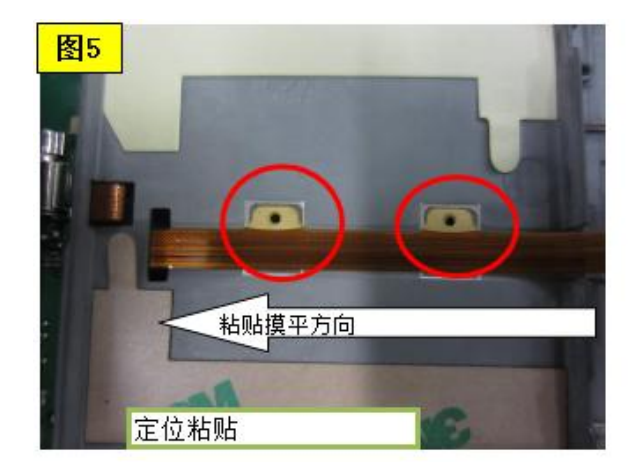

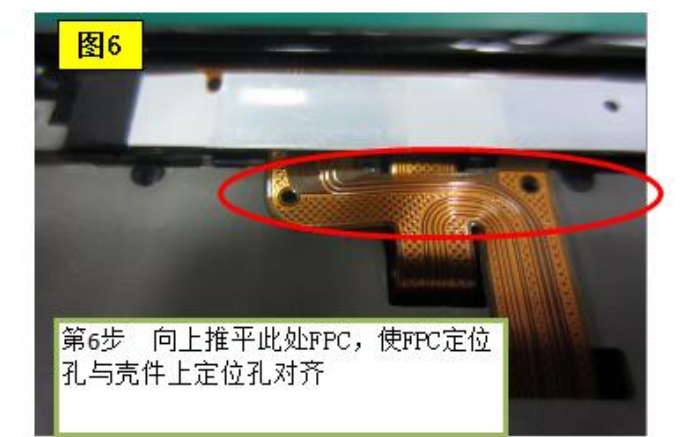

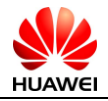

## <span id="page-28-0"></span>8.4 TP点胶,清洗前壳

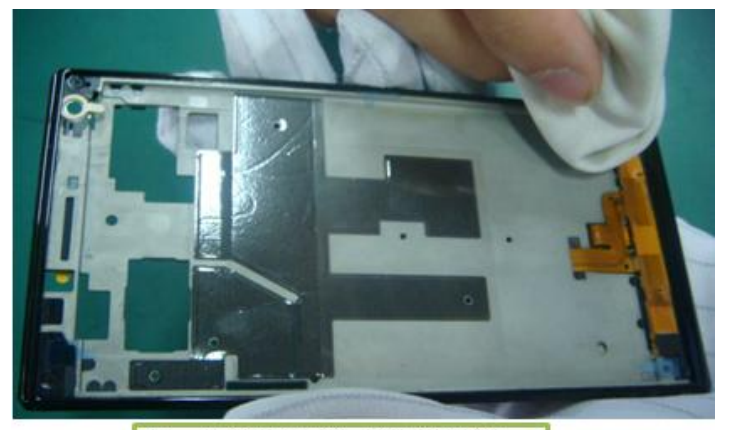

<mark>第一步 取前壳组件,用无尘布沾无</mark><br>水酒精,清洁点胶区域

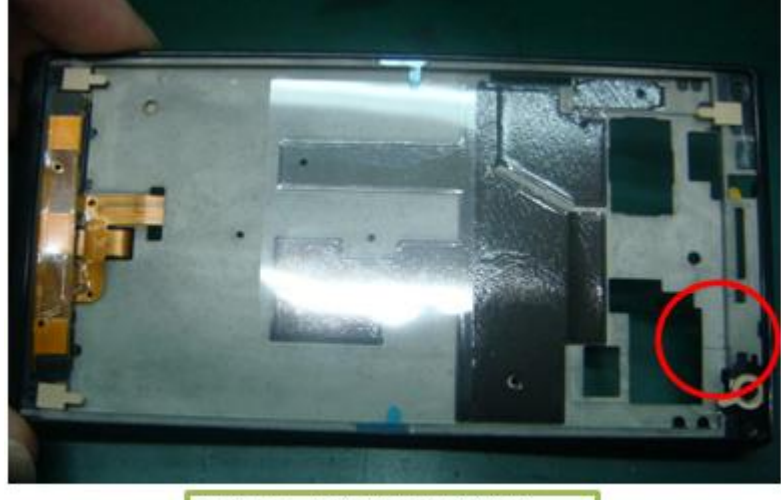

第二步 撕去背胶的保护膜

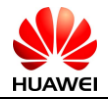

## <span id="page-29-0"></span>8.5 TP点胶

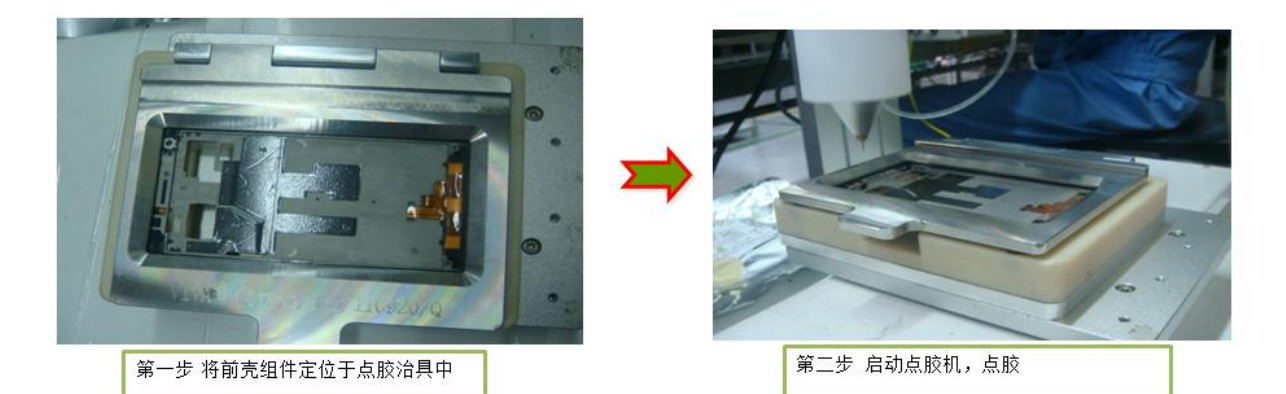

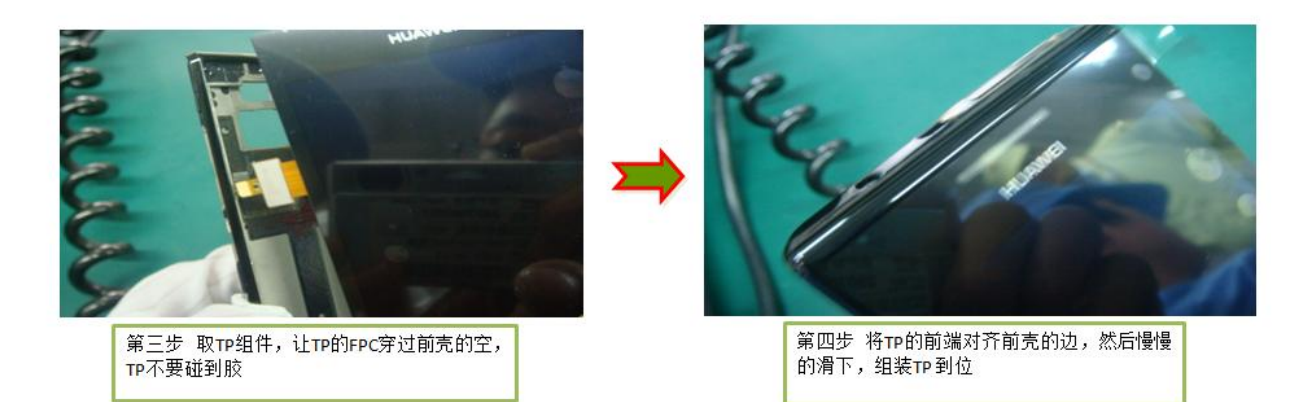

## <span id="page-29-1"></span>8.6 TP预压

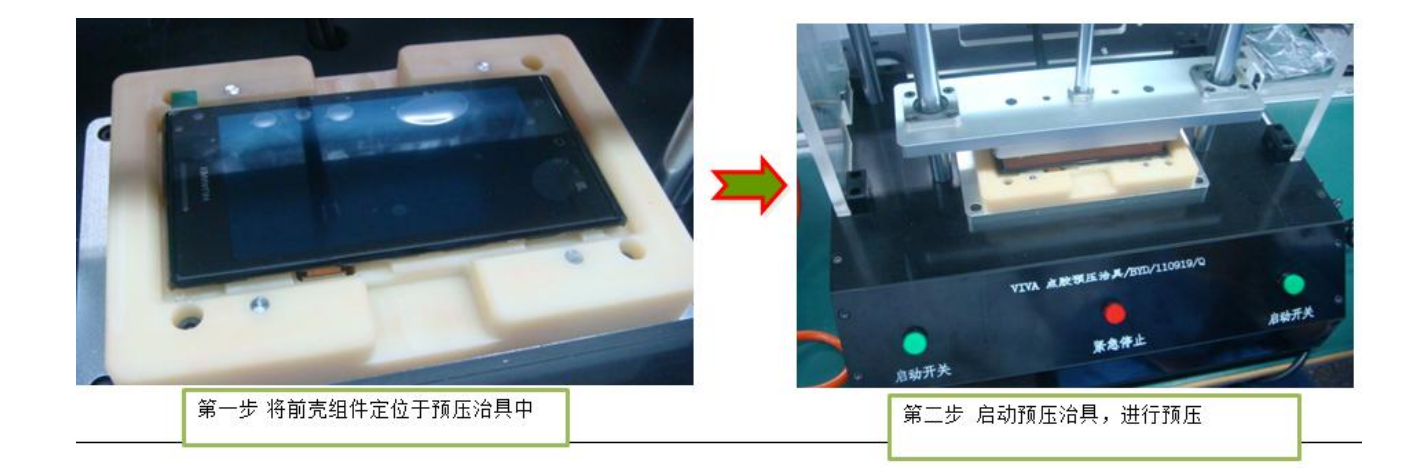

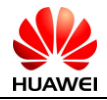

### <span id="page-30-0"></span>8.7 TP保压

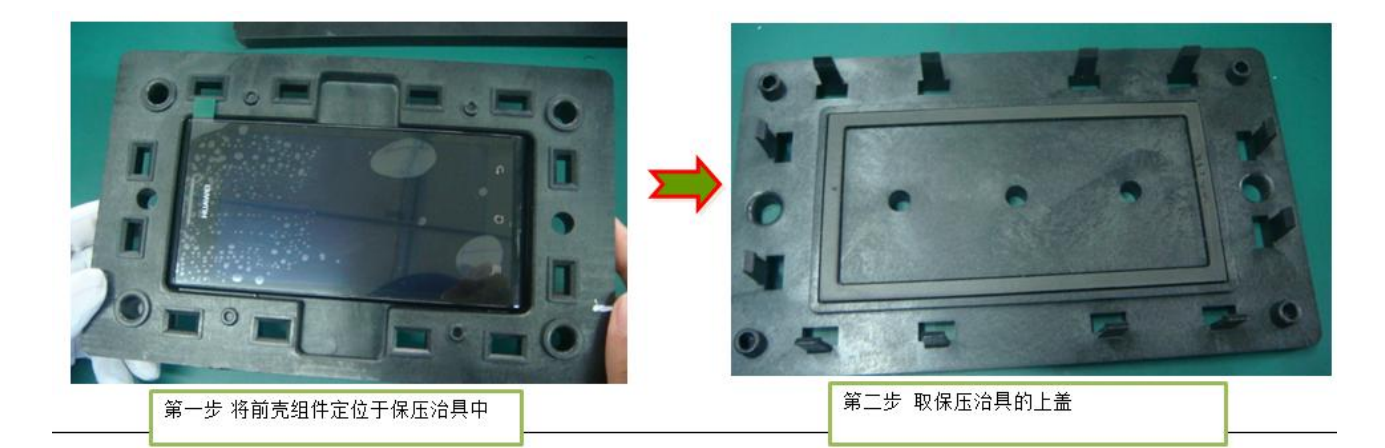

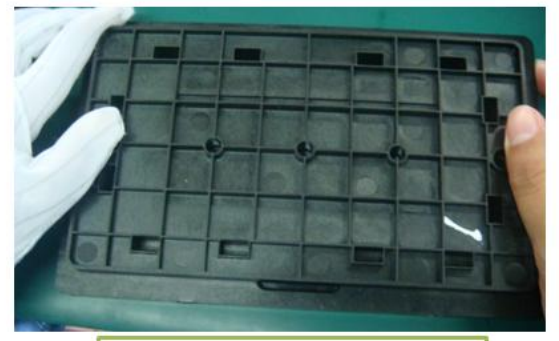

<mark>- 第三步 - 将保压上盖对正装到保压治具上,</mark><br>- 并压紧,保压2H

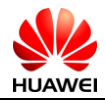

### <span id="page-31-0"></span>8.8 装REC-FPC 到主板

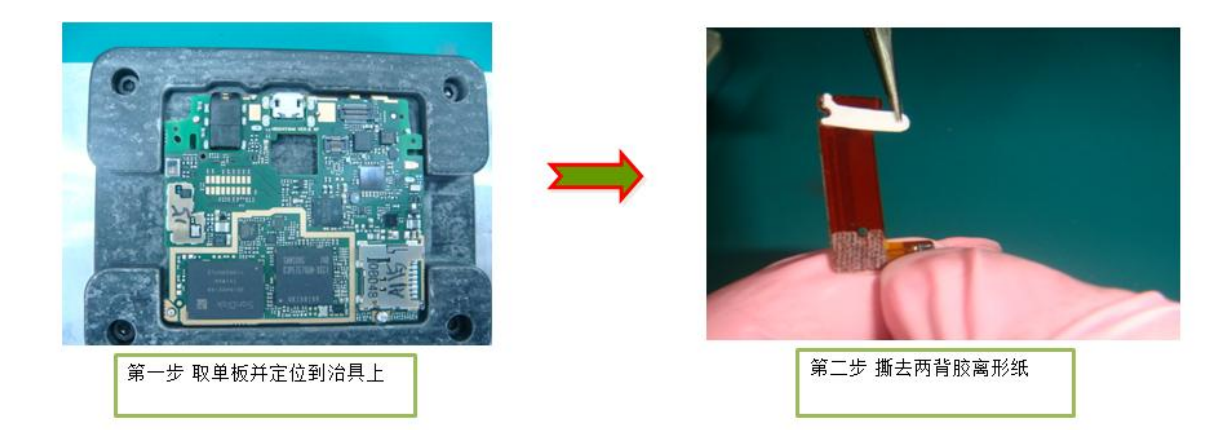

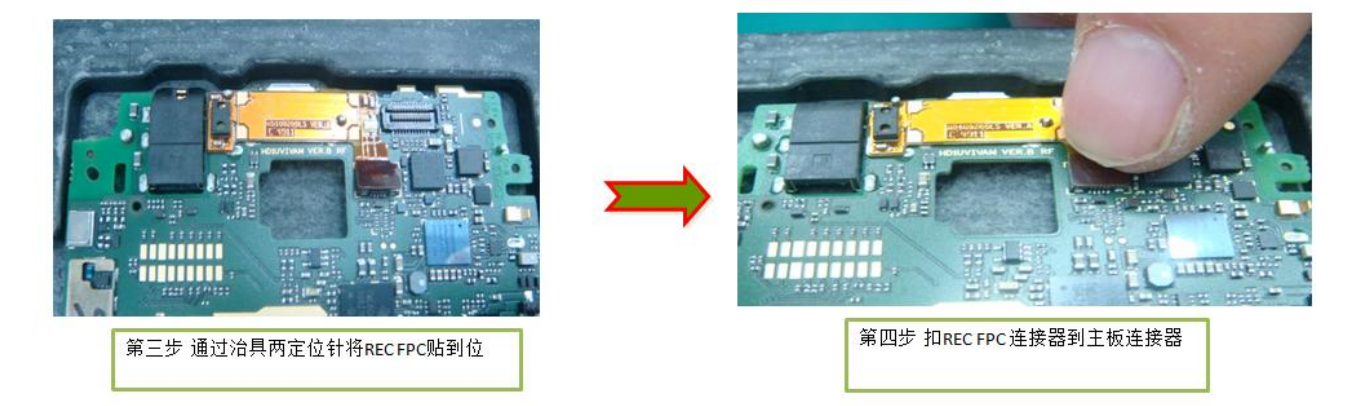

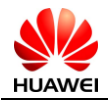

#### <span id="page-32-0"></span>8.9 装蓝牙和GPS支架

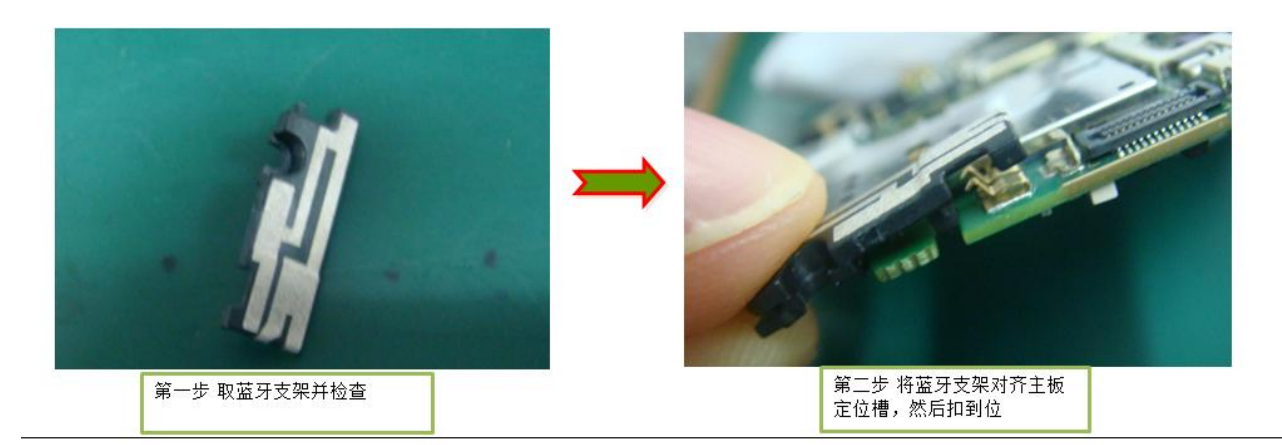

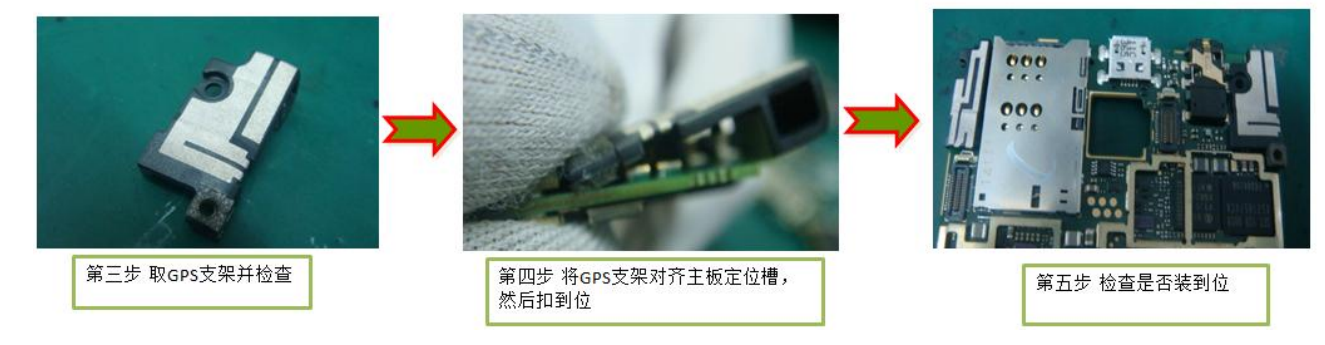

## <span id="page-32-1"></span>8.10 装前摄像头到主板

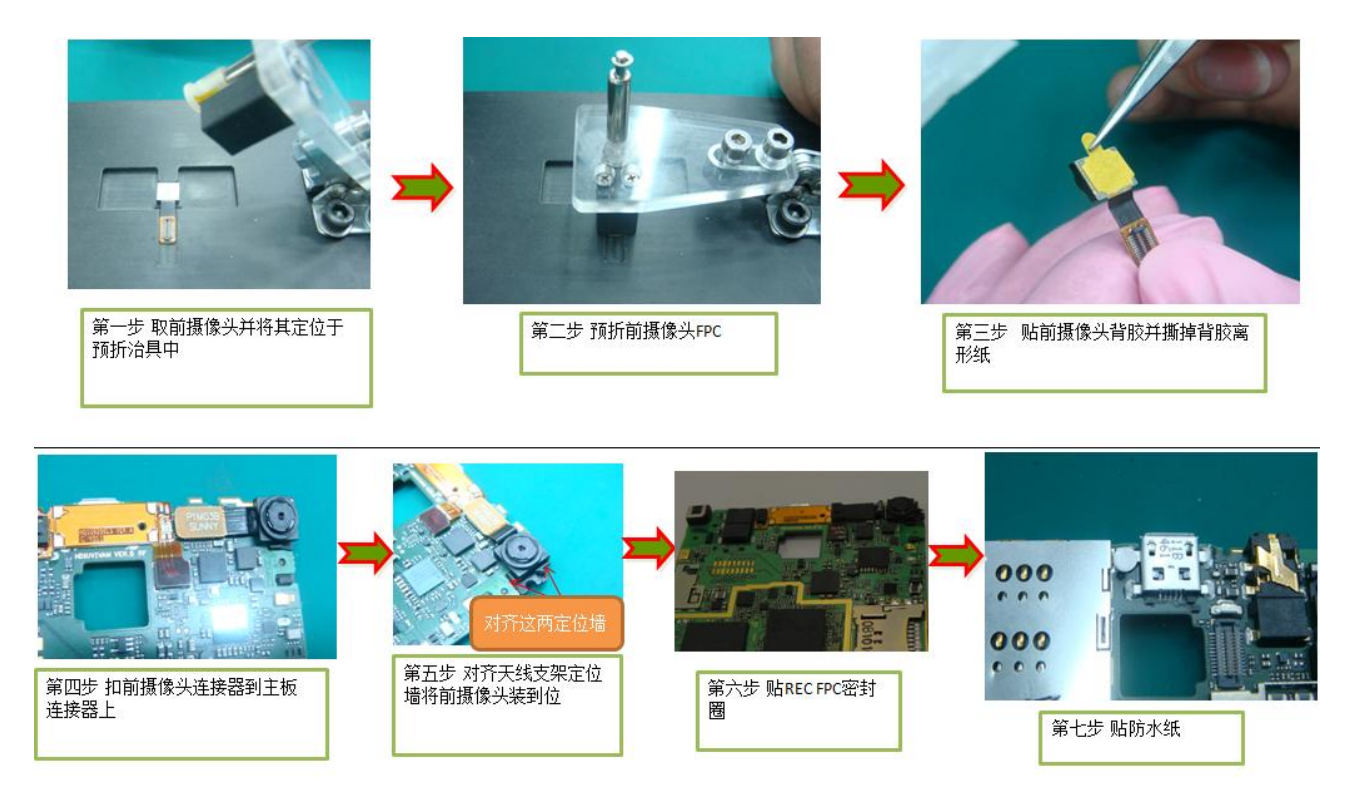

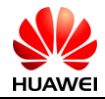

## <span id="page-33-0"></span>8.11 装听筒和贴保护膜

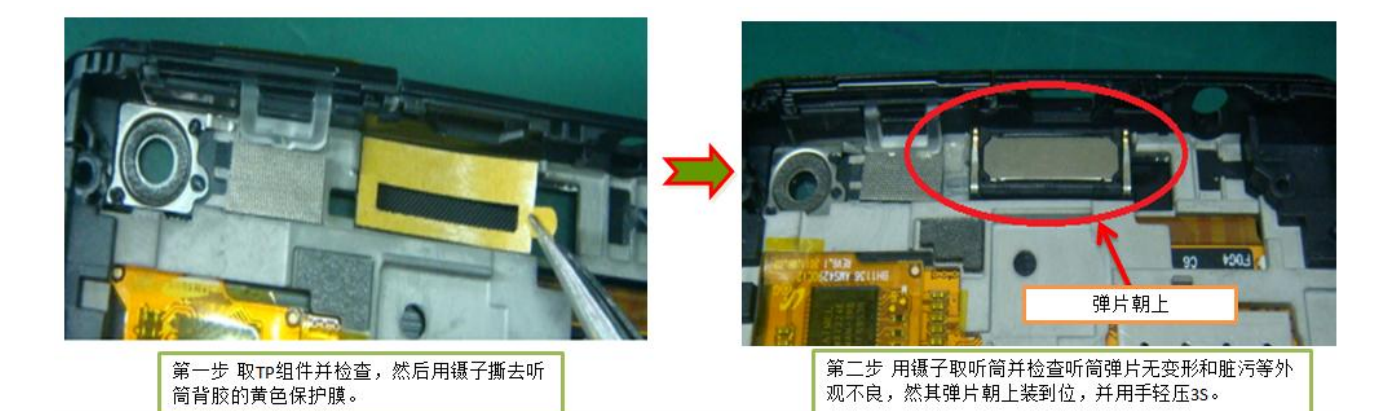

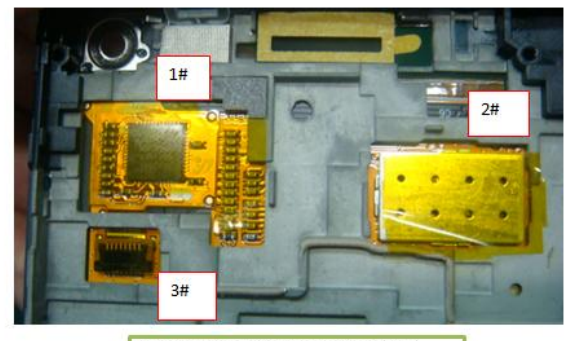

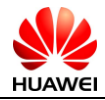

## <span id="page-34-0"></span>8.12 装主板到前壳组件

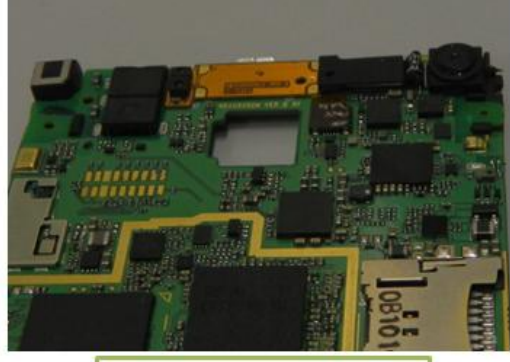

<mark>第一步 取单板组件并检查,装感</mark><br>应灯密封胶套到主板,大孔朝下

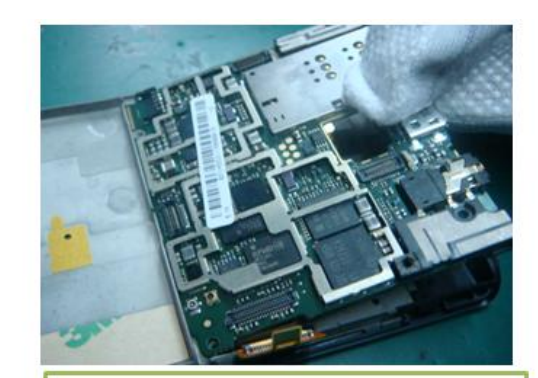

第二步 先将主板组件靠近Boss柱一端,然后双手同<br>时按着GPS和蓝牙天线支架,将主板扣人前壳中

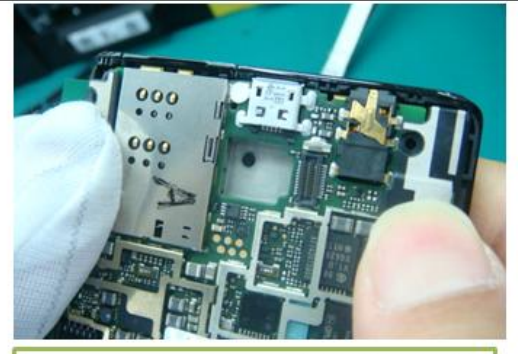

<mark>第三步 左手先按下主板天线支架,按着右手按下主</mark><br>板天线支架,将主板扣人前壳中

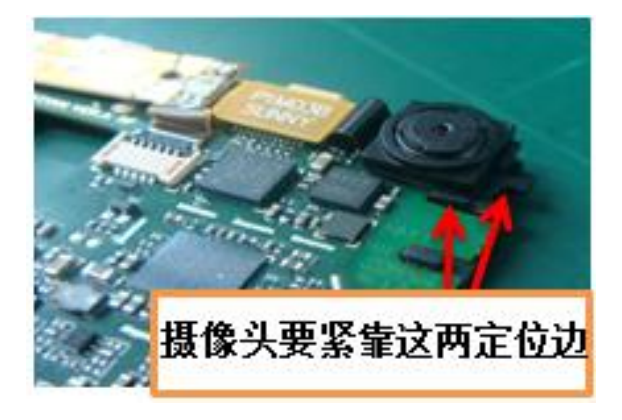

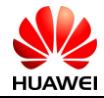

#### <span id="page-35-0"></span>8.13 装后摄像头到前壳组件

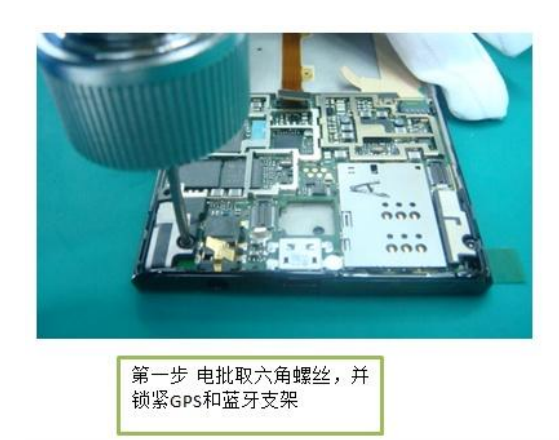

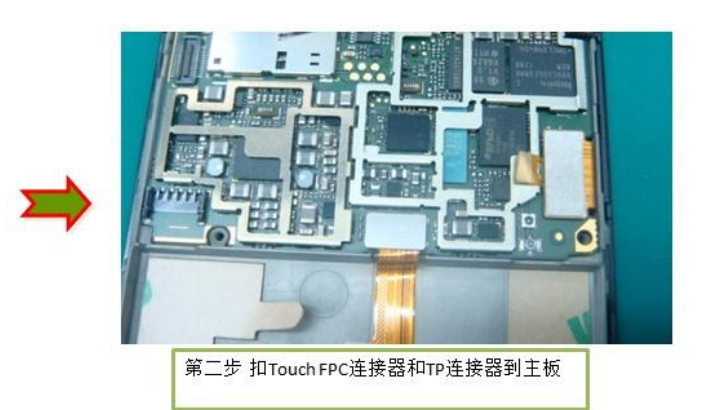

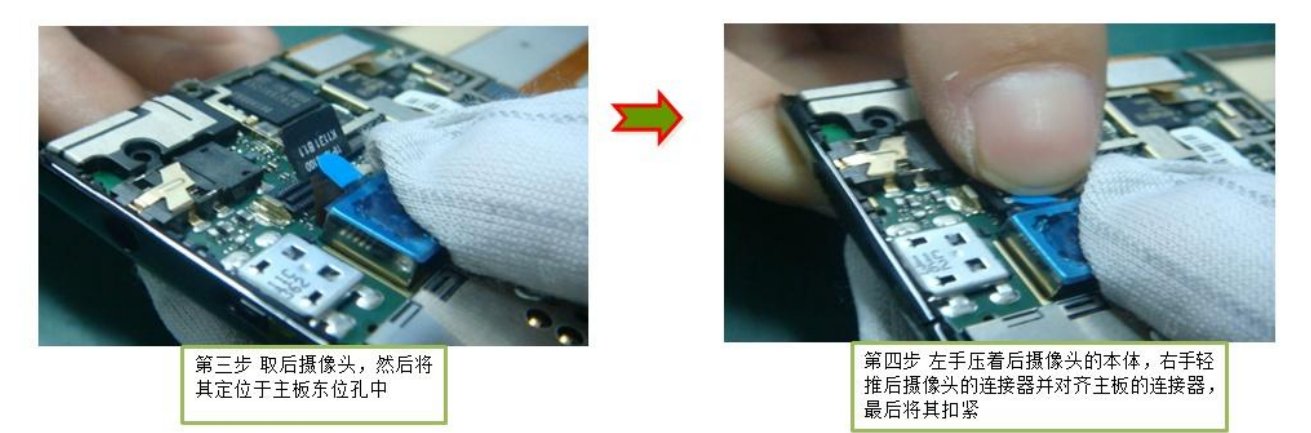

## <span id="page-35-1"></span>8.14 装同轴线到前壳组件

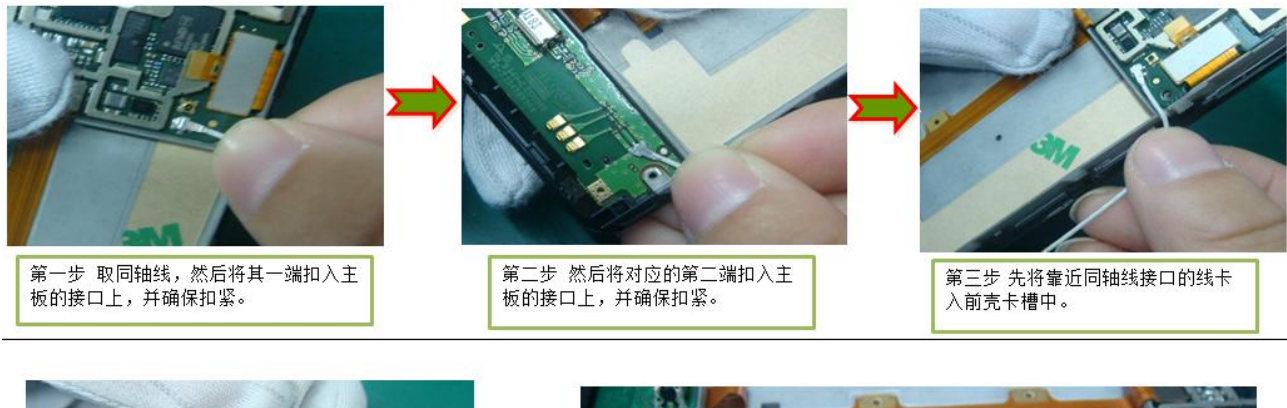

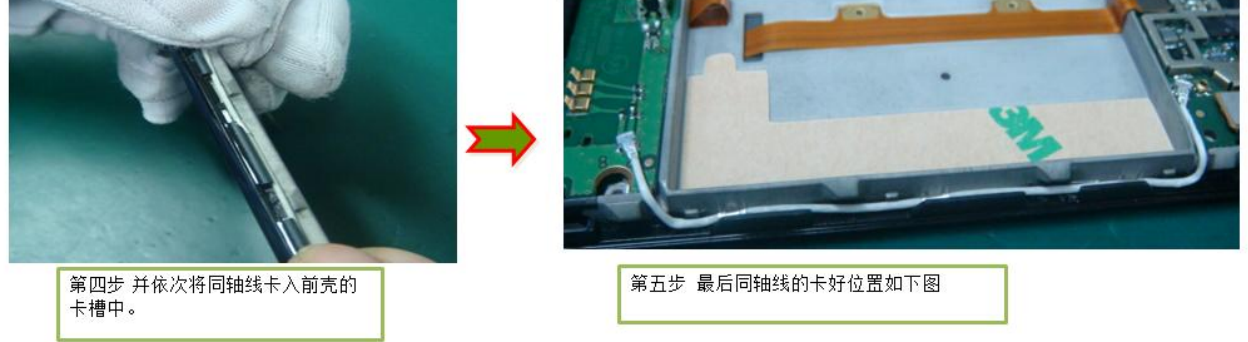
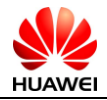

### 8.15 装SPK支架和锁支架螺丝

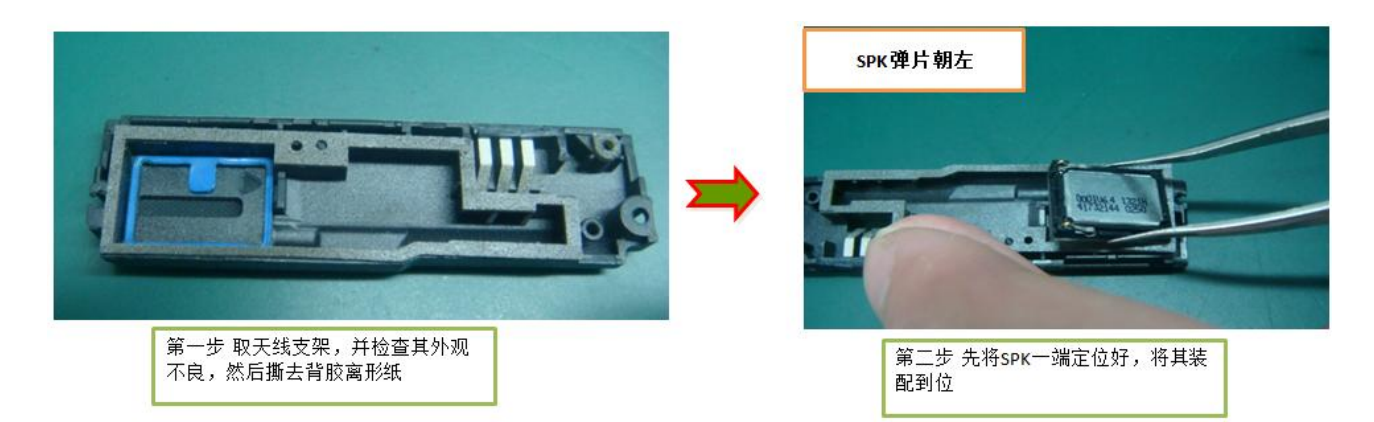

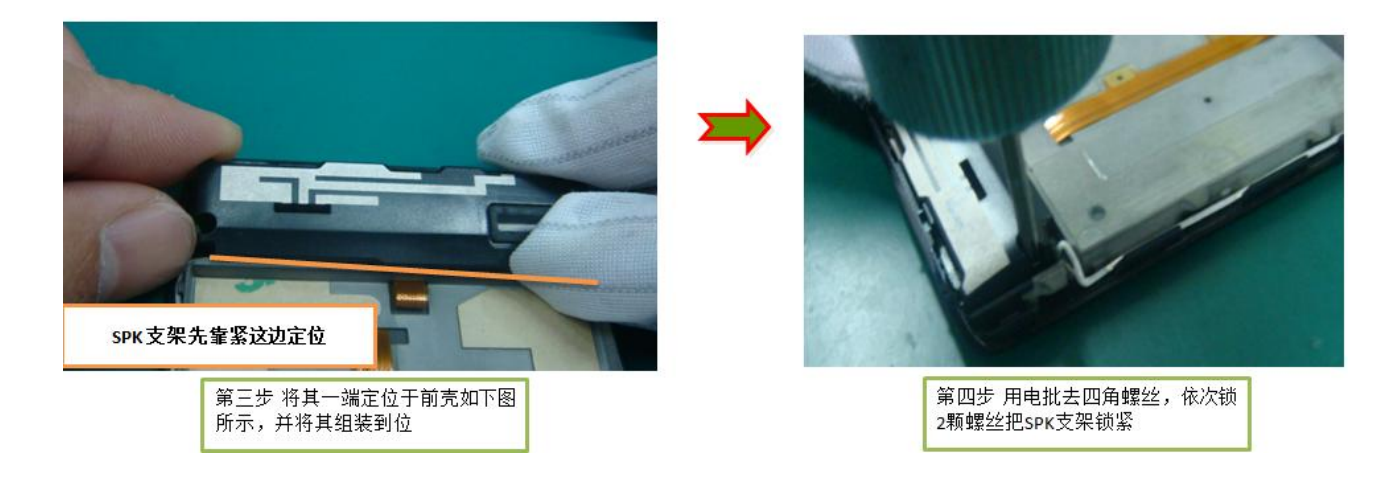

## 8.16 装电池和压电池

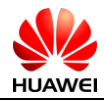

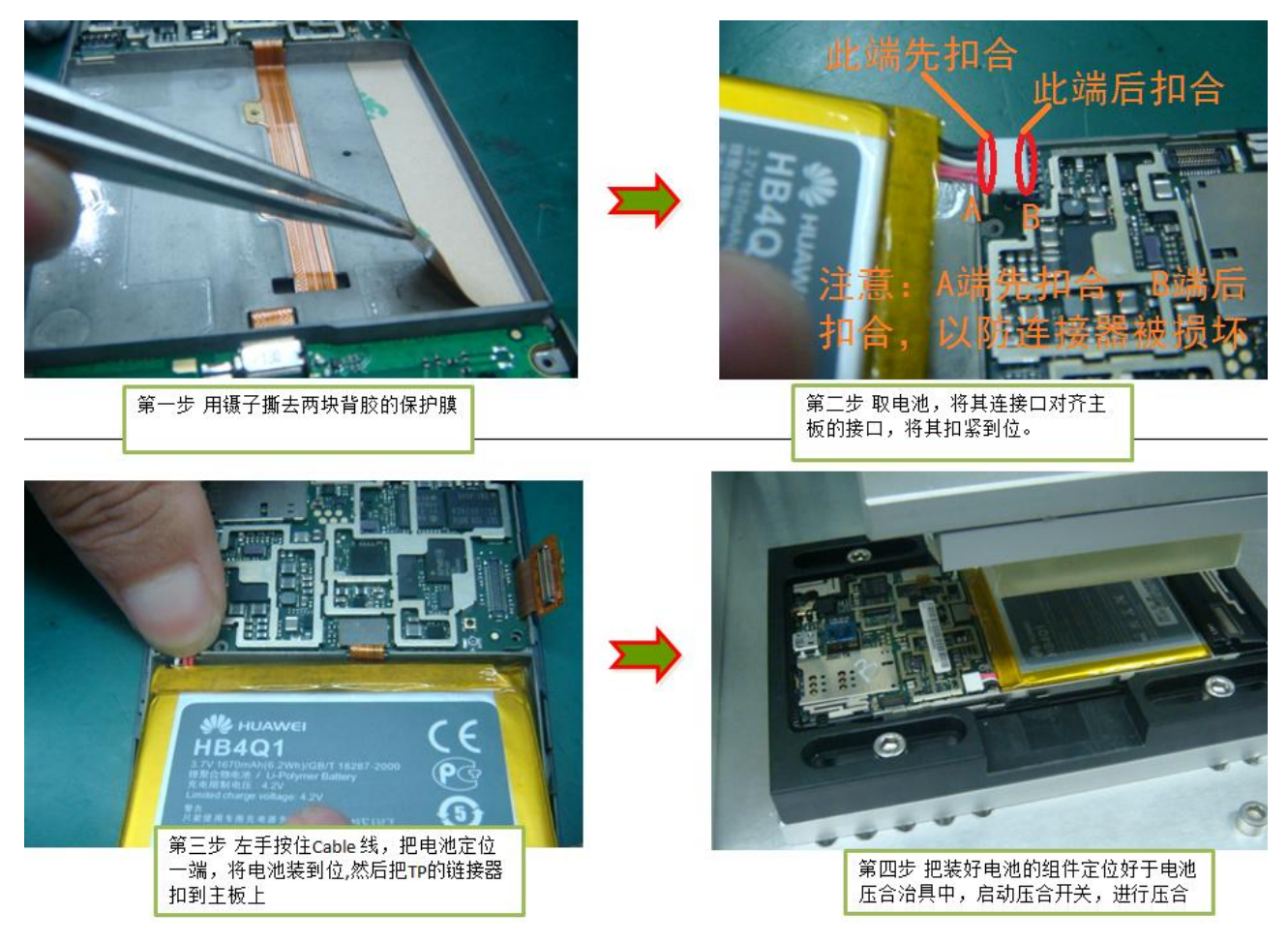

8.17 装屏蔽盖和锁螺丝

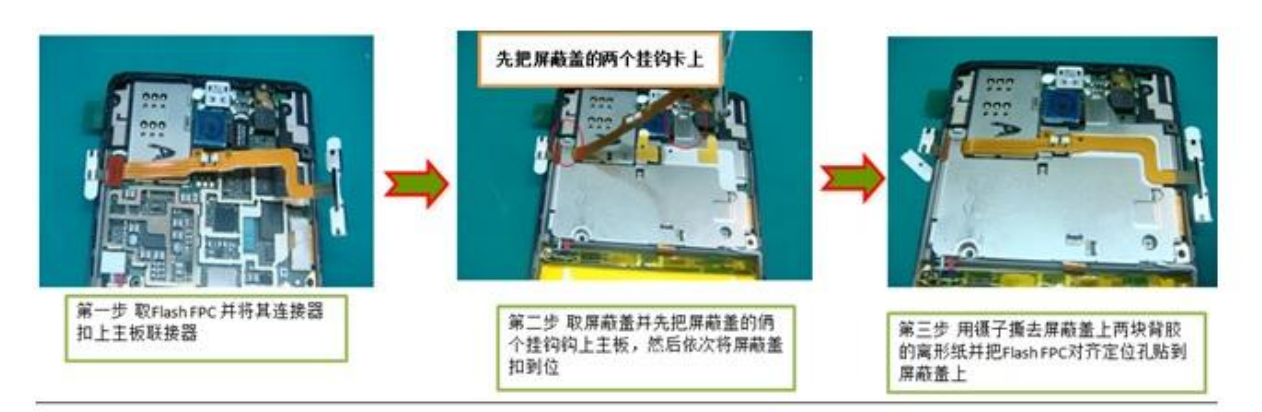

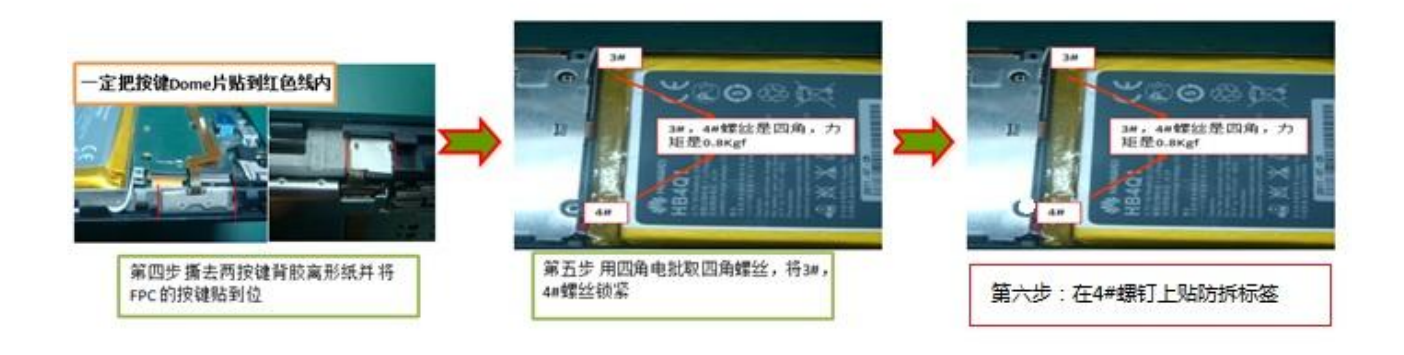

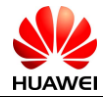

## 8.18 装后壳

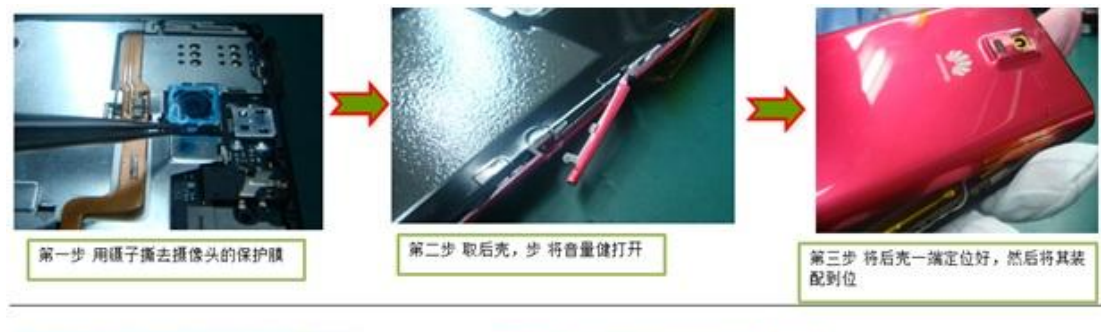

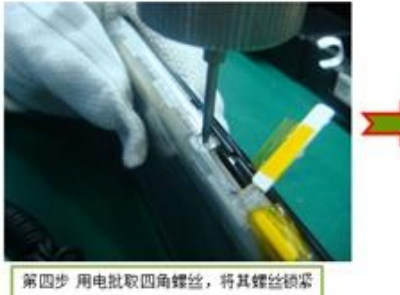

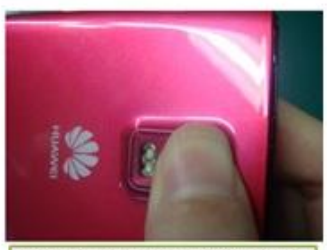

第五步 撕去后摄像头背胶离形纸,然后<br>取Lens将其贴到位,并用手压3秒

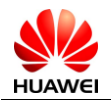

# 第9章 常见故障简易排除指导

在按照下面操作指导维修前,确保手机不是因为环境因素和功能设置因素造成的故障。 建议先恢复出厂设置。

### 9.1 原理简介

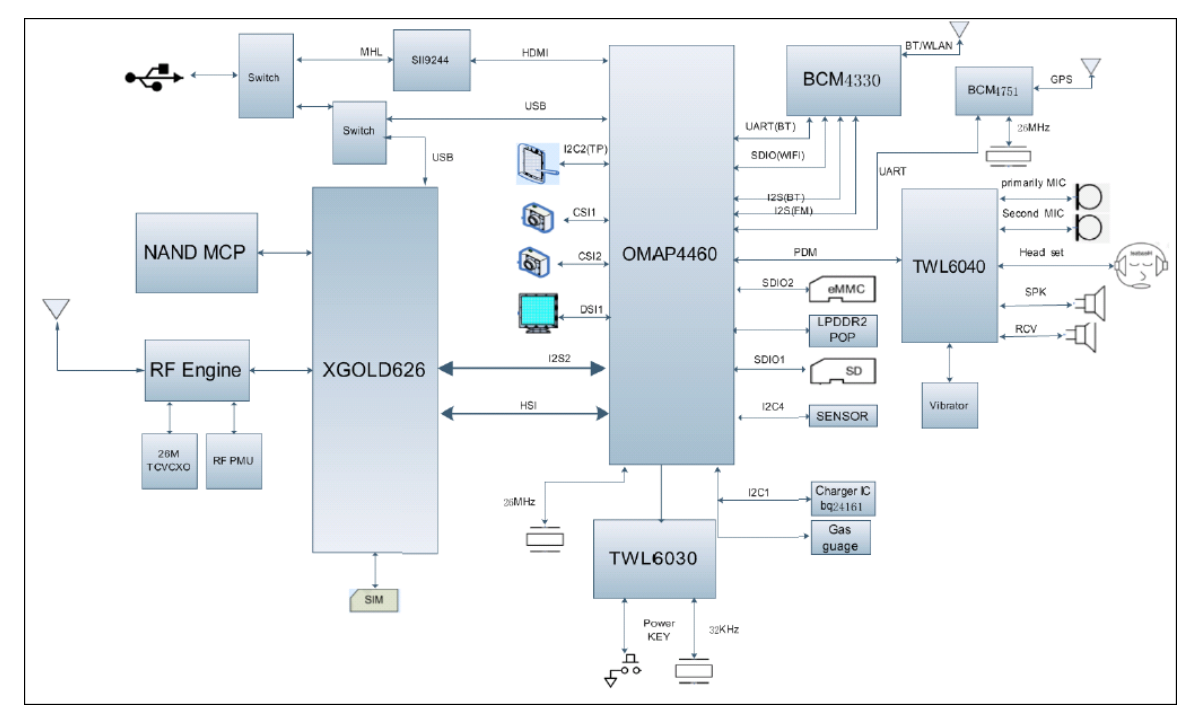

图 9-1 整机电路原理图

HUAWEI U9200 手机作为我司第一款采用 AP+MODEM 构架的直板智能手机,采用 TI OMAP4 平台, 双 ARM Cortex-A9 1.5G 主频核心,两个 LPDDR2 的接口,可以实现双通道,提高系统性能。手机的硬件 框架可以分成三个部分:AP 子系统,Modem 子系统,和射频部分。OMAP4460(AP)负责 IMAGE、VIDEO、 CONECTIVITY 信号输入、输出处理,提供键盘、LCD、SD 卡以及蓝牙,CAMERA 等接口;TWL6040 是 音频 CODEC,负责 AUDIO 部分编解码; XGOLD626 是 MODEM, 负责 RF INTERFACES; RF Engine 负 责射频收发;BCM4330 是 BT/WIFI/FM 三合一收发一体芯片;BCM4751 是 GPS 信号接收与处理一体化芯 片。整个系统由单板、内置电池、手机结构件组成:单板包括手机主板、上 FPC 软板(HD1U9200LS)、 下 FPC 软板(HD1U9200L), 其他如 LCD 模组、1M HD/8M 摄像头模组以及马达/MIC/SPK/REC: 结构件 包括 Touch Lens、B 壳、C 壳、音腔及主天线、GPS 天线、WIFI/蓝牙天线。

整个手机的硬件框图如图 9-2 所示:

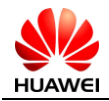

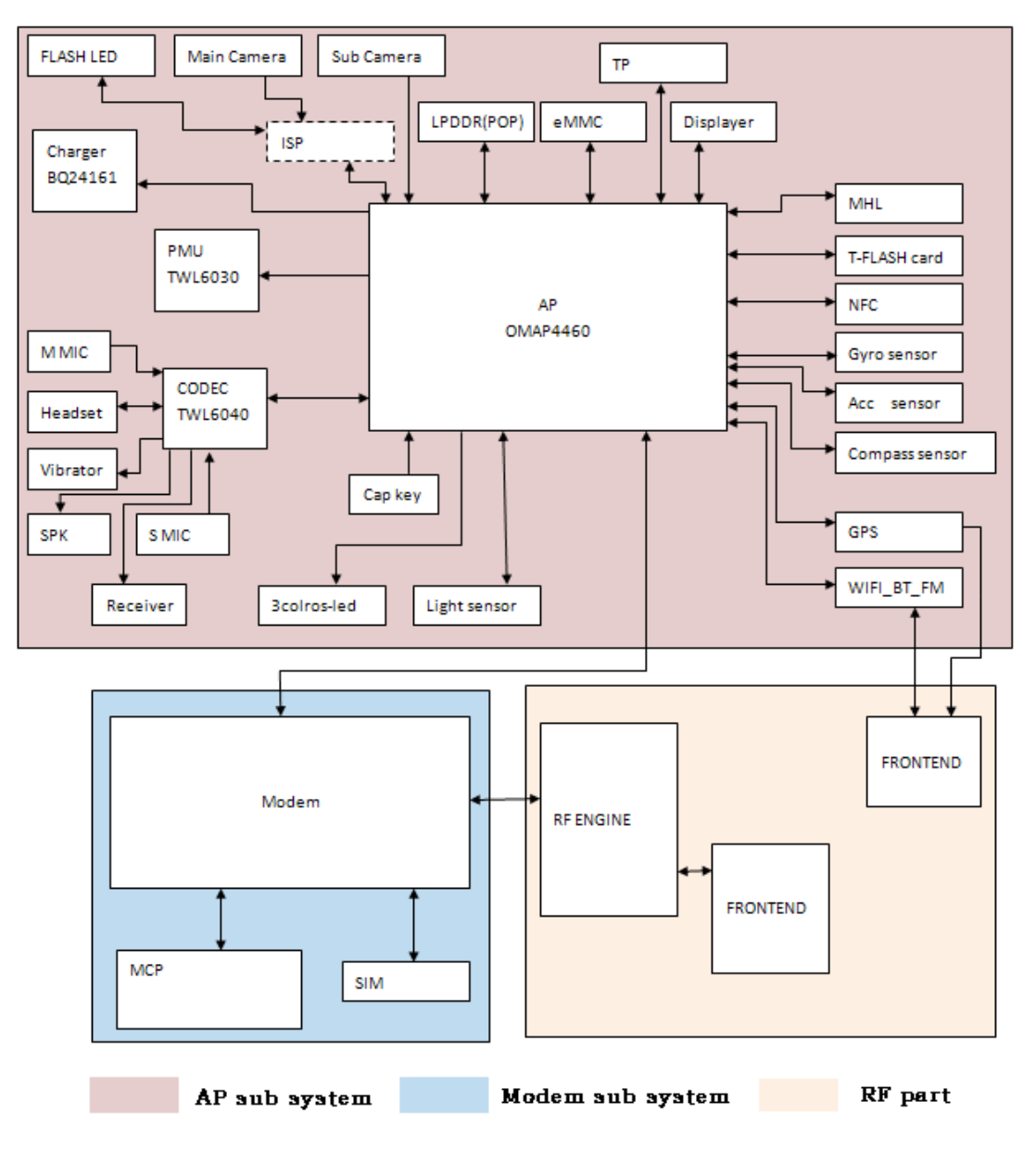

图 9-2 手机框架结构图

按照逻辑功能,单板可以被划分为基带(包含AP,MODEM BB等)、射频、电源和用户接口四个子系统。 每个子系统包含的模块和单元以及所实现的功能如下表 [9-1](#page-40-0)所示。

表 9-1 手机主板系统架构表

<span id="page-40-0"></span>

| 子系统   | 模块       | 单元              | 功能                                                                                                    |
|-------|----------|-----------------|----------------------------------------------------------------------------------------------------|
| 基带子系统 | OMAP4460 | Application 子系统 | 45nm 工艺, 双 ARM9 处理<br>器, 支持 SD 卡<br>, I2C<br>UART/USIM<br>I2S, HSI, MIPI, GPIO<br>HDMI, Smart Reflex 2, 时钟<br>等功能模块。 |

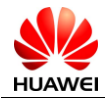

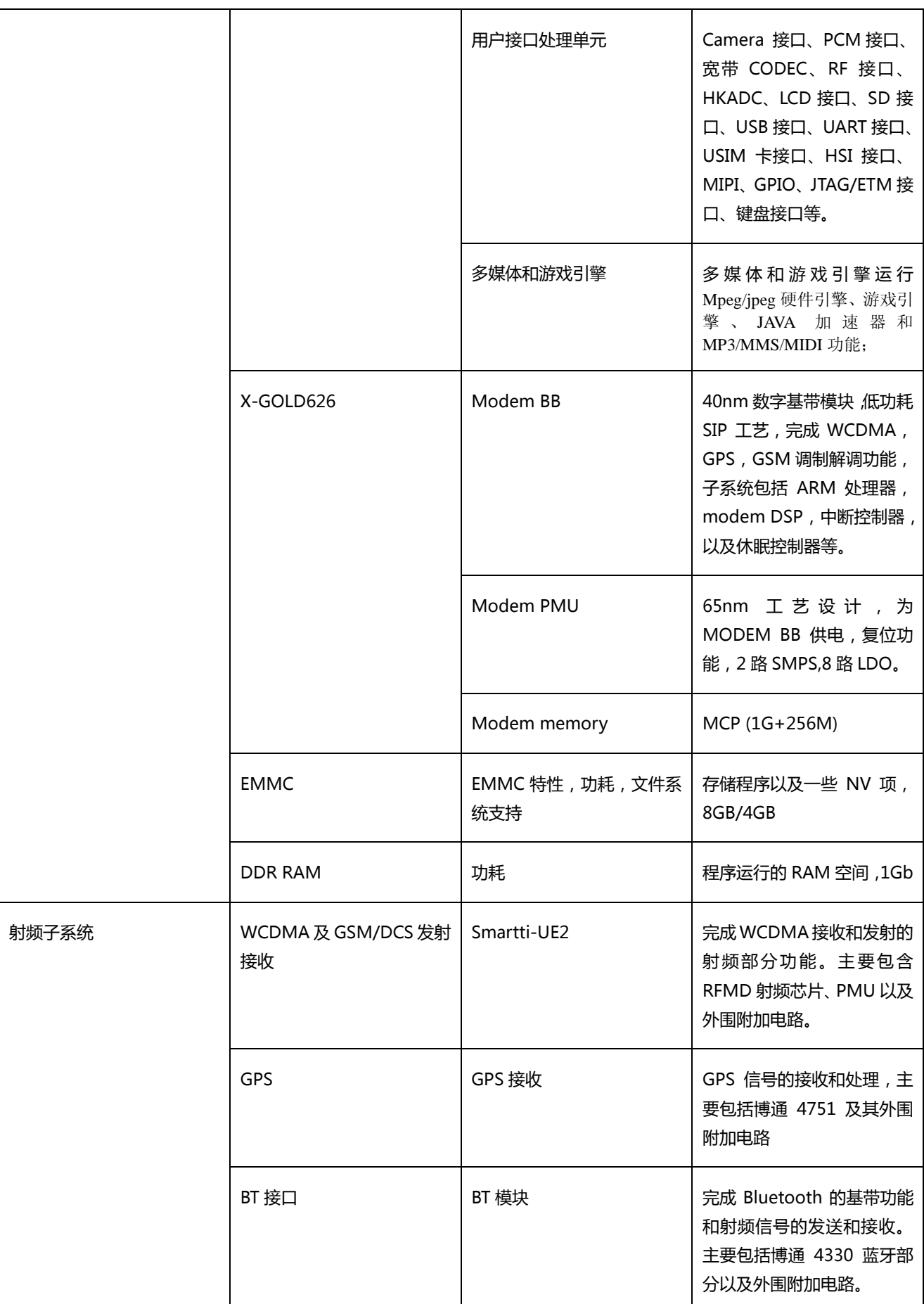

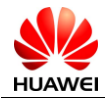

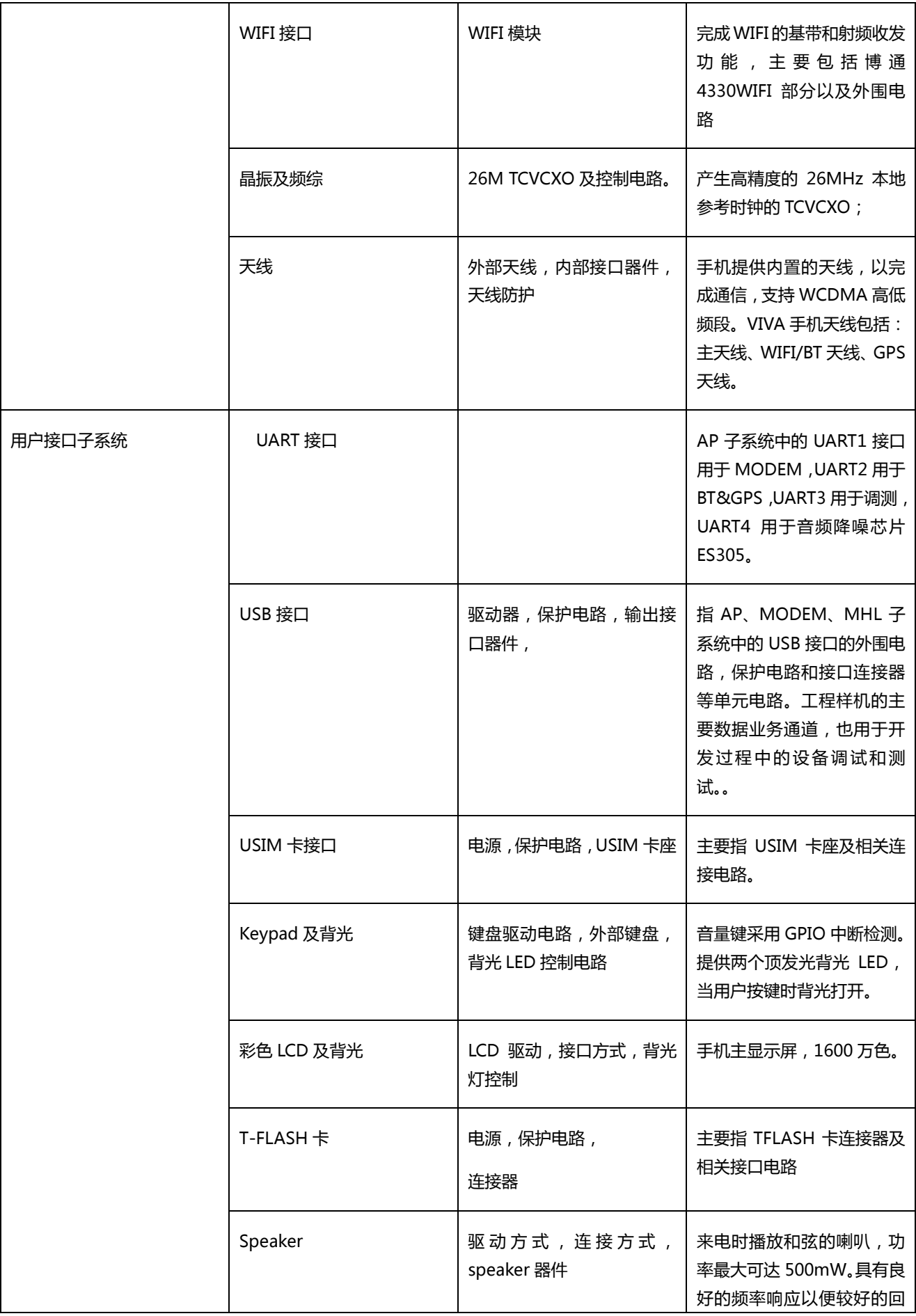

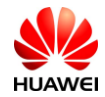

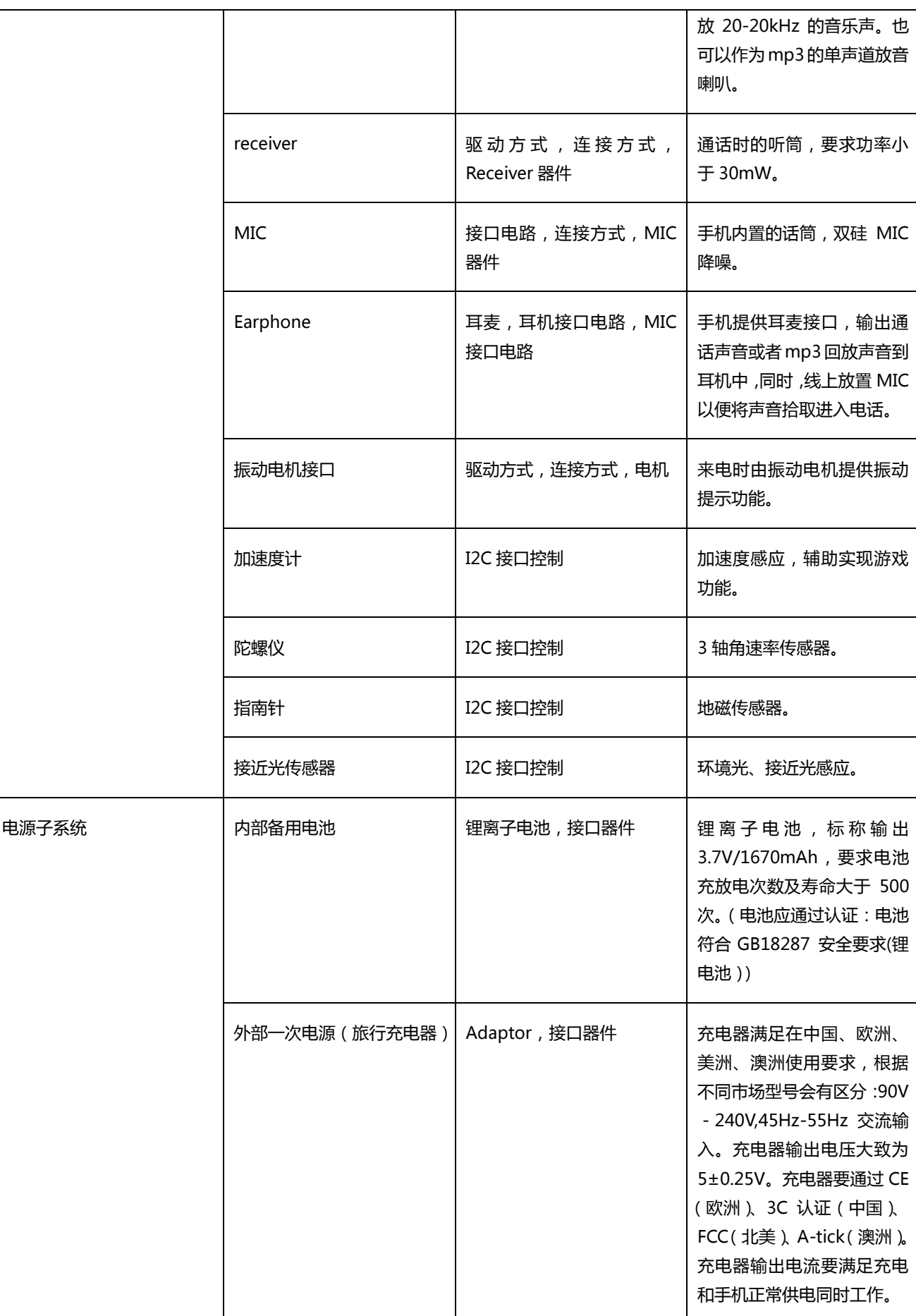

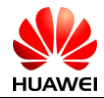

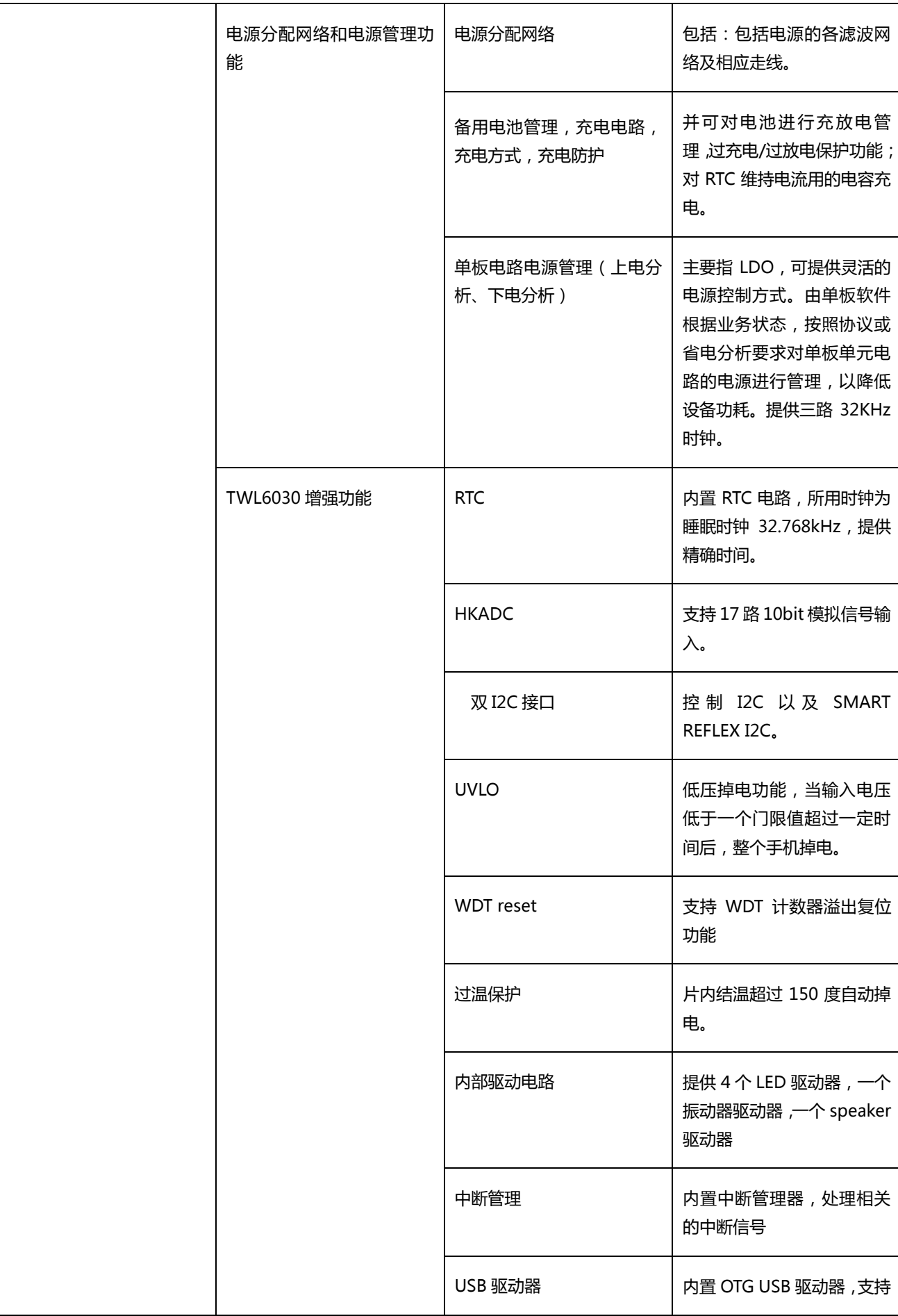

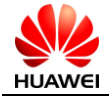

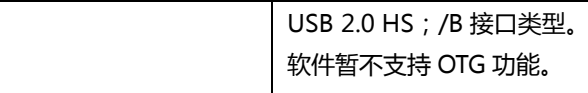

#### 维修原理图和位号图如下:

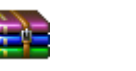

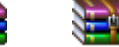

HD1U9200MG.rar bottom.rar top.rar

### 9.2 整机不开机

对于不开机的故障机,首先需要检测区分问题所在,不开机的可能会有如下几种:

- 1. 各种原因导致电池损坏无电压输出,或者电压过低开机即保护,或者电池接插件安装不良。
- 2. 主板故障导致不开机。
- 3. LCD 屏损坏无显示导致看上去是不开机。
- 4. 开机键 FPC 板故障导致按键没有反应从而判别为不开机。

具体的判断方法:

- 1. 首先判断按下电源键后是没有任何反应还是可以听到马达转动一下,如果马达有转动则是 LCD 屏损坏导致误判。此时可以使用替换法换一块 LCD 屏来判断。
- 2. 对于按开机键没有任何反应机器,可以使用 USB 充电器外接 USB 口供电,通过现象来判断是否 是开机键 FPC 板故障还是电池故障(这两者外接 USB 电源后均会开机进入充电画面),还是主 板故障。
- 3. 如果外接供电后任然无任何反应,那说明主要是主板故障,但是需要排除电池问题。此时需要拆 开机器后进行测量。在排除电池单体和按键 K 板不正常问题后,基本可以认为是主板损坏。

对于主板损坏,可以从通过使用外接电源供电,开机检测供电电流来判断故障的可能原因。

可分为三种情况:大电流;有小电流;没有电流;以下进行具体分析。

#### 9.2.1 大电流(直流电源供电)

大电流一般是电源供电电路短路导致,当使用直流电源供电时,电流大约 500mA 或以上(一般可以达 到外接电源输出保护值)。主要是 VBAT 和 VPH\_PWR 对地短路导致。

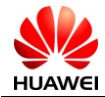

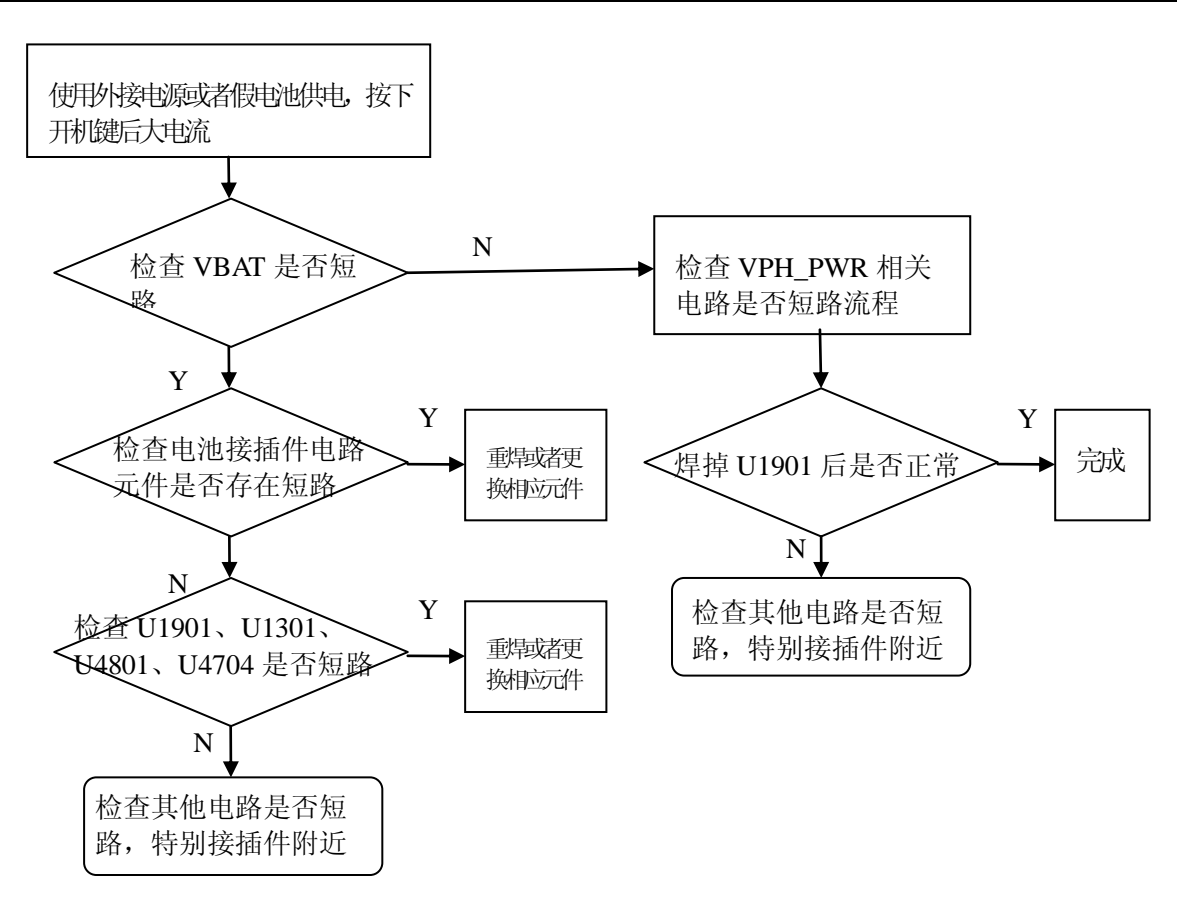

图 9-3 大电流检查流程

#### 9.2.2 小电流(直流电源供电)

按下开机键后出现小电流一般是 PM 芯片有部分短路损坏,或者系统没有正常启动从而保持一定的电 流数值。没有启动可能是主芯片或者 MEMORY 芯片问题导致系统无法引导, 电流范围从 20mA 到几百 mA 不 等。

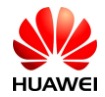

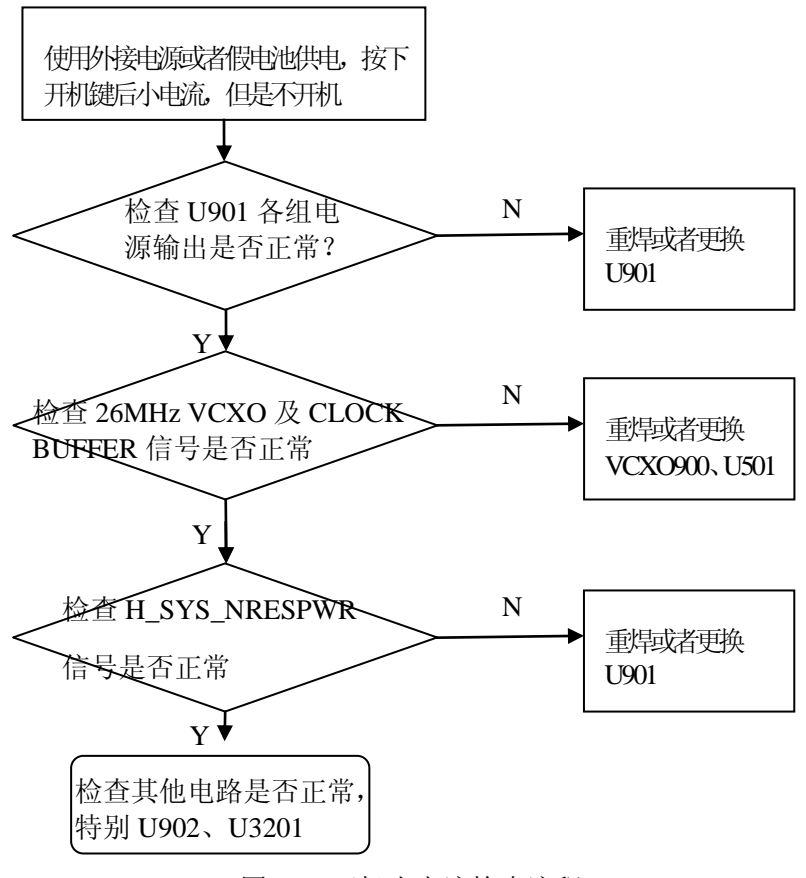

图 9-4 开机小电流检查流程

U901 常用电源配置如下:

VANA=2.1V、VIO\_1V8=1.8V、VDD\_VMEM=1.2V、VDD\_2V1=2.1V、VDD\_1V2=1.2V、VDD\_VCXIO=1.8V、VDD\_CORE1=0.93V、 VDD\_CORE2=0.93V、VDAC\_1V8=1.8V、VAXU1\_2V85=2.85V、VDD\_CORE3=1.2V、VAUX2\_2V8=2.8V、VAUX3\_2V8=2.8V、 VDD\_MMC1=2.8V、VDD\_VSIM=1.8/3.0V、VPP\_1V8=1.8V、VDD\_RTC=1.8V、USB\_3V3=3.3V

其中 VDD\_CORE3、VAUX2\_2V8、VAUX3\_2V8、VDD\_MMC1、VDD\_VSIM、VPP\_1V8、USB\_3V3 应满足各种应用机制,即 相关应用启动的时候有输出电压,相关应用关闭的时候,应该关闭相关电源。

如果上述流程没能定位到原因,可以尝试用 TI 提供的"OmapFlash\_mDDRtest"工具检查 DDR2 是否正 常。不过使用工具前需要确保电脑能够找到端口(电脑通过 USB 数据线连接手机)。

"OmapFlash\_mDDRtest"工具可以从网上直接下载,下载地址为:

[https://sps01.itg.ti.com/sites/OMAP\\_PBU/System\\_Engineering/HWRP/HWREF/tools/OMAPFlash/S](https://sps01.itg.ti.com/sites/OMAP_PBU/System_Engineering/HWRP/HWREF/tools/OMAPFlash/Software/Forms/AllItems.aspx?RootFolder=/sites/OMAP_PBU/System_Engineering/HWRP/HWREF/tools/OMAPFlash/Software/Official%20Builds&FolderCTID=&View=%7b58145661-3285-4934-B1E0-14D122A54E89%7d‬) [oftware/Forms/AllItems.aspx?RootFolder=%2fsites%2fOMAP\\_PBU%2fSystem\\_Engineering%2fHWRP%2fHW](https://sps01.itg.ti.com/sites/OMAP_PBU/System_Engineering/HWRP/HWREF/tools/OMAPFlash/Software/Forms/AllItems.aspx?RootFolder=/sites/OMAP_PBU/System_Engineering/HWRP/HWREF/tools/OMAPFlash/Software/Official%20Builds&FolderCTID=&View=%7b58145661-3285-4934-B1E0-14D122A54E89%7d‬) [REF%2ftools%2fOMAPFlash%2fSoftware%2fOfficial%20Builds&FolderCTID=&View={58145661-3285-4934](https://sps01.itg.ti.com/sites/OMAP_PBU/System_Engineering/HWRP/HWREF/tools/OMAPFlash/Software/Forms/AllItems.aspx?RootFolder=/sites/OMAP_PBU/System_Engineering/HWRP/HWREF/tools/OMAPFlash/Software/Official%20Builds&FolderCTID=&View=%7b58145661-3285-4934-B1E0-14D122A54E89%7d‬) [-B1E0-14D122A54E89}](https://sps01.itg.ti.com/sites/OMAP_PBU/System_Engineering/HWRP/HWREF/tools/OMAPFlash/Software/Forms/AllItems.aspx?RootFolder=/sites/OMAP_PBU/System_Engineering/HWRP/HWREF/tools/OMAPFlash/Software/Official%20Builds&FolderCTID=&View=%7b58145661-3285-4934-B1E0-14D122A54E89%7d‬)

"OmapFlash\_mDDRtest"简易工具使用流程如下:

- 1. 安装工具后,在电脑开始界面键入"CMD",进入编辑窗口;
- 2. 设置工具安装路径,如:cd "C:\Program Files\Texas Instruments\OMAPFlash>";
- 3. 键入 "OMAPFlash.exe -v -2 -omap 4 -p SEVM\_MDDR\_ELPIDA\_8G -t 600 command mtquick 80000000 9FFFFFFC",检查 DDR2 通道 1 是否正常;
- 4. 键入"OMAPFlash.exe -v -2 -omap 4 -p SEVM\_MDDR\_ELPIDA\_8G -t 600 command mtquick A0000000 BFFFFFFC", 检查 DDR2 通道 2 是否正常;
- 5. 如果 DDR2 正常, 则窗口会显示"No Problems Found", 否则 DDR2 异常, 窗口会 提示"Operation Failed"。

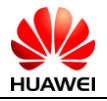

"OmapFlash\_mDDRtest"使用指导手册如下:

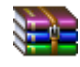

OmapFlash\_mDDRtest.rar

如果定位到 DDR2 有问题,可以尝试重焊或更换 DDR2。 如果 DDR2 没有问题, 则可以尝试重焊或更换 AP (U301)。

#### 9.2.3 没有电流(直流电源供电)

无电流一般是供电通道没有建立或者虚焊,以及可能由于开机键相关电路有故障导致。

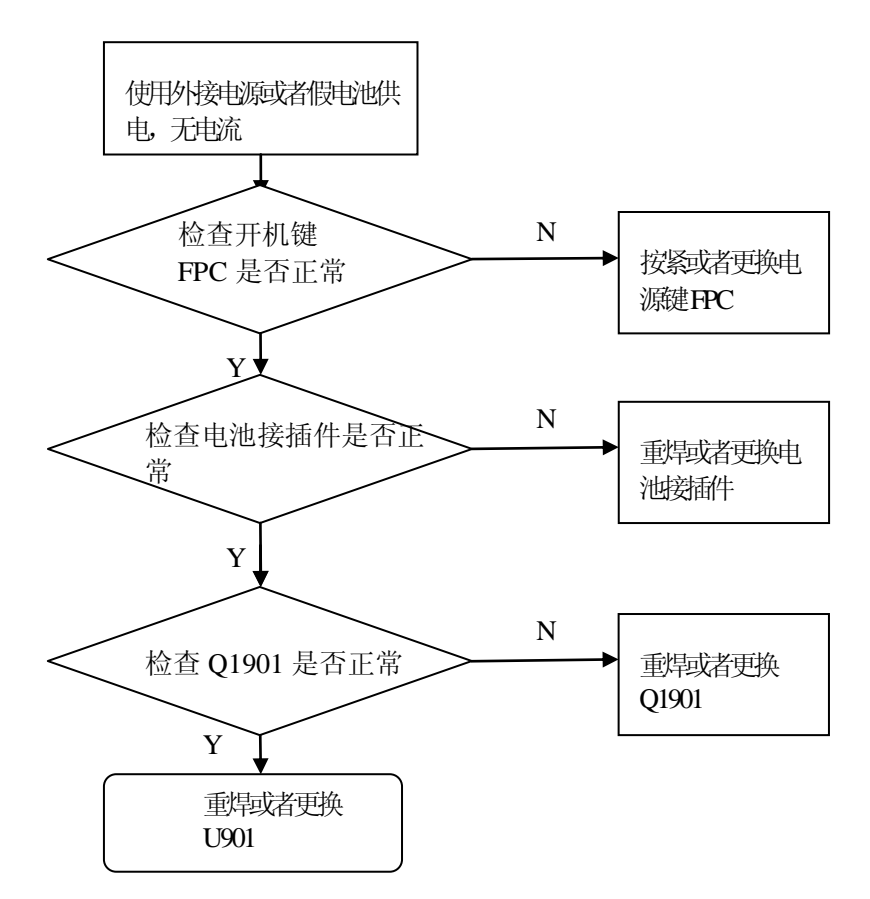

图 9-5 开机无电流检查流程

### 9.3 不充电

U9200 使用专门的充电芯片 BQ24161 进行充电控制。如果系统工作正常,但是不能充电。检查该部分 电路,可以更换 U1901 来看是否能恢复。如果更换 U1901 后仍不能充电,则有可能是电量检测电路不工作, 可以更换 U1301 来看是否能恢复。

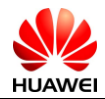

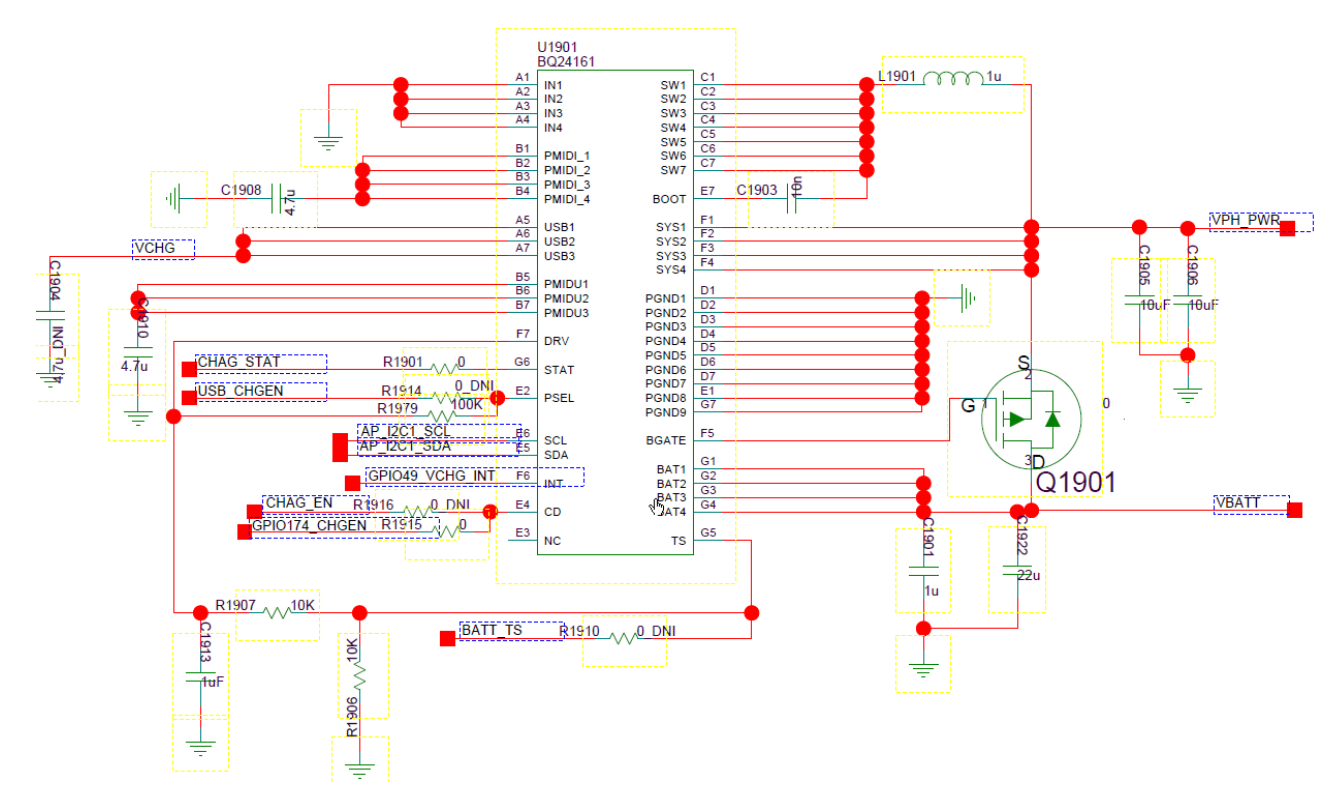

图 9-6 充电电路原理图

#### BATTERY MANAGEMENT

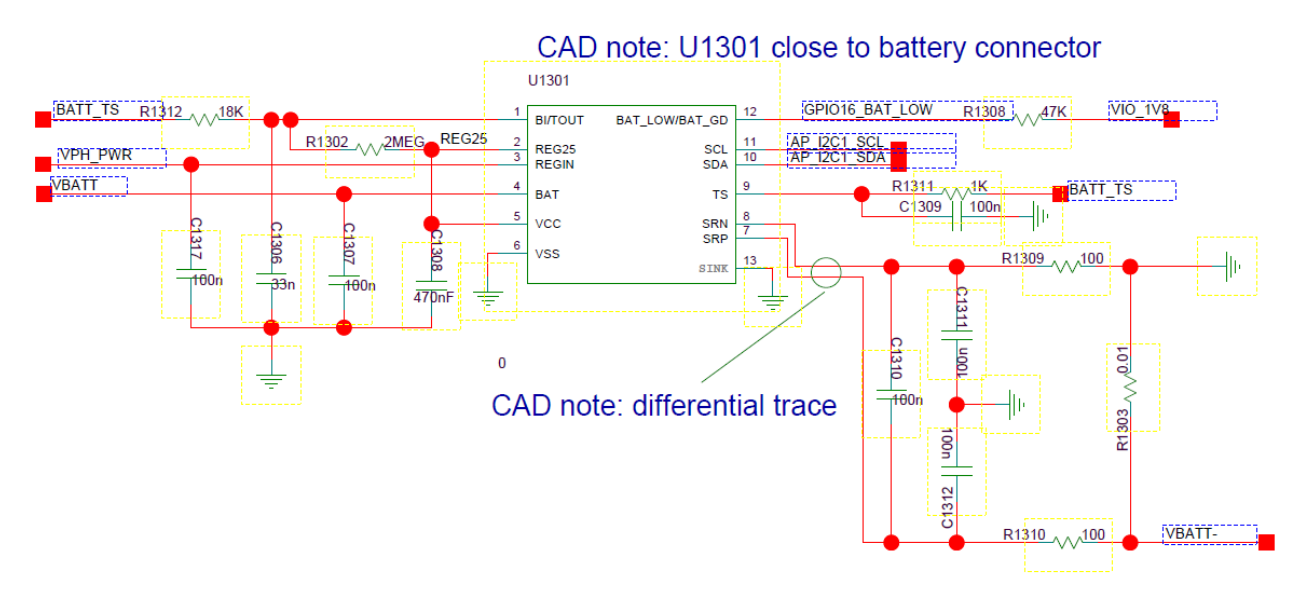

图 9-7 电量计部分原理图

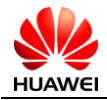

### 9.4 显示故障

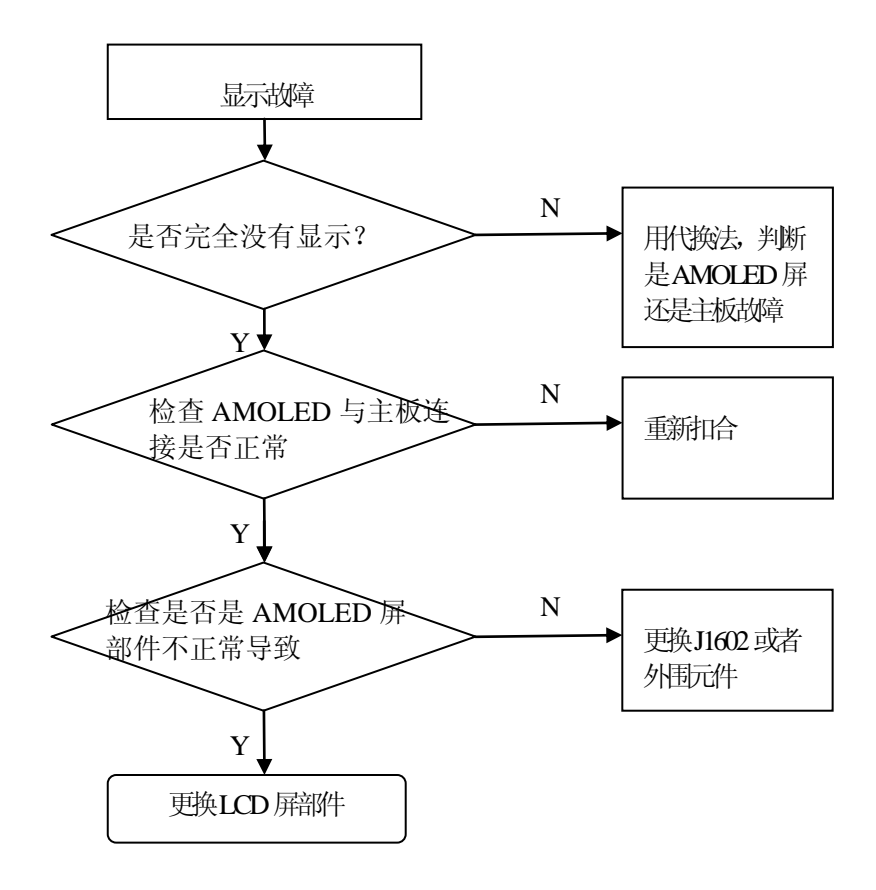

图 9-8 不显示检查流程

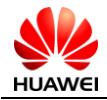

### 9.5 振动故障

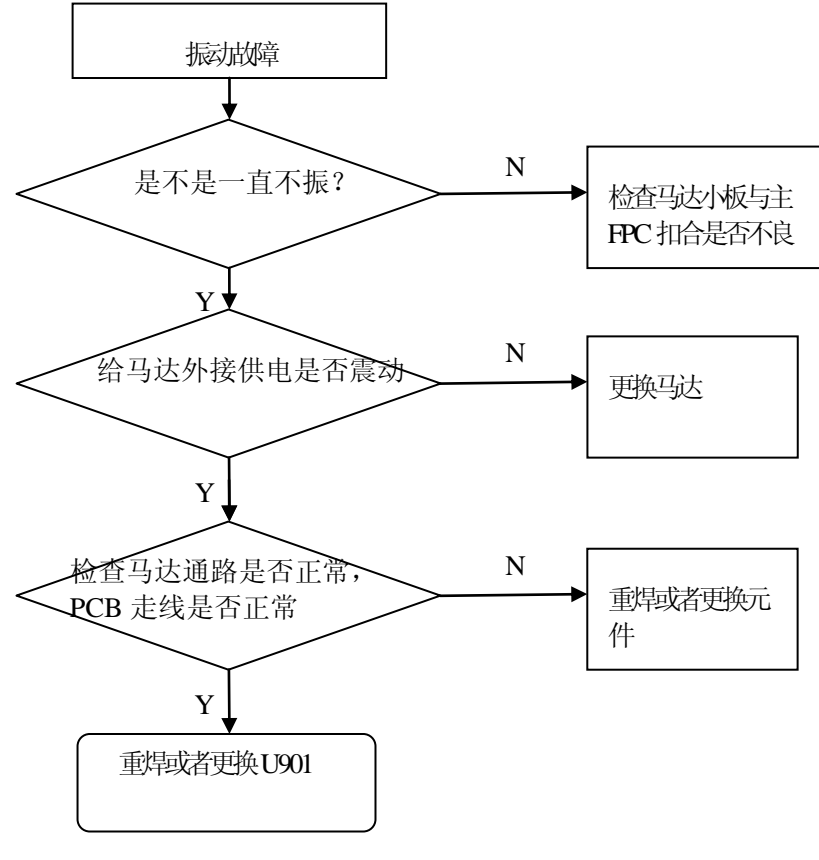

图 9-9 振动故障检查流程

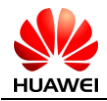

## 9.6 不识别TF卡

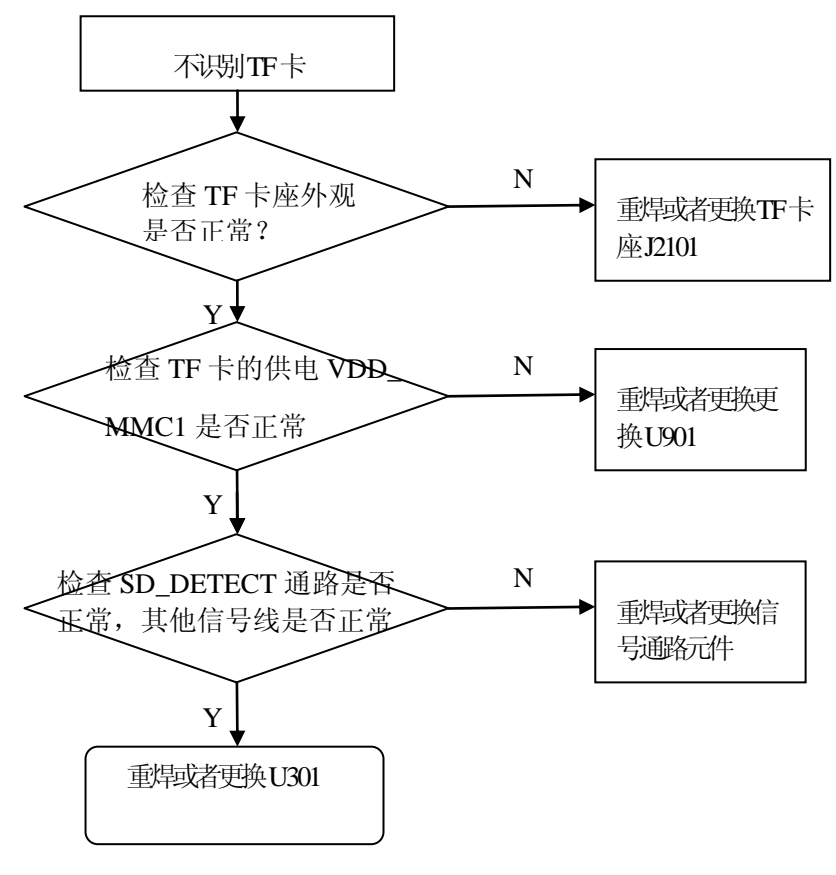

图 9-10 不识别 TF 卡检查流程

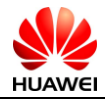

## 9.7 不识别USIM卡

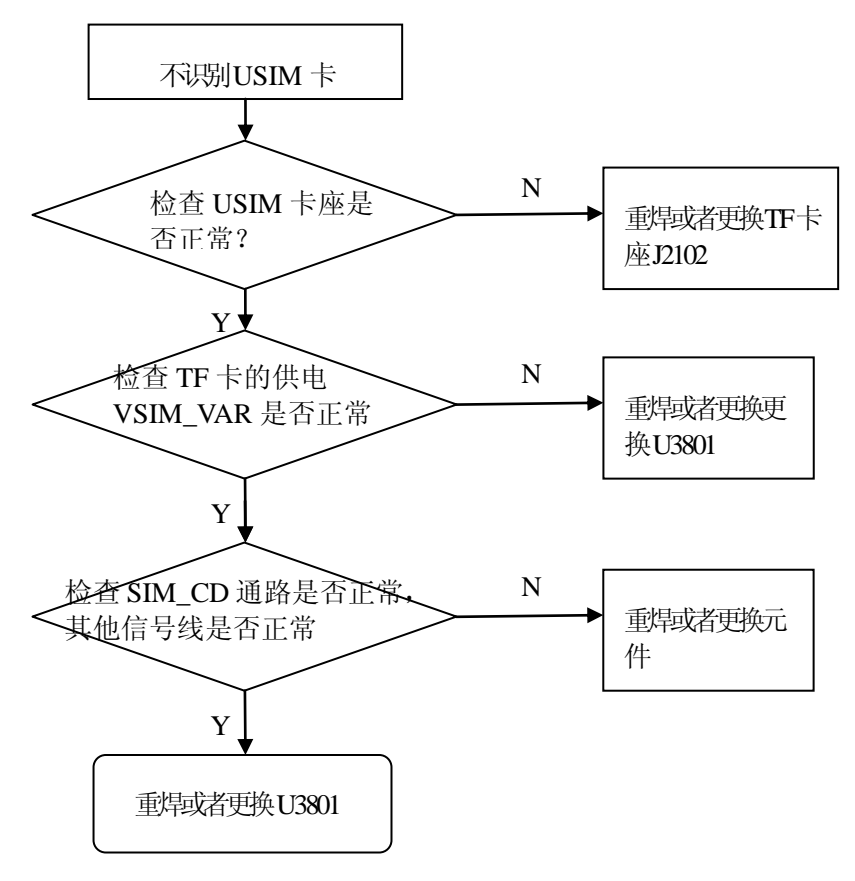

图 9-11 不识别 USIM 卡检查流程

### 9.8 触摸屏故障

TP 发生故障时,主要体现为有显示,无法打开锁屏。

由于 TP 单体组件独立性比较大,且供电和通讯接口都是和其他单元电路复用,单独的 TP 单独故障可 以直接采用代换法,直接更换 AMOLED+触摸屏模组来进行判断,从现象判断是触摸屏单体故障还是主板相 关电路故障。

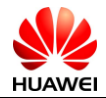

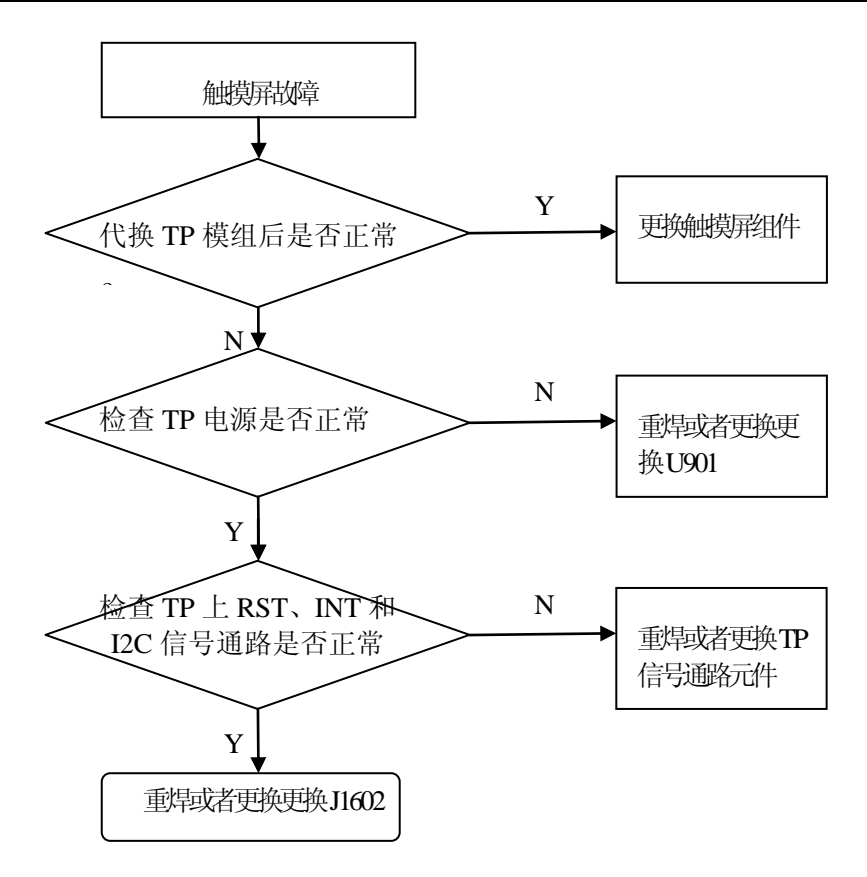

- 图 9-12 触摸屏故障检查流程
- 9.9 触摸按键故障

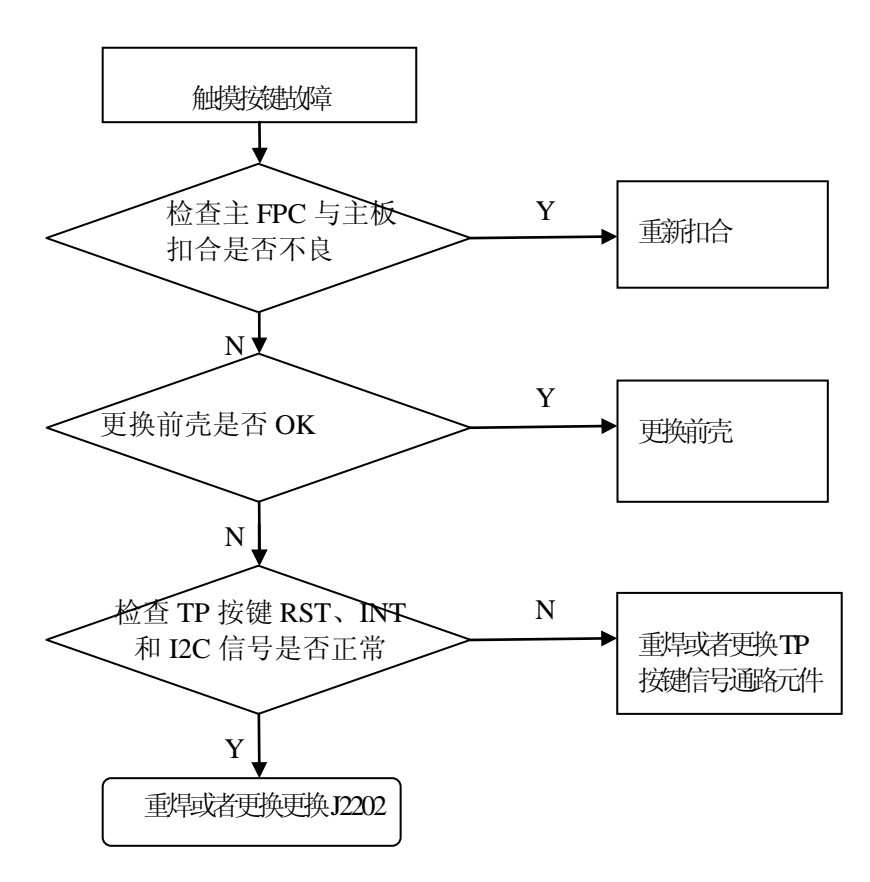

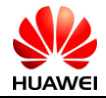

## 9.10 接近传感器和自动光感故障

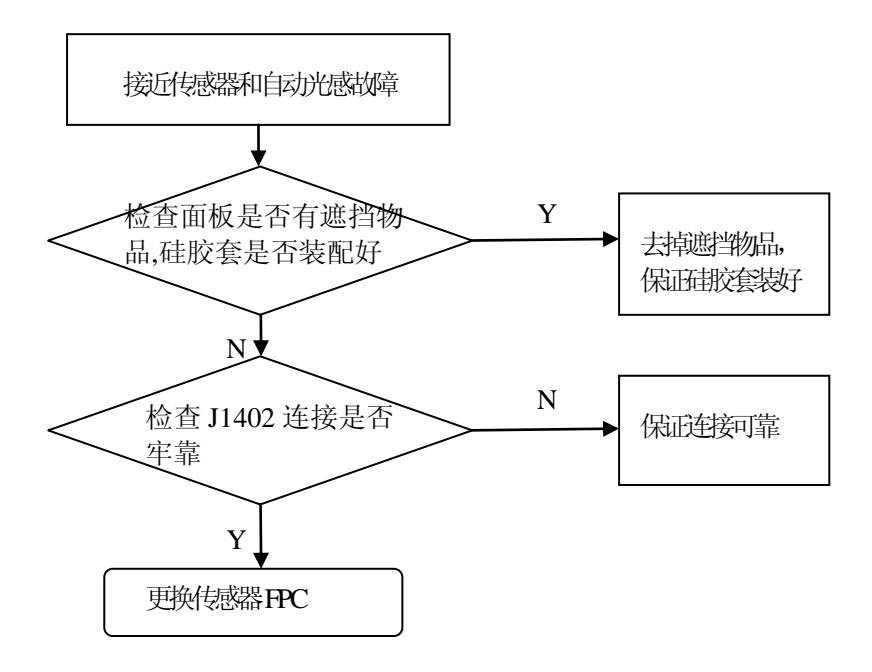

图 9-14 接近传感器和自动光感故障检查流程

### 9.11 加速度传感器故障

如果加速度传感器故障,由于指南针传感器的软件工作需要依靠加速度传感器,所以指南针传感器也 会相应的表现为不工作,这个可以作为一个判断依据。

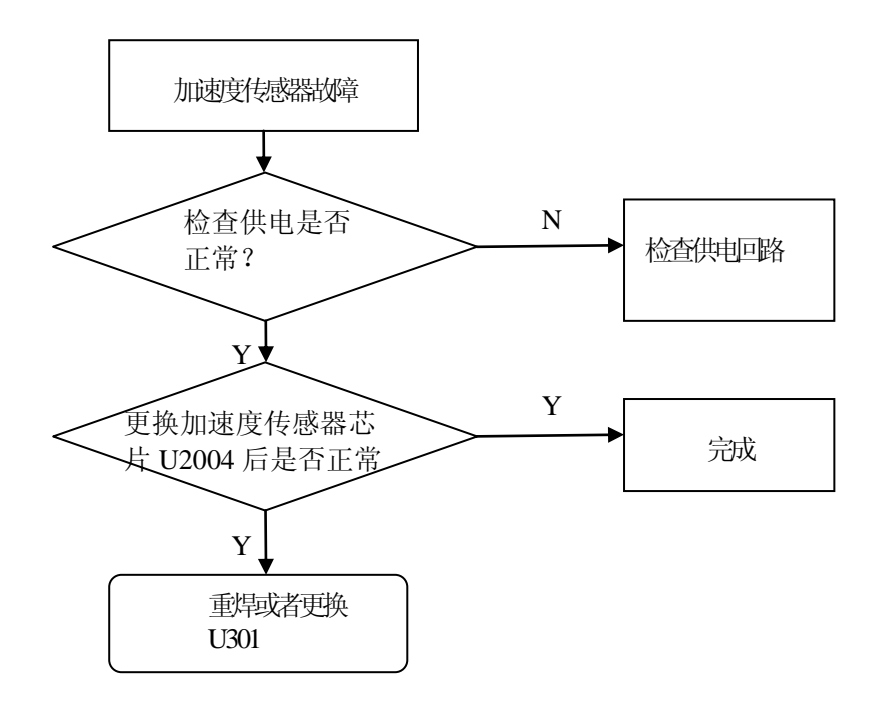

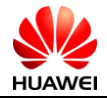

#### 图 9-15 加速度传感器故障检查流程

## 9.12 指南针传感器故障

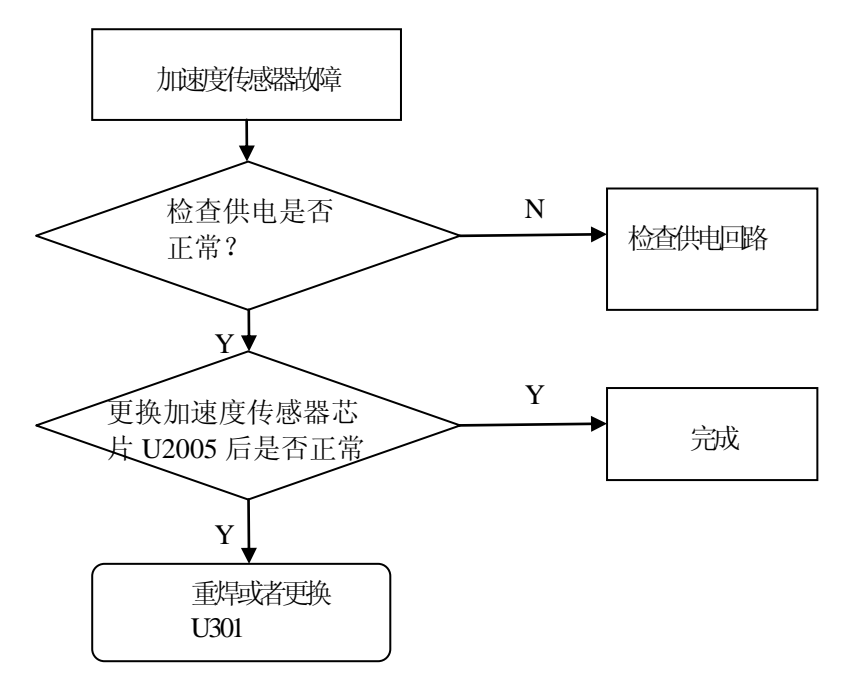

图 9-16 指南针传感器故障检查流程

### 9.13 陀螺仪故障

简易陀螺仪故障判定方法:陀螺仪又名角速度传感器,它主要用来检测角度变化。如果陀螺仪出现故 障,玩赛车、赛艇等游戏时不能有效转弯,因此可以通过游戏应用判断陀螺仪是否有故障。

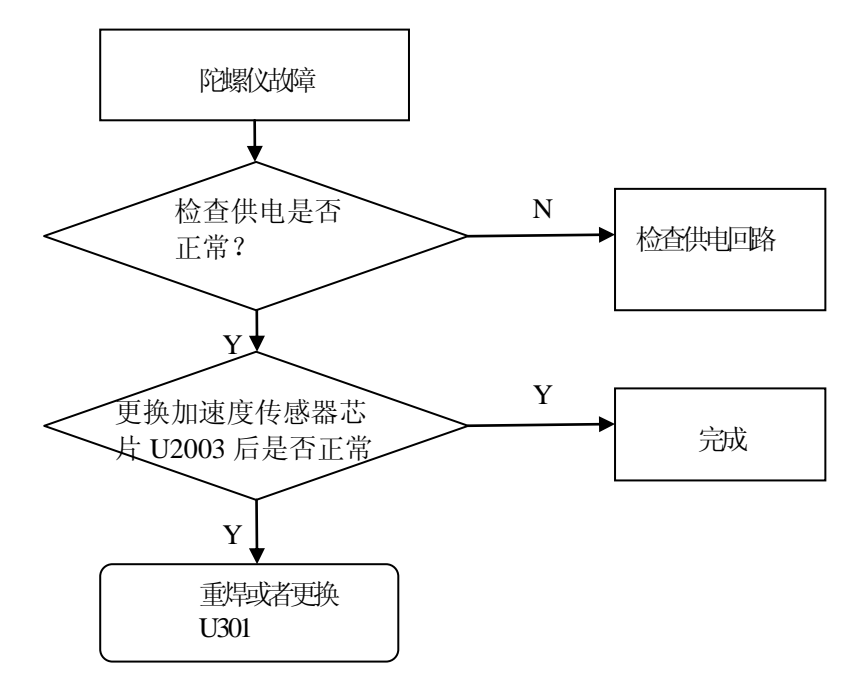

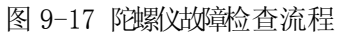

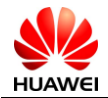

### 9.14 摄像故障

首先通过使用软件判断是前摄像头还是后摄像头问题。

目前的设计上,摄像头组件都是通过 BTB 方式连接,前后摄像头共用总线,所以如果只是一个摄像 头工作不正常可以先认为是单体故障,可以直接使用代换法,直接代换摄像头单体组件来检查。

如果两个摄像头均不工作。检查软件是否可以识别到摄像头,供电是否正常。如果识别不到或者供电 不正常,需要检查主板相关电路。

### 9.15 音频故障

#### 9.15.1 铃声故障

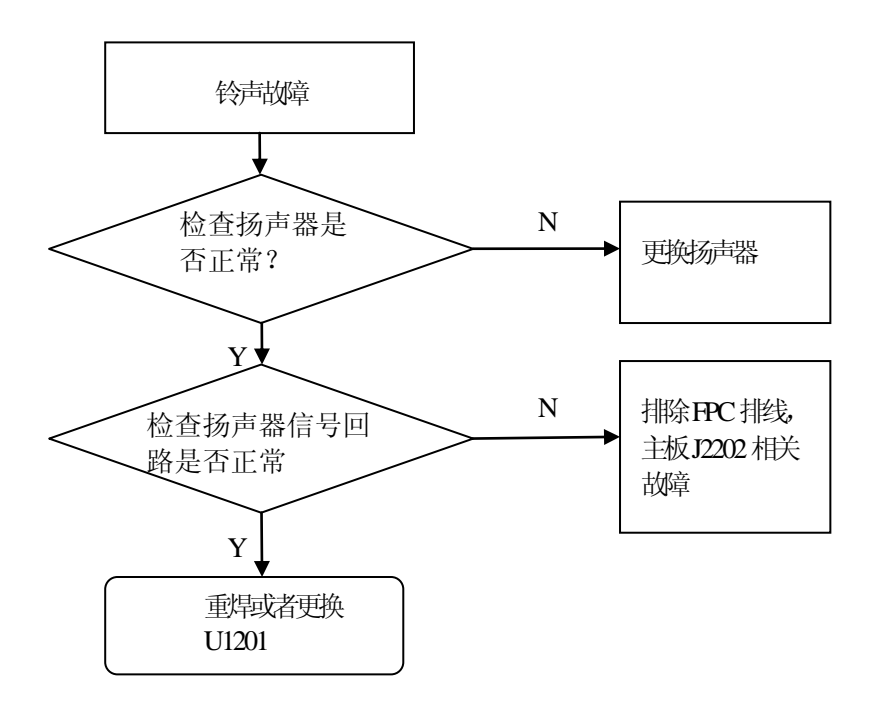

图 9-18 铃声故障检查流程

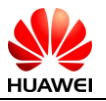

#### 9.15.2 送话故障

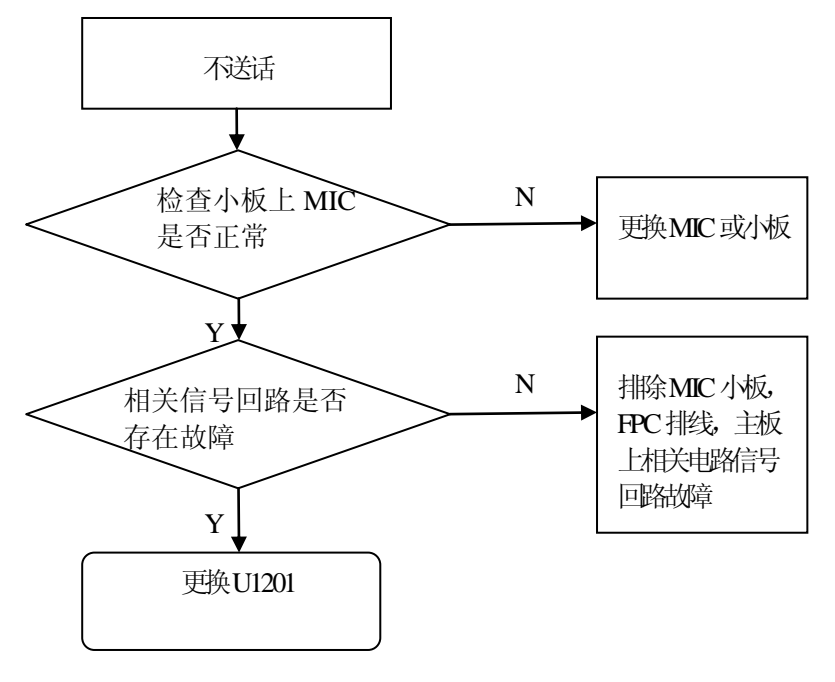

图 9-19 送话故障检查流程

9.15.3 受话故障

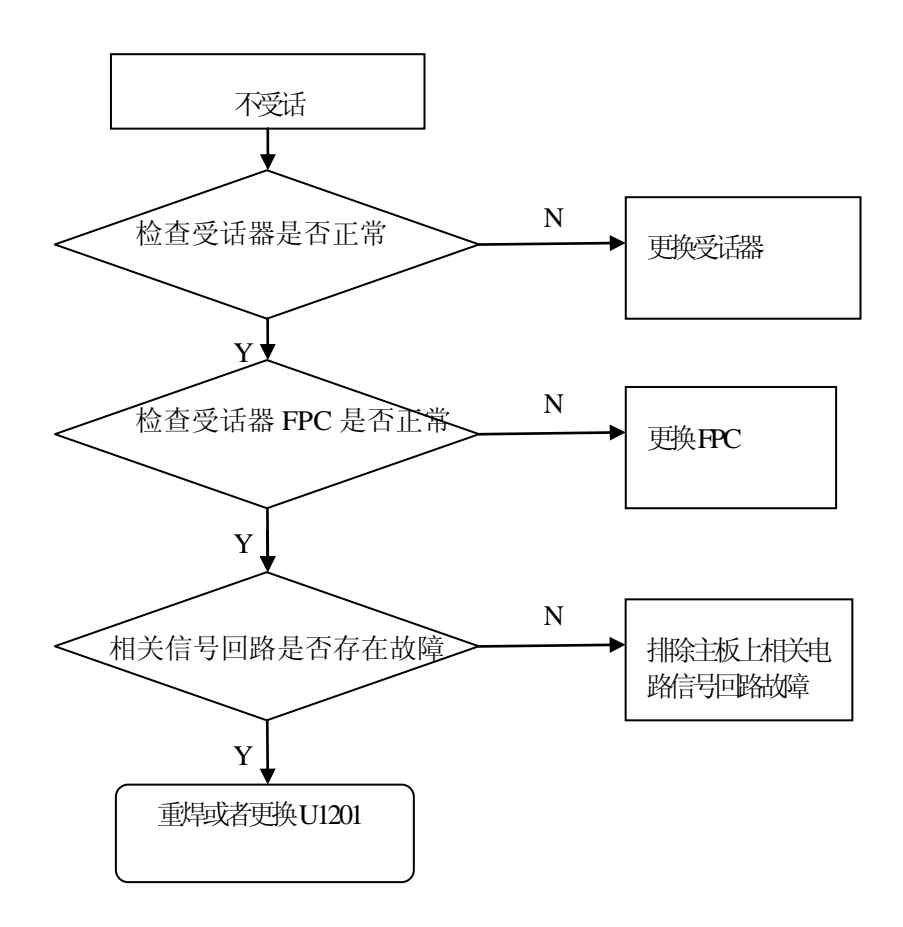

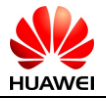

图 9-20 受话故障检查流程

## 9.16 耳机音频故障

#### 9.16.1 耳机无声

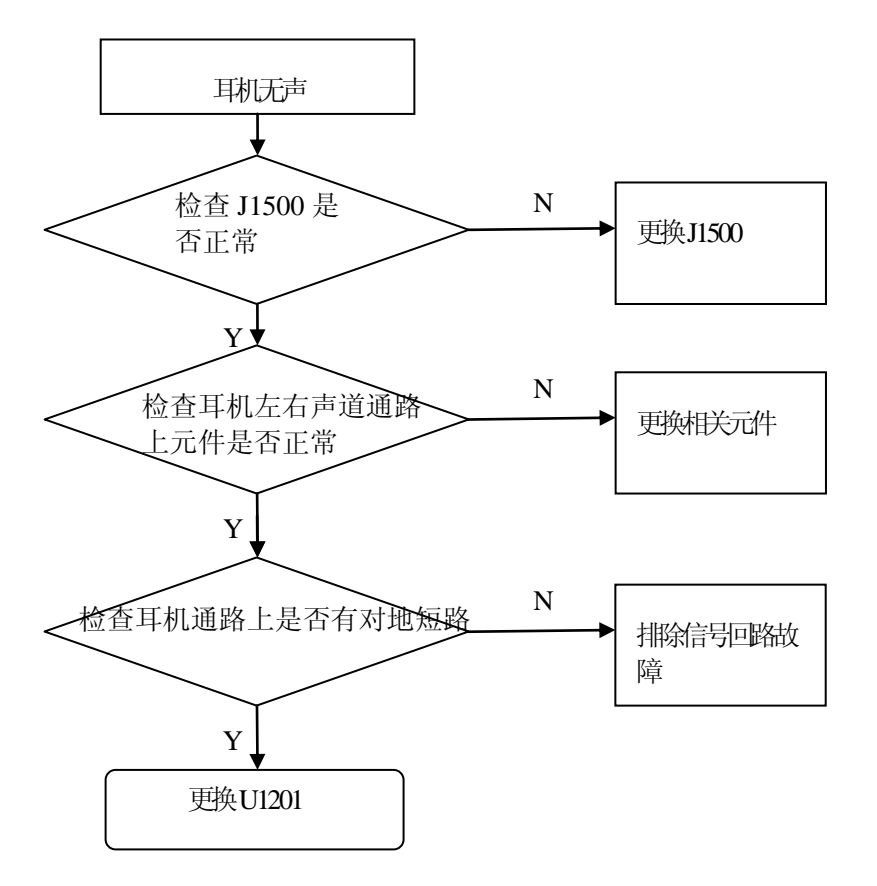

图 9-21 耳机无声故障检查流程

### 9.16.2 耳机无送话

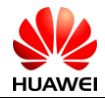

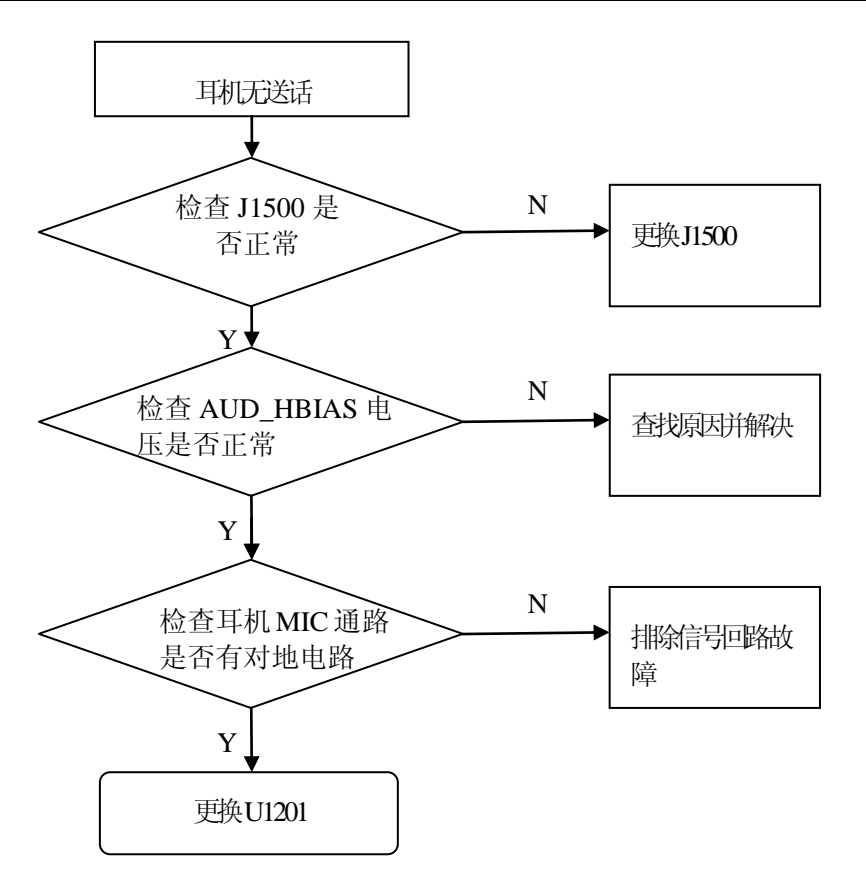

图 9-22 耳机无送话故障检查流程

## 9.17 喇叭杂音故障

当手机喇叭位置进水或者进入铁屑等杂质,会引起喇叭杂音,请特别关注。

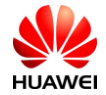

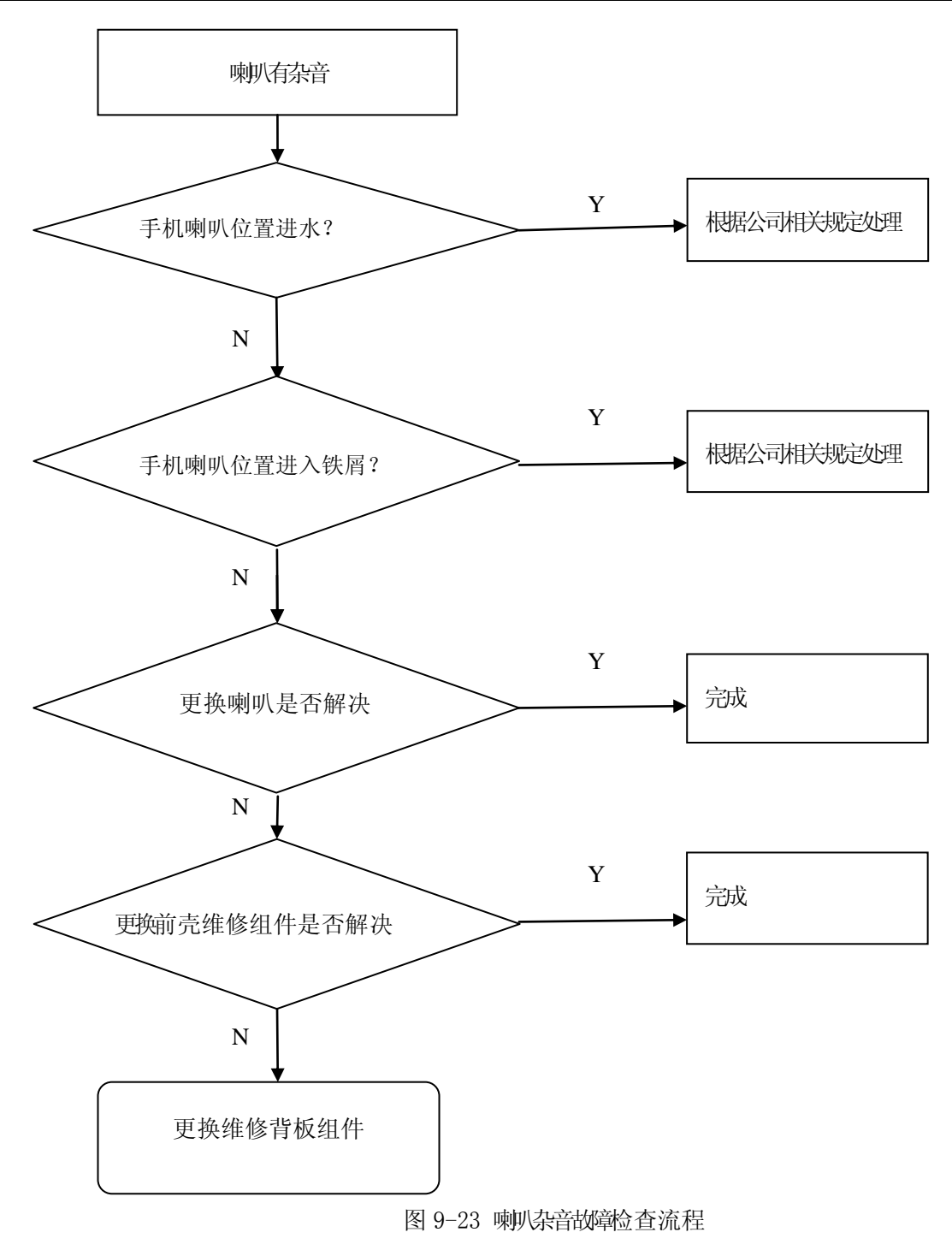

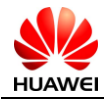

### 9.18 WIFI/BT故障

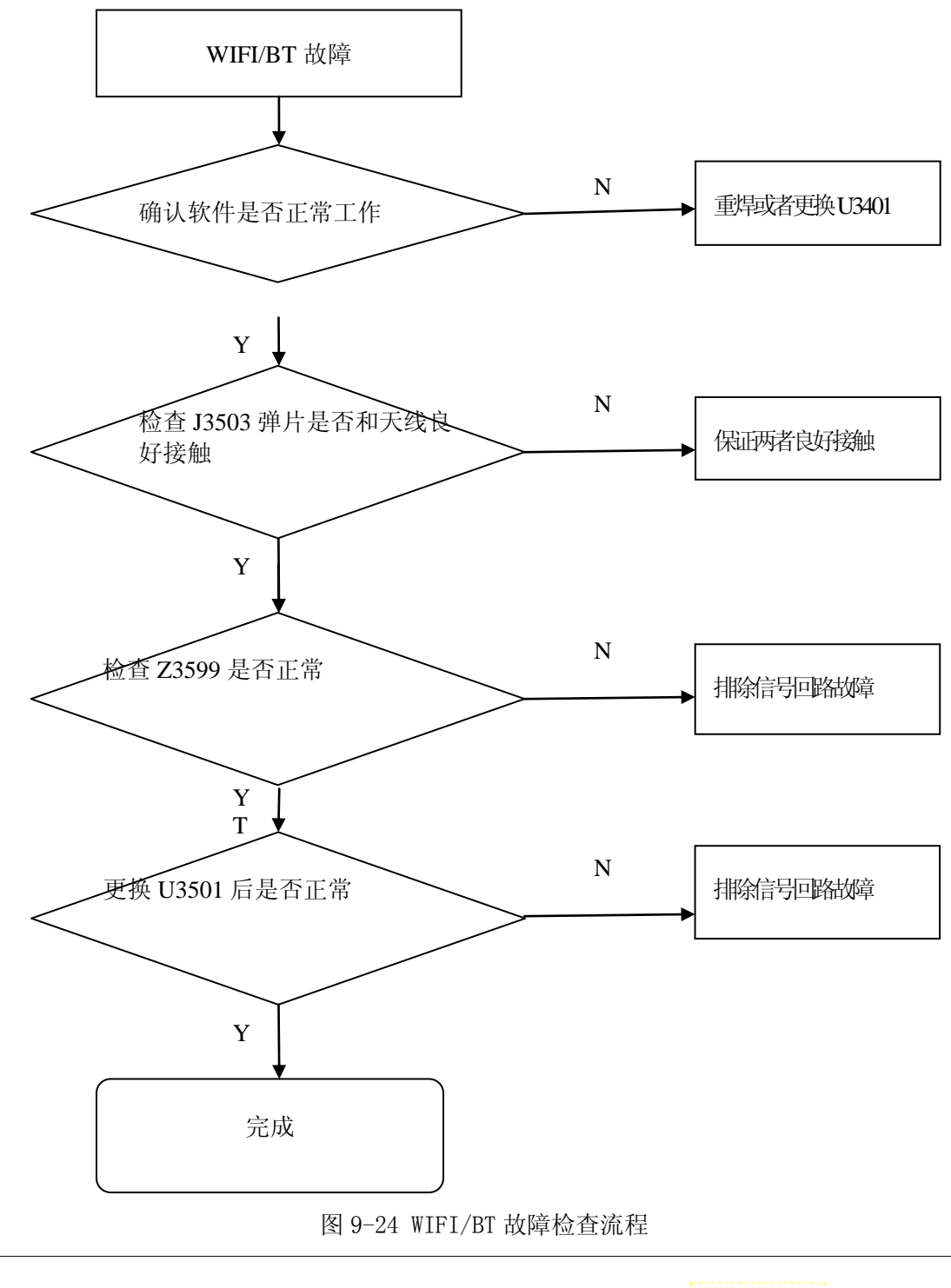

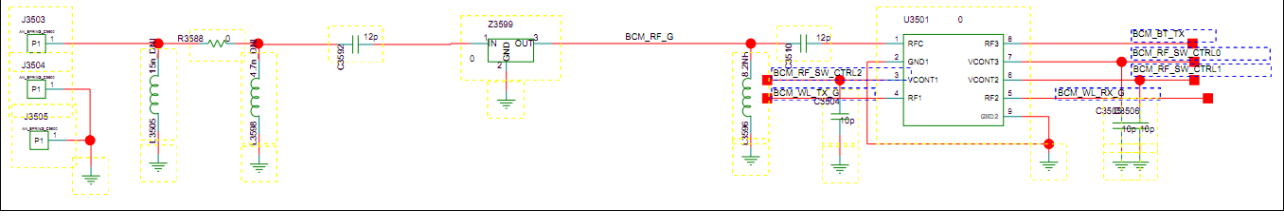

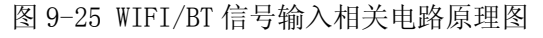

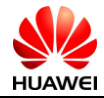

## 9.19 FM故障

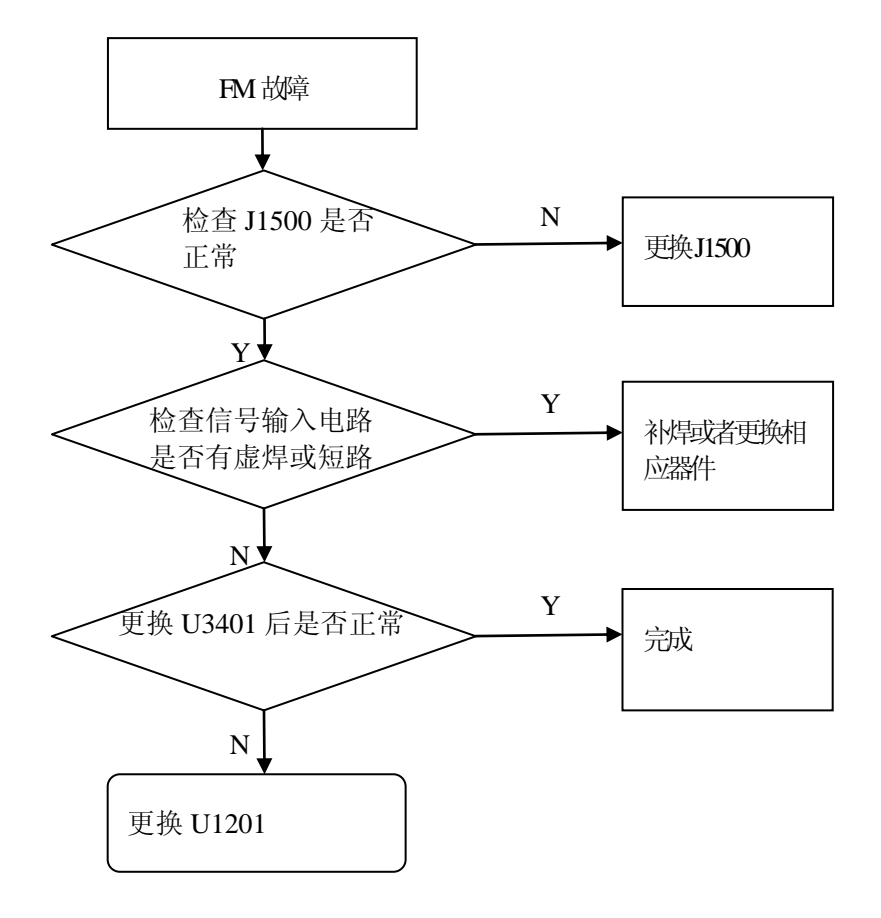

图 9-26 FM 相关故障检查流程

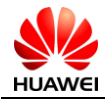

### 9.20 GPS故障

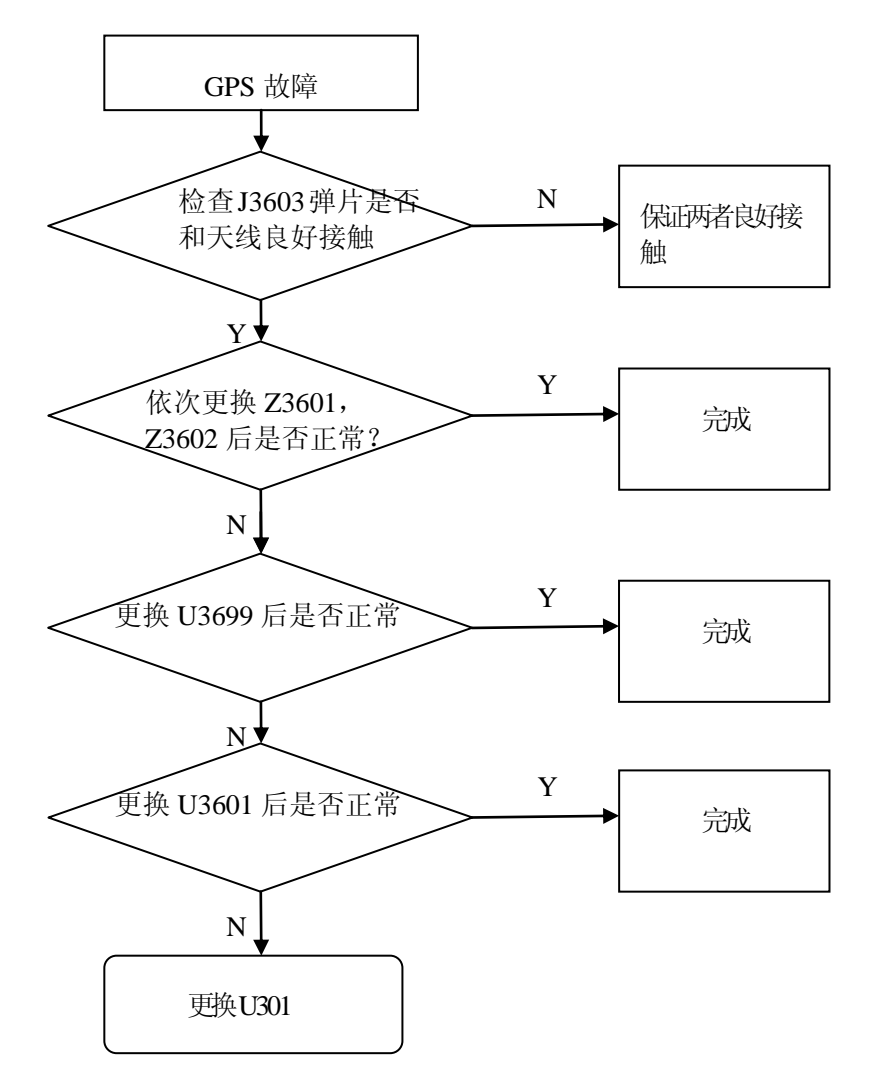

#### 图 9-27 GPS 相关故障检查流程

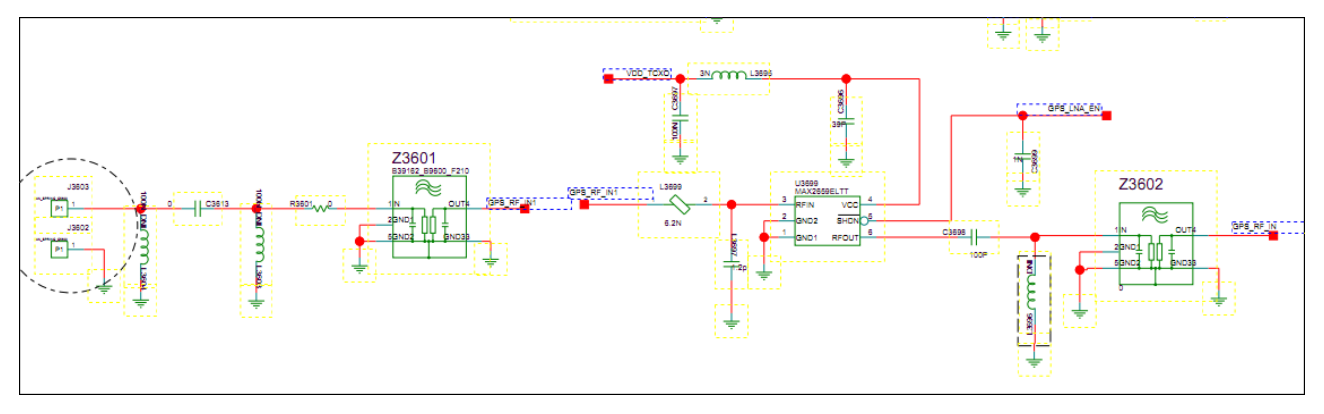

图 9-28 GPS 相关电路原理图

## 9.21 MHL故障

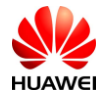

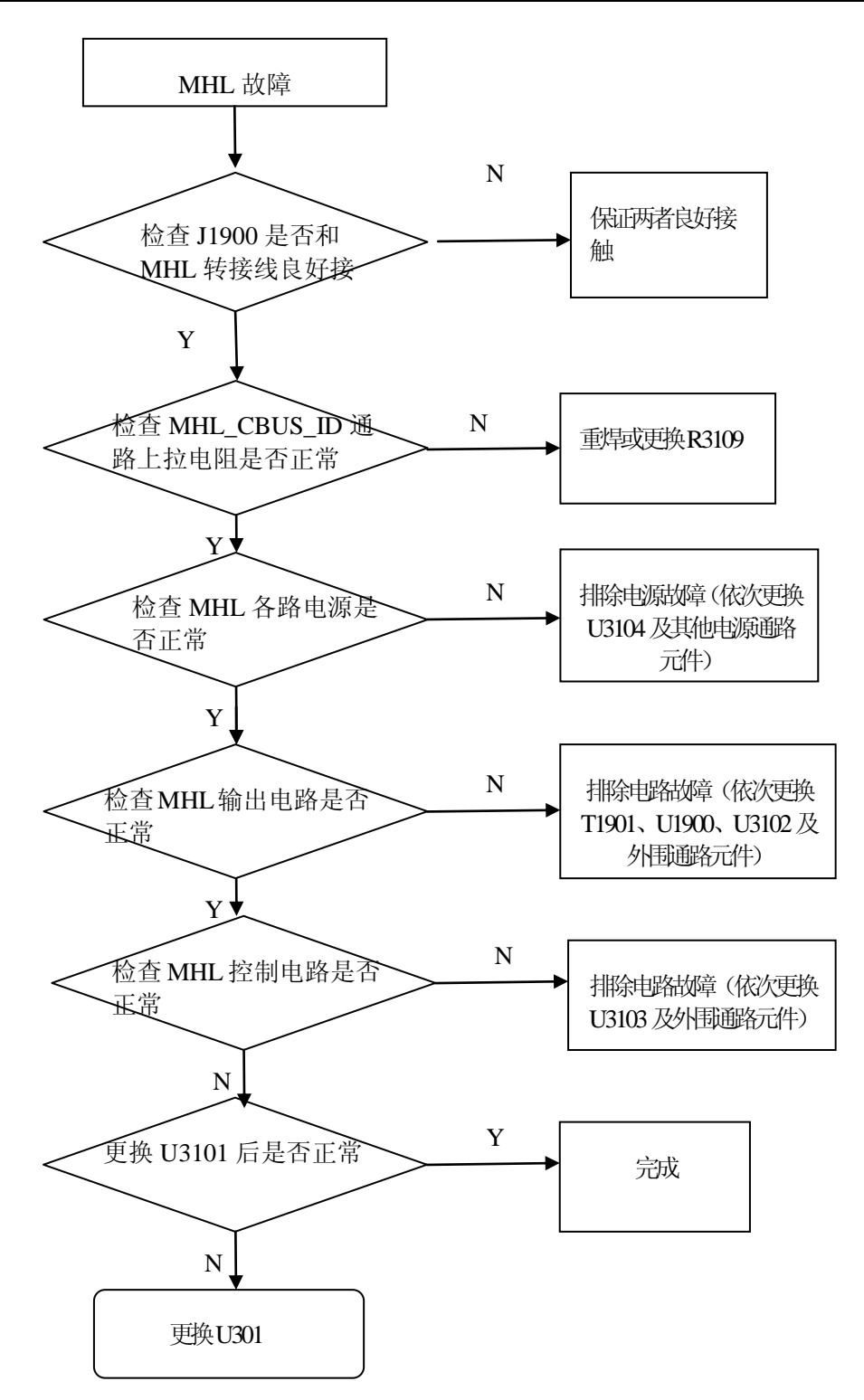

图 9-29 MHL 相关故障检查流程

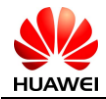

## 9.22 射频接收故障-WCDMA

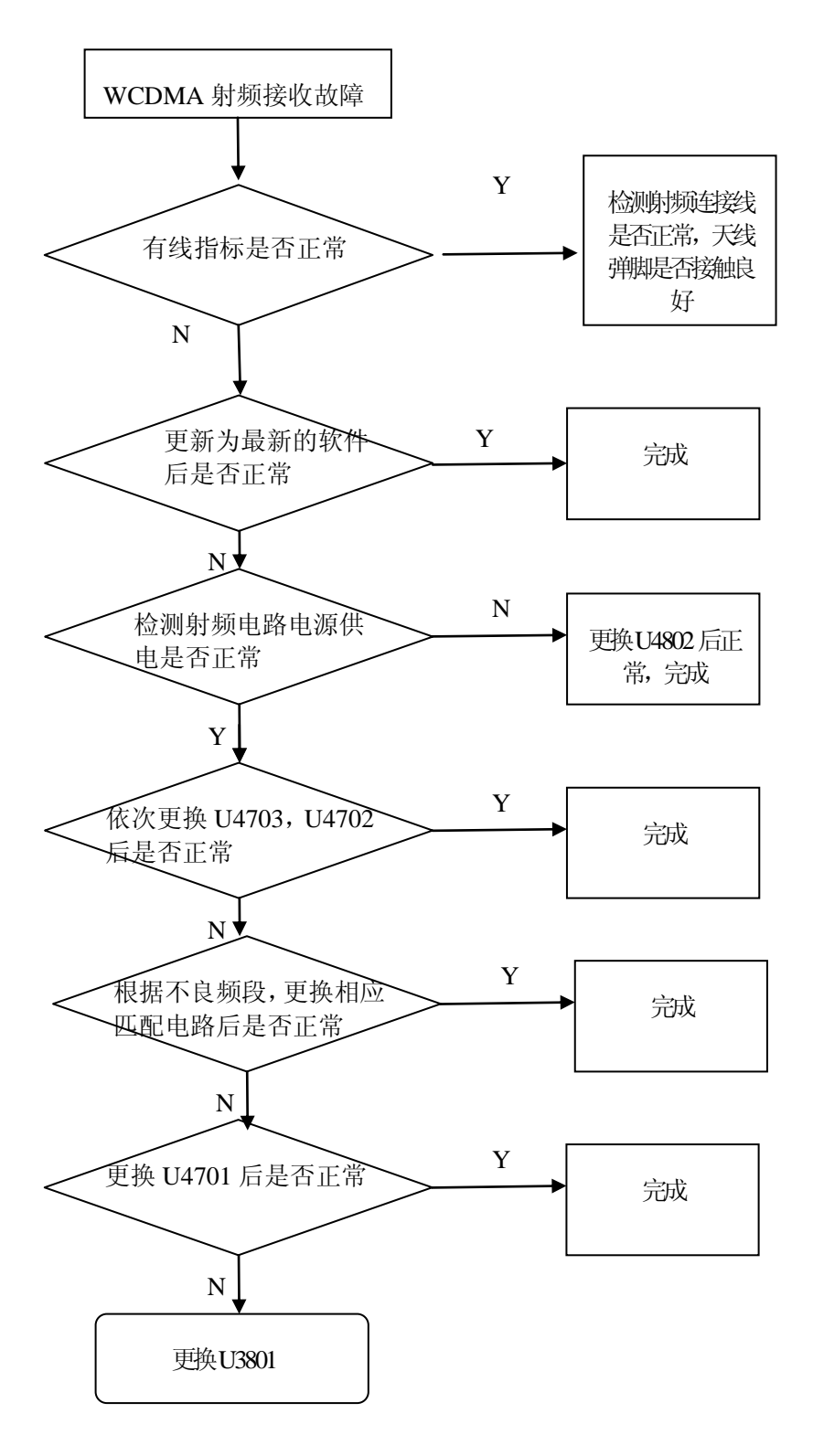

图 9-30 WCDMA 接收相关故障检查流程

备注:如果是全部射频不正常,请重点检查供电,天线馈点,天线切换小板,天线连接线,射频测试座等 电路。

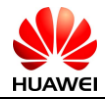

## 9.23 射频发射故障-WCDMA

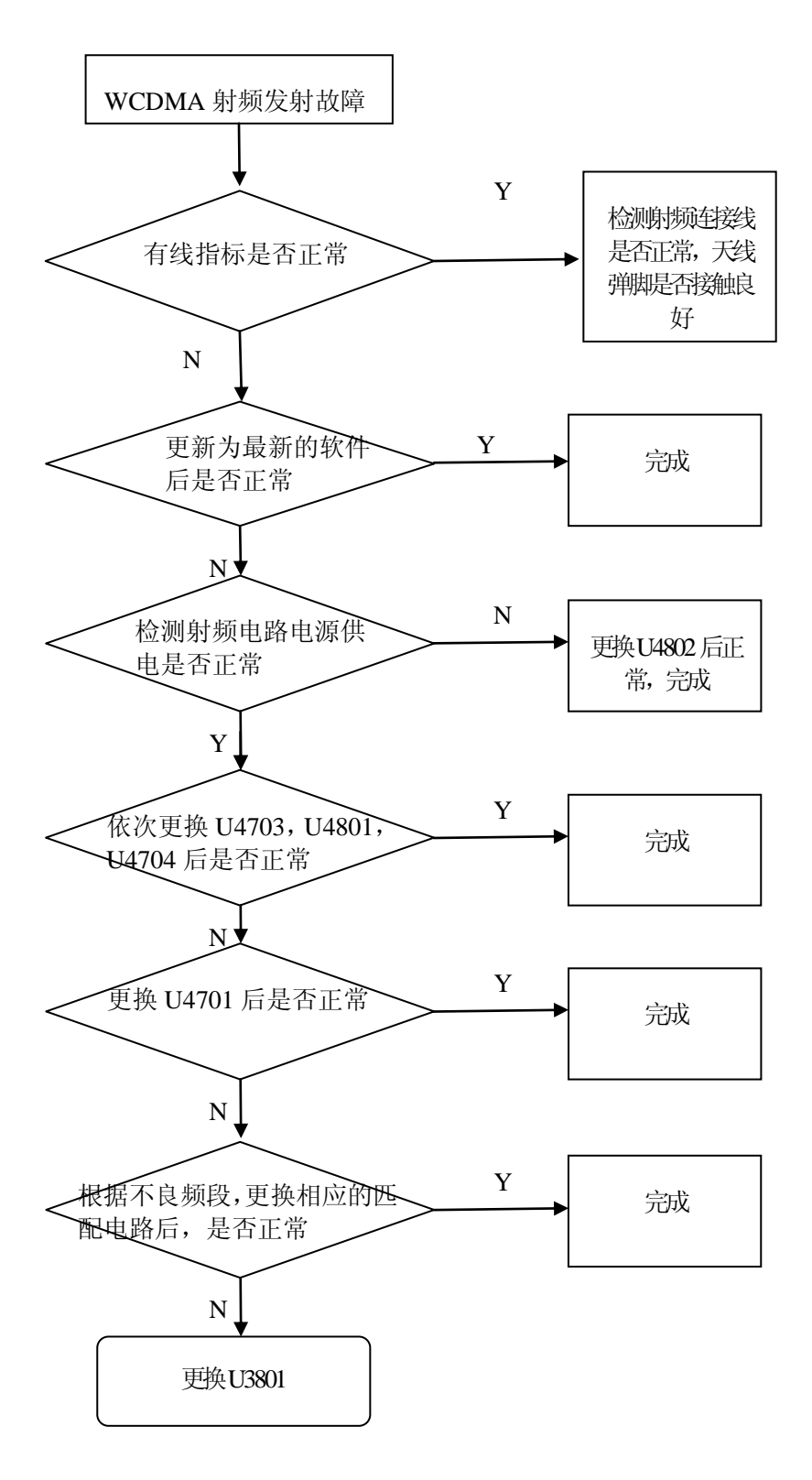

图 9-31 CDMA 发射相关故障检查流程

备注: 如果是全部射频不正常,请重点检查供电,PA 供电的 DCDC,天线切换芯片,射频连接线,主芯 片等电路。

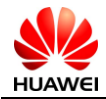

## 9.24 射频接收故障-GSM

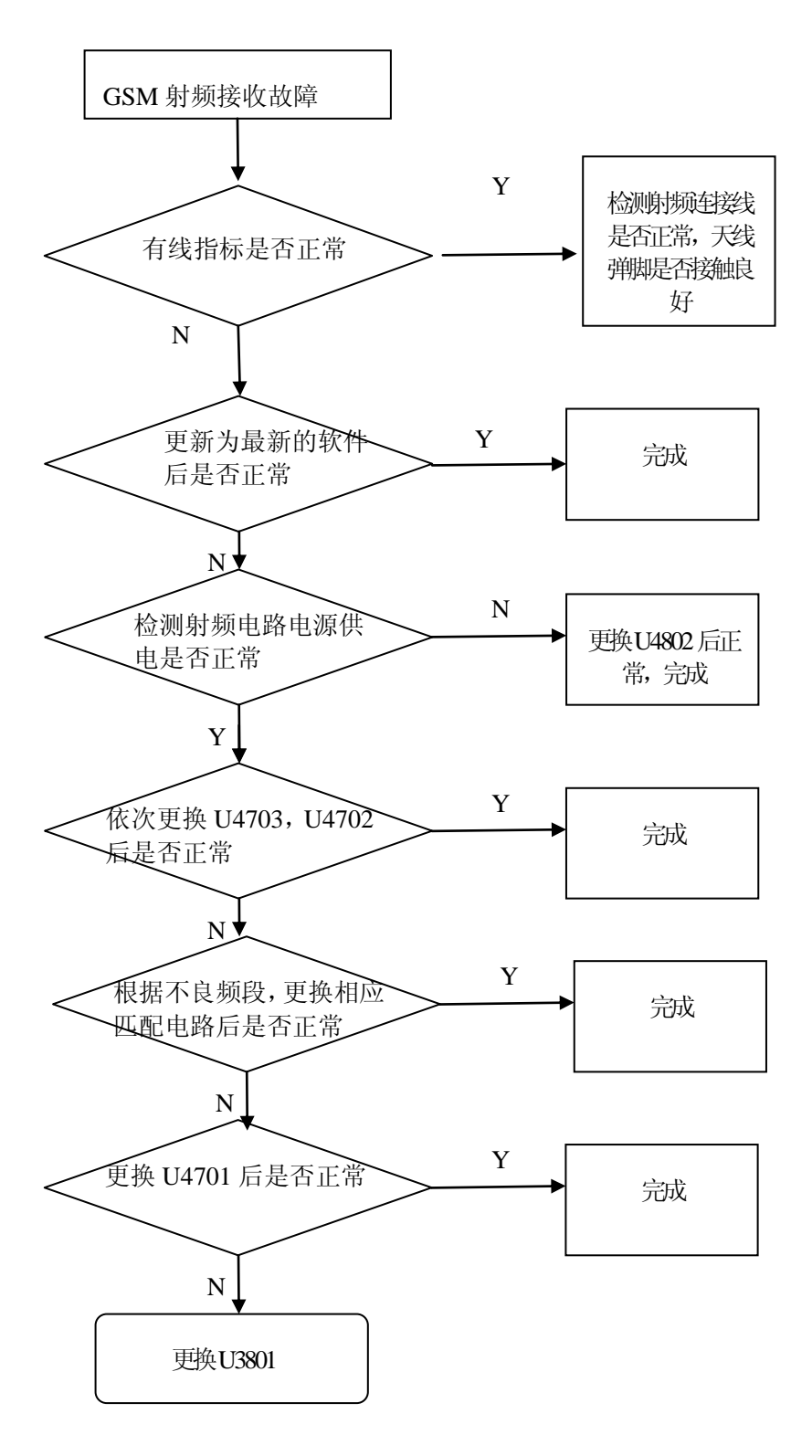

图 9-32 GSM 接收相关故障检查流程

备注:如果是全部射频不正常,请重点检查供电,天线馈点,天线切换小板,天线连接线,射频测试座等 电路。

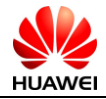

### 9.25 射频发射故障-GSM

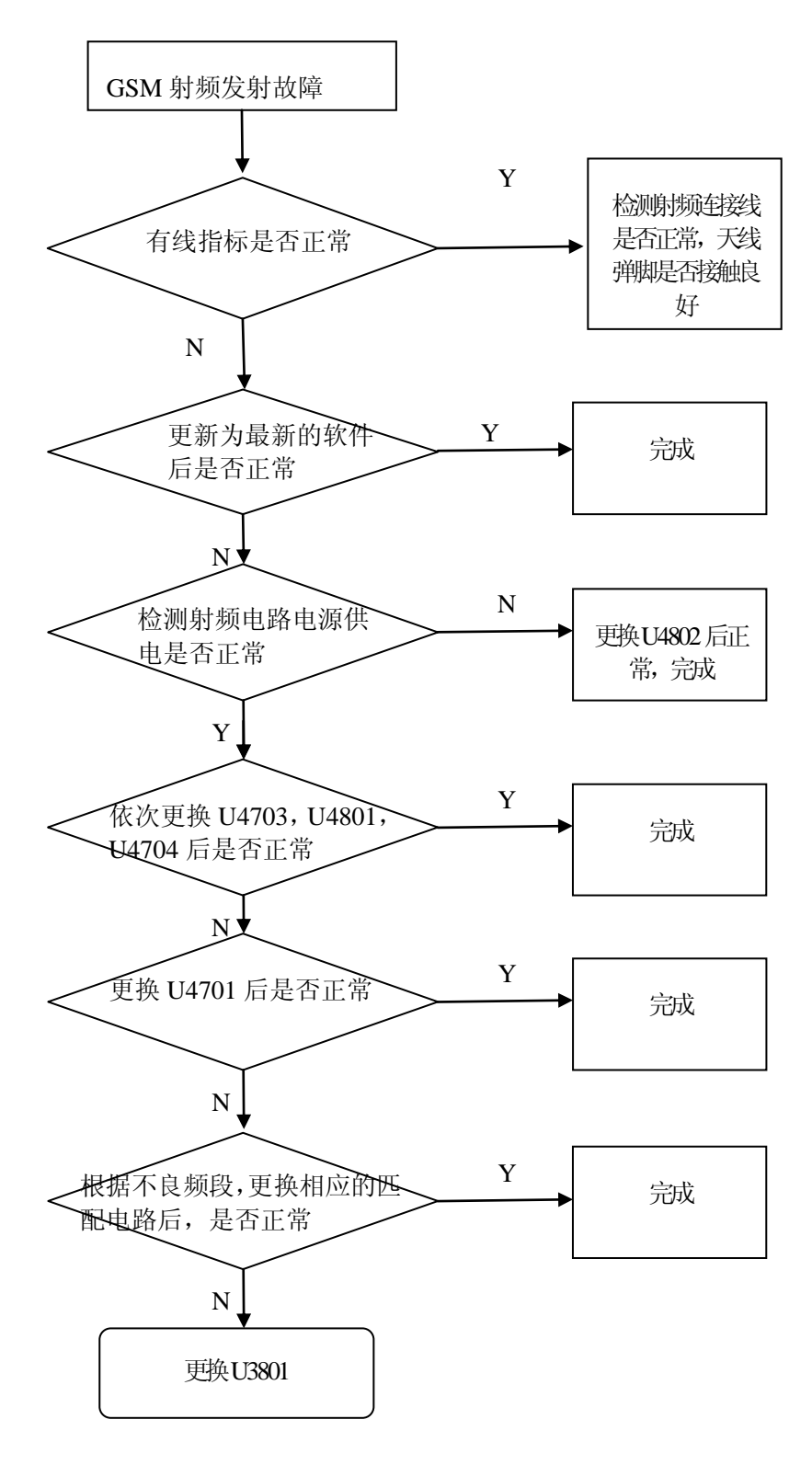

图 9-33 GSM 发射相关故障检查流程

备注:如果是全部射频不正常,请重点检查供电,天线馈点,天线切换小板,天线连接线,射频测试座等 电路。

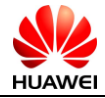

# 第10章 功能测试

### 10.1 键盘介绍

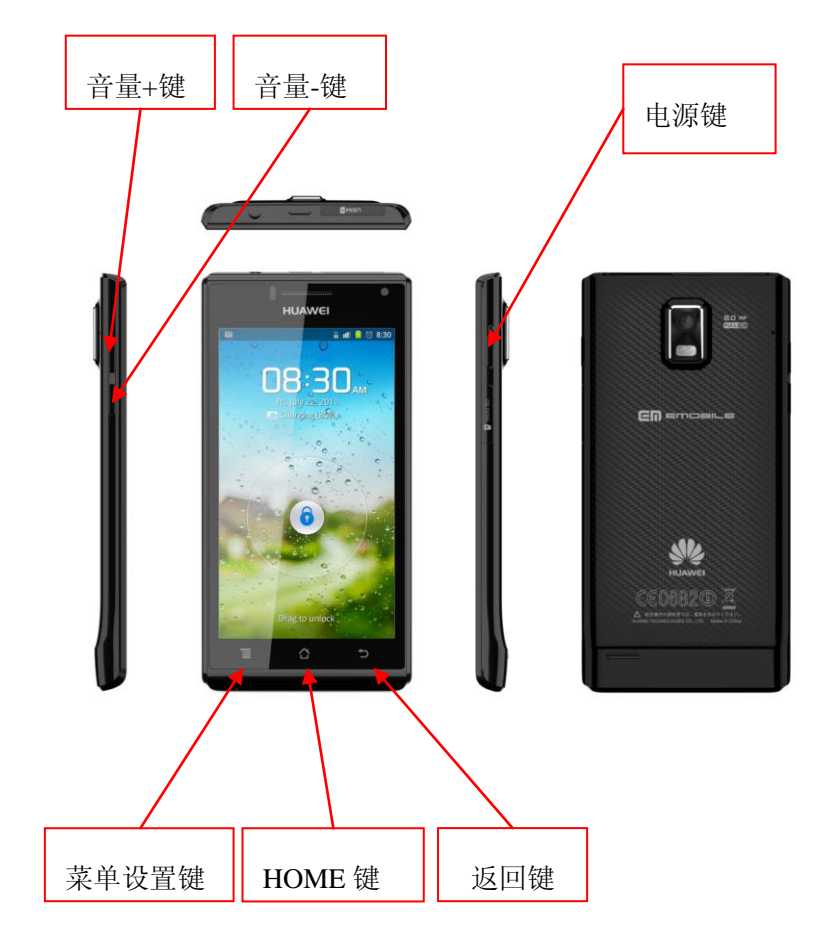

图 10-1 U9200 按键介绍

智能手机的按键较少,本机总共 6 个按键,其中面板上的 3 个为 android 系统手机常见按键, 此外还 设置了电源键,音量键+,音量-这三个按键。

由于该型号手机电池不可更换,开机键设计了强制关机功能,长按电源键 10S 后,机器会强制关闭, 便于软件升级等需要关机的场合。

### 10.2 MMI测试

在手机键盘上按"\*#\*#2846579#\*#\*",进入测试模式,选择 MMI Test\_Ⅱ,此时 LCD 显示"MMI 测试 开始",按音量下键开始进行 MMI 测试, 在 MMI 测试过程中, 按触摸屏上的菜单键图标使该项测试失败并 可以按音量-键进入下一项测试,按返回键可以进行上一步测试,每一项功能测试完成后按音量下键进入 下一项功能测试,依次进行如下测试:

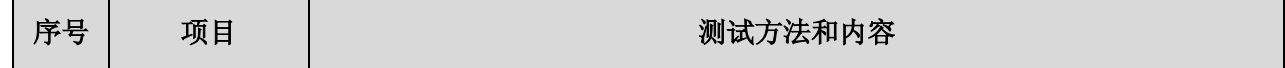

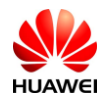

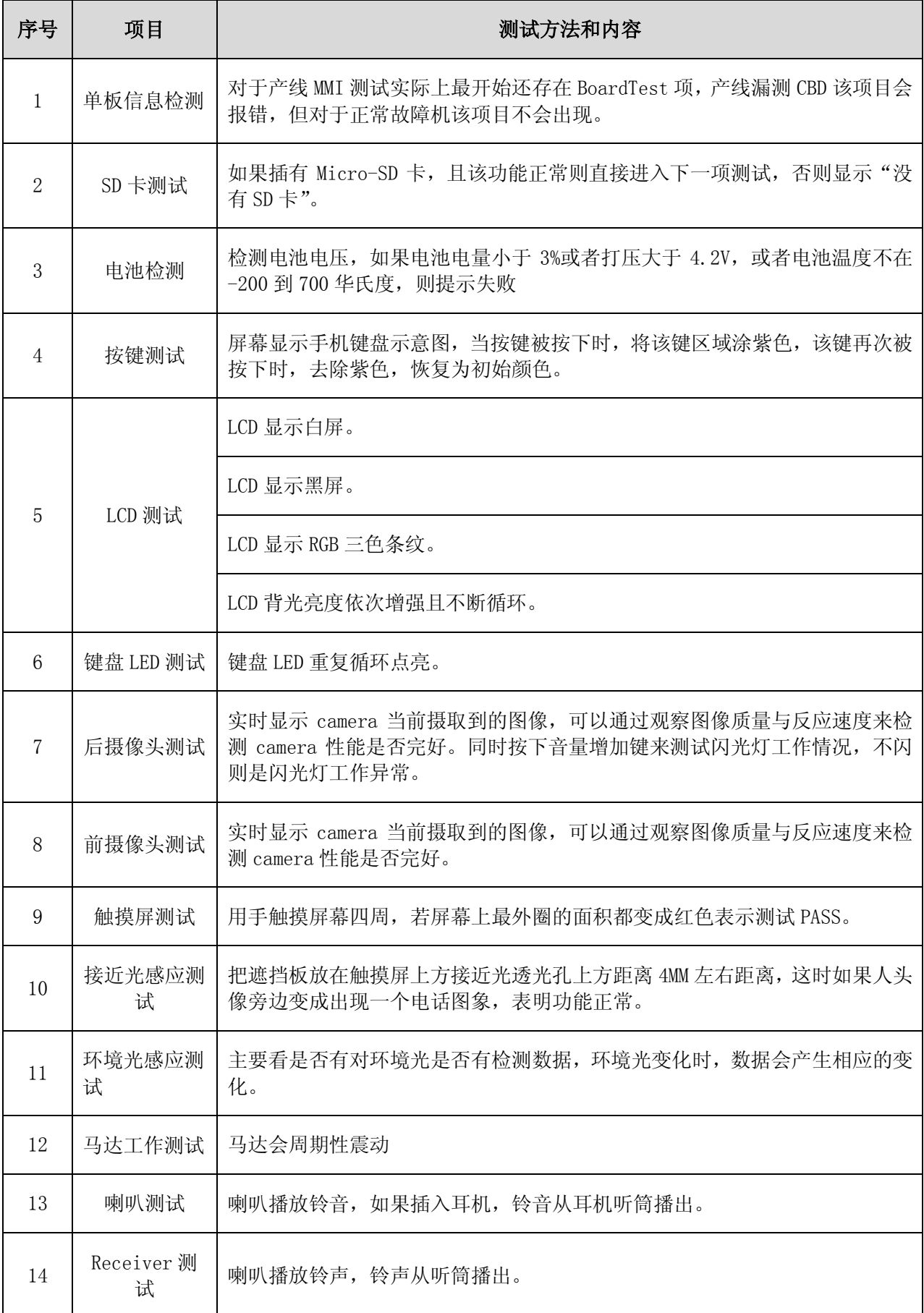
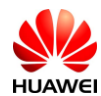

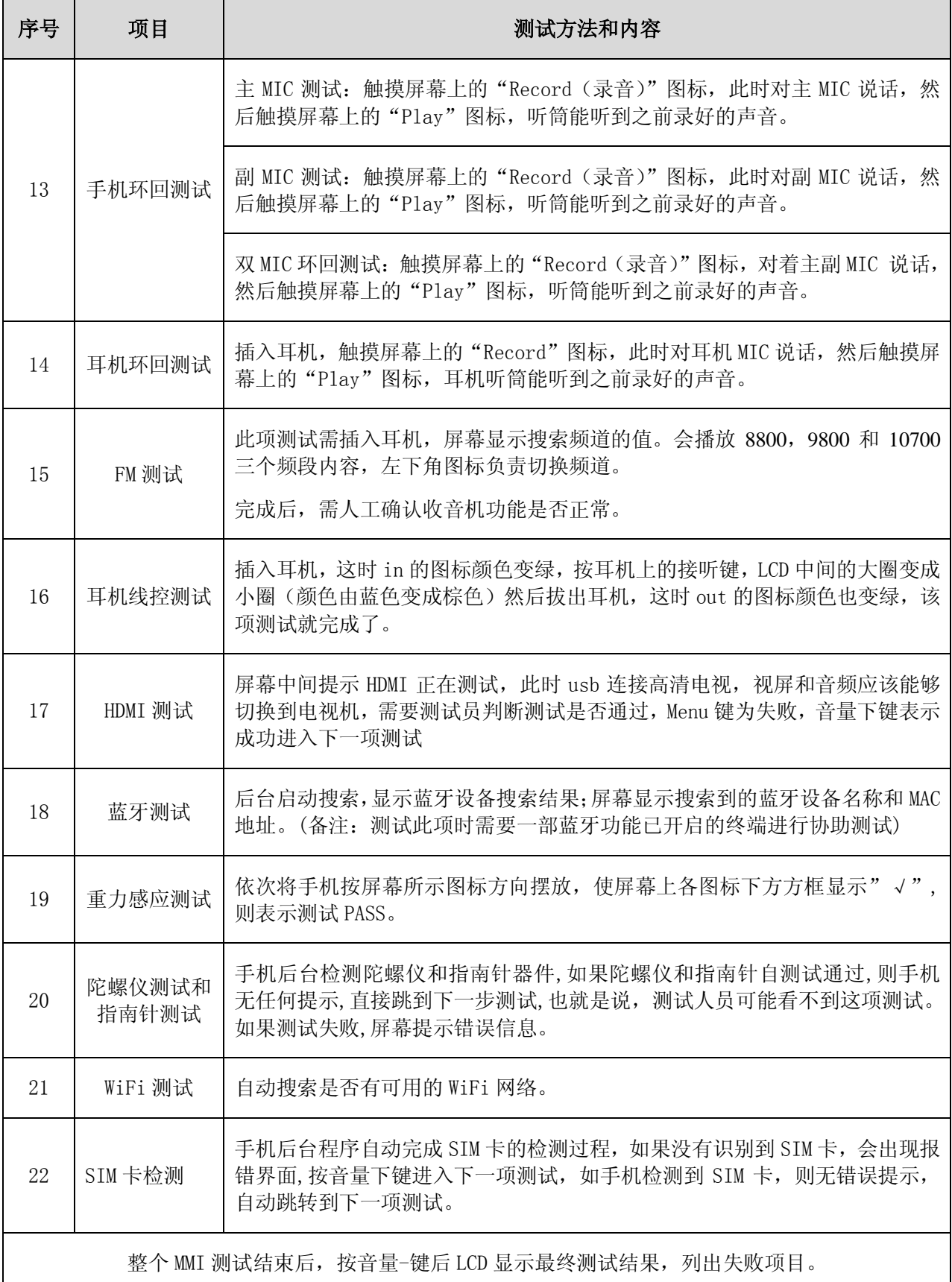

## 10.3 WIFI测试

注意:为确保网络正常,请将手机置于 AP 15 米范围内,且 AP 与手机之间无障碍物。

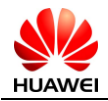

- 1. 正确设置好 AP 后,将手机开机并置于 AP 发射范围内。
- 2. 依次进入设置→无线和网络→WLAN 设置→打开 WLAN→打开网络通知 ……。
- 3. 待自动搜索到 AP 的 SSID 时,点击并输入密码连接。
- 4. 移动手机到 AP 的距离观察手机 WIFI 的网络信号强弱变化。
- 5. 在正常的网络中,进入浏览器连接网站测试网络质量。
- 6. 上述测试正常,结束 WIFI 测试,不正常重新检修或送高级维修中心维修。

## 10.4 语音测试

- 1. 安装正常使用 UIM 卡。
- 2. 按"电源键"开机。
- 3. 在正常网络中观察手机信号强弱变化是否正常。
- 4. 拨打固定电话进行语音通话并测试语音质量。
- 5. 上述测试正常,结束语音通话测试,不正常重新检修或送高级维修中心维修。